# ACOUSTILYZER **Podr**ę**cznik u**Ŝ**ytkownika**

EFLARTH

**SET JIM** 

**RUBBEL AT SETTINEN** 

٩X.

1回: 却

**O** 

**ALINE LAT SEA** 

**SAND** 

ESC

rrrra

 $\frac{1}{2}$  , and the set of the set of the set of the set of the set of the set of the set of the set of the set of the set of the set of the set of the set of the set of the set of the set of the set of the set of the set

Dane kontaktowe NTI:

NTI AG Im alten Riet 102 9494 Schaan Liechtenstein, Europa Tel.: +423 - 239 6060 Faks: +423 - 239 6089 E-mail: info@nti-audio.com WWW: www.nti-audio.com

© NTI AG

Wszelkie prawa zastrzeżone.

Informacje zawarte w niniejszym podręczniku mogą zostać zmienione bez powiadamiania użytkownika.

Wydanie 1.31e / październik 2007 r. / Oprogramowanie A1.31 lub nowsze

MiniLINK, Minilyzer, Digilyzer, Acoustilyzer, Minirator, MiniSPL oraz Minstruments stanowią znaki towarowe NTI.

# **Spis tre**ś**ci:**

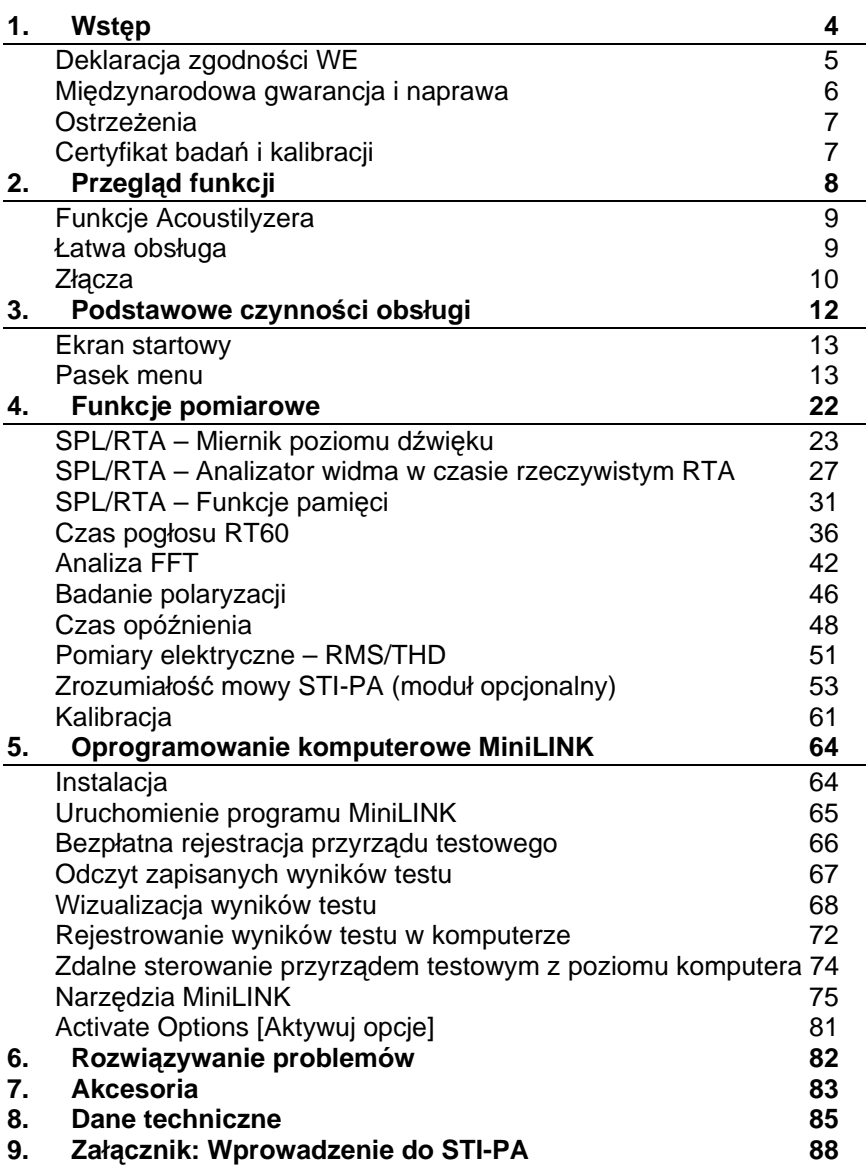

 $\frac{1}{2}$  , and the set of the set of the set of the set of the set of the set of the set of the set of the set of the set of the set of the set of the set of the set of the set of the set of the set of the set of the set

# **1. Wst**ę**p**

Gratulujemy Państwu zakupu analizatora NTI Acoustilyzer AL1 – zaprojektowanego specjalnie do profesjonalnego testowania akustyki. Acoustilyzer oferuje zaawansowane funkcje akustyczne, w tym opcjonalny moduł pomiarowy STI-PA do badania zrozumiałości mowy, oraz podstawowe funkcje pomiarów elektrycznych. Jesteśmy przekonani, że korzystanie z tego urządzenia da Państwu wiele satysfakcji!

W tym podręczniku szczegółowo opisujemy funkcje Acoustilyzera AL1 i sposób przeprowadzania pomiarów za jego pomocą. Dalsze informacje o zastosowaniach do pomiarów akustycznych i elektrycznych można znaleźć na witrynie: www.nti-audio.com.

Acoustilyzer AL1 jest dostępny jako samodzielny przyrząd testowy lub jako pakiet "crossgrade" dla użytkowników, którzy chcą korzystać z funkcji AL1 w urządzeniu Minilyzer ML1. Analogiczna opcja "crossgrade" pozwala zainstalować funkcjonalności Minilyzera na AL1. Funkcja pomiarów STI-PA jest opcjonalna.

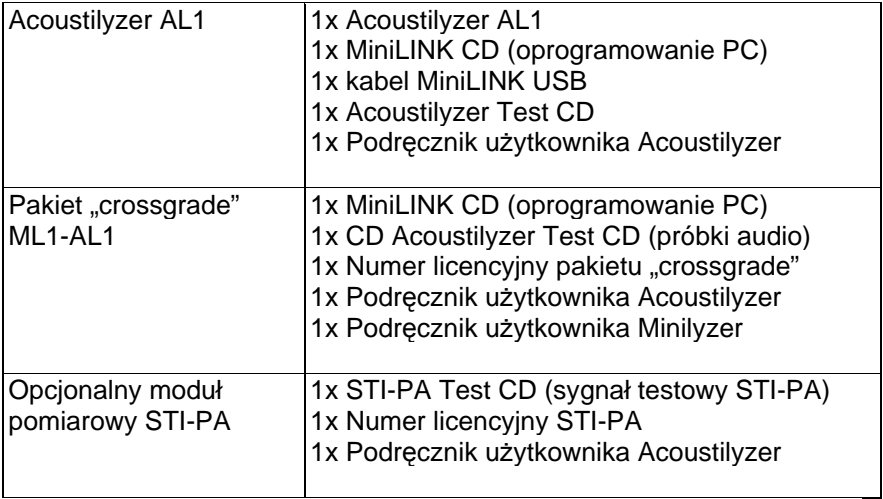

W opakowaniu produktu znajdują się następujące elementy:

### **Deklaracja zgodno**ś**ci WE**

Jako producent

NTI AG Im alten Riet 102 9494 Schaan Liechtenstein, Europa

 $\frac{1}{2}$  , and the set of the set of the set of the set of the set of the set of the set of the set of the set of the set of the set of the set of the set of the set of the set of the set of the set of the set of the set

niniejszym deklaruje, że produkt Acoustilyzer AL1, wypuszczony na rynek w 2004 r., jest zgodny z następującymi normami i innymi dokumentami standaryzacyjnymi:

Dyrektywy EMC: 89/336, 92/31, 93/68 Normy zharmonizowane: EN 61326-1

Niniejsza deklaracja jest nieważna po wprowadzeniu jakichkolwiek zmian w produkcie bez uzyskania pisemnego upoważnienia od NTI.

Podpis:

Data: 1 września 2004 r.<br>Podpis: 1 MM. Recker

Stanowisko osoby podpisującej: Dyrektor Techniczny

### **Mi**ę**dzynarodowa gwarancja i naprawa**

#### **Mi**ę**dzynarodowa gwarancja**

NTI gwarantuje funkcjonowanie urządzenia Acoustilyzer AL1 bez żadnych wad materiałowych i wykonawczych przez okres jednego roku od daty pierwotnego zakupu i zgadza się przez ten okres naprawiać lub wymieniać każde wadliwe urządzenie bez naliczania kosztów za cześci lub robociznę.

#### **Ograniczenia**

Niniejsza gwarancja nie obejmuje szkód spowodowanych przez wypadki, niewłaściwe korzystanie, niedbałość, przytwierdzenie lub zainstalowanie jakichkolwiek elementów, które nie zostały dostarczone wraz z tym produktem, utratę części, podłączenie tego przyrządu do źródła zasilania, napięcia sygnału wejściowego lub typu złącza innych niż określone w instrukcji, ani przez niewłaściwe włożenie baterii W szczególności NTI nie bierze odpowiedzialności za specjalne, przypadkowe lub celowe uszkodzenia.

Niniejsza gwarancja jest uznawana za nieważna, jeśli czynności serwisowe lub naprawcze są przeprowadzane przez jakąkolwiek stronę nieautoryzowaną przez centrum serwisowe NTI lub jeśli przyrząd był otwierany w inny sposób niż określony w niniejszym podręczniku.

Żadna inna gwarancja, bez względu na to, czy jest wyrażona na piśmie, czy ustnie, nie jest autoryzowana przez NTI. Za wyjątkiem stwierdzeń ujętych w niniejszej gwarancji, NTI nie bierze na siebie odpowiedzialności, ani nie daje gwarancji, czy to wyrażonej, czy narzuconej przez prawo czy przez fakty, w szczególności w odniesieniu do sprzedaŜy w związku z jakimkolwiek konkretnym celem czy do przydatności do jakiegokolwiek konkretnego celu, ani nie przyjmuje odpowiedzialności deliktowej, całkowitej, kontraktowej ani gwarancyjnej w odniesieniu do produktu.

#### **Naprawa**

W przypadku złego funkcjonowania należy dostarczyć – lub przesłać na własny koszt – urządzenie NTI Acoustilyzer AL1 zapakowane w oryginalne pudełko, do autoryzowanego przedstawiciela NTI w danym kraju. Dane kontaktowe znajdują się na witrynie NTI: www.ntiaudio.com.

Należy załączyć kopie faktury zakupu jako dowód daty zakupu. Szkody powstałe podczas transportu nie są objęte niniejszą gwarancją.

### **Ostrze**Ŝ**enia**

Aby uniknąć jakichkolwiek problemów podczas obsługi przyrządu, należy postępować zgodnie z poniższymi zasadami:

 $\frac{1}{2}$  , and the set of the set of the set of the set of the set of the set of the set of the set of the set of the set of the set of the set of the set of the set of the set of the set of the set of the set of the set

- **Z przyrz**ą**du nale**Ŝ**y korzysta**ć **wył**ą**cznie w celu, dla jakiego jest przeznaczony.**
- **Nigdy nie nale**Ŝ**y podł**ą**cza**ć **przyrz**ą**du do wyj**ść **o wysokim napi**ę**ciu, np. do wzmacniaczy mocy, do gniazd sieciowych itp.**
- **Nie nale**Ŝ**y rozmontowywa**ć **przyrz**ą**du.**
- **Nie nale**Ŝ**y korzysta**ć **z przyrz**ą**du w miejscach wilgotnych.**
- **Baterie nale**Ŝ**y wyjmowa**ć**, gdy si**ę **wyczerpi**ą **lub gdy przyrz**ą**d nie b**ę**dzie u**Ŝ**ywany przez dłu**Ŝ**szy okres.**

# **Certyfikat bada**ń **i kalibracji**

Niniejszy certyfikat stanowi poświadczenie, że Acoustilyzer AL1 został w pełni przetestowany zgodnie ze specyfikacjami producenta. NTI zaleca kalibrację tego przyrządu jeden (1) rok po jego nabyciu. Odstęp pomiędzy kolejnymi kalibracjami i regulacjami powinien w kolejnych latach wynosić jeden (1) rok.

# **2. Przegl**ą**d funkcji**

Acoustilyzer AL1 to wyrafinowane narzędzie do analizy sygnałów akustycznych. Zapewnia szybką, łatwą i szczegółową analizę środowiska akustycznego i umożliwia przeprowadzenie najważniejszych pomiarów elektrycznych. Dokładny podgląd aktualnego sygnału akustycznego jest wyświetlany na dużym ekranie LCD.

AL1 to przyrząd klasy dokładności 1, dostępny wraz z mikrofonem pomiarowym MiniSPL (klasy 2) lub M2010 (o paśmie przenoszenia klasy 1). Można także używać innych mikrofonów pomiarowych.

#### **Analizator sygnałów akustycznych klasy 1**

NTI proponuje mikrofon M2010 o paśmie przenoszenia klasy 1 (wymagane jest zewnętrzne zasilanie fantomowe). Acoustilyzer w połączeniu z mikrofonem pomiarowym M2010 tworzy bardzo dokładny analizator akustyki klasy 1.

#### **Analizator sygnałów akustycznych klasy 2**

Acoustilyzer w połączeniu z mikrofonem MiniSPL tworzy wszechstronny analizator sygnałów akustycznych klasy 2. MiniSPL to mikrofon pomiarowy zasilany z baterii. Stanowi idealne uzupełnienie Acoustilyzera.

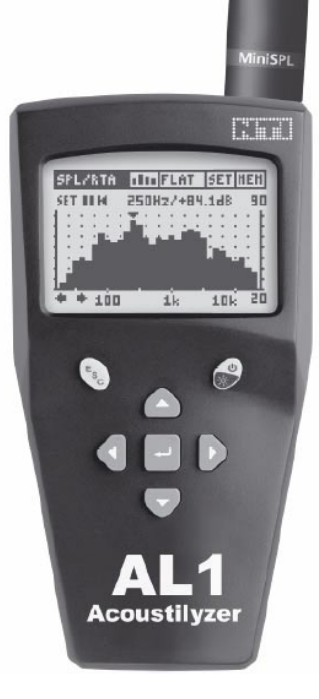

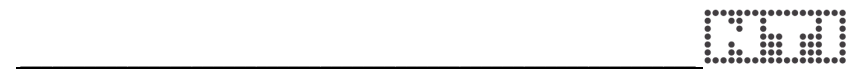

# **Funkcje Acoustilyzera**

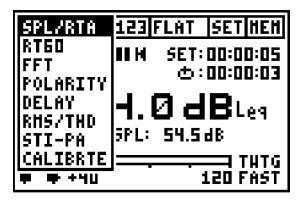

Acoustilyzer AL1 jest wyposażony w wiele funkcji pomiarowych dostępnych poprzez rozwijany pasek menu.

Podstawowym elementem jest kursor (obszar o odwróconych barwach), który można przesuwać pomiedzy różnymi funkciami za pomocą przycisków kursora.

- SPL/RTA: Pomiary ciśnienia akustycznego i średniego ciśnienia akustycznego w danym czasie (LEQ) w pełnym paśmie oraz w paśmie o szerokości oktawy lub 1/3 oktawy.
- RT60: Czas pogłosu z rozdzielczością 1/1 oktawy
- FFT: Analiza FFT w czasie rzeczywistym z powiększaniem
- POLARITY: Pomiar polaryzacji głośników i sygnałów liniowych
- DELAY: Pomiar czasu opóźnienia pomiędzy głośnikami
- RMS/THD: Pomiar poziomu i zniekształceń
- STI-PA: Pomiar zrozumiałości mowy (dostępny po uzyskaniu klucza aktywującego licencję STI-PA)
- CALIBRTE: Kalibracja podłączonego mikrofonu pomiarowego

### **Łatwa obsługa**

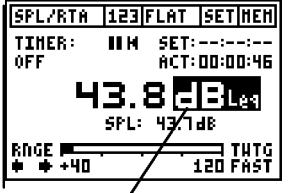

Wybrana jednostka zaznaczona kursorem w celu zmiany ustawień

Wszelkie ustawienia, które można wybrać, mogą być zmieniane poprzez:

- wciśniecie przycisku Enter w celu wybrania potrzebnej wartości,
	- przy dłuższych listach wyboru, wybrane pole błyska; teraz można wybrać określoną wartość przyciskami kursora; aby potwierdzić ustawienie, należy ponownie wcisnąć przycisk Enter.

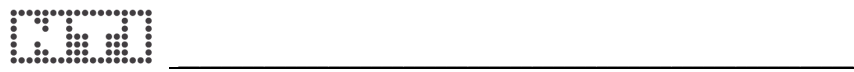

# **Zł**ą**cza**

W górnej części AL1 znajdują się trzy złącza oraz wbudowany mikrofon:

- Wejścia XLR i RCA pozwalają dostarczyć sygnał do AL1. Zalecamy stosowanie wejścia XLR, zapewniającego najlepsze parametry (minimalny poziom szumów i najlepszy zakres dynamiki). Mikrofony pomiarowe o niesymetrycznym wyjściu należy podłączać do wejścia XLR, pomiędzy pinem 2 a 3.
- Wyjście odsłuchu 3,5 mm (1/8") (typu jack) umożliwia przyłączenie słuchawek i odsłuchanie każdego sygnału wejściowego
- Mikrofon wewnętrzny jest stosowany do testowania polaryzacji głośników oraz do pomiarów czasu opóźnienia. Mikrofon wewnętrzny nie obsługuje pomiarów SPL.

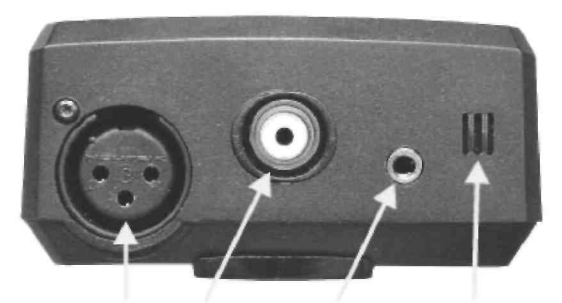

Wejścia XLR i RCA Wyjście odsłuchu Mikrofon wewnętrzny

**Uwaga: Nigdy nie nale**Ŝ**y podł**ą**cza**ć **jednocze**ś**nie wej**ś**cia XLR i RCA!** 

#### **Wymiana baterii**

Po rozpakowaniu AL1 należy do pojemnika na baterie włożyć trzy (3) baterie alkaliczne 1,5 V typu AA (LR6, AM3). Urządzenie w typowych warunkach pracuje na zestawie baterii alkalicznych przez 16 godzin.

 $\frac{1}{2}$  , and the set of the set of the set of the set of the set of the set of the set of the set of the set of the set of the set of the set of the set of the set of the set of the set of the set of the set of the set

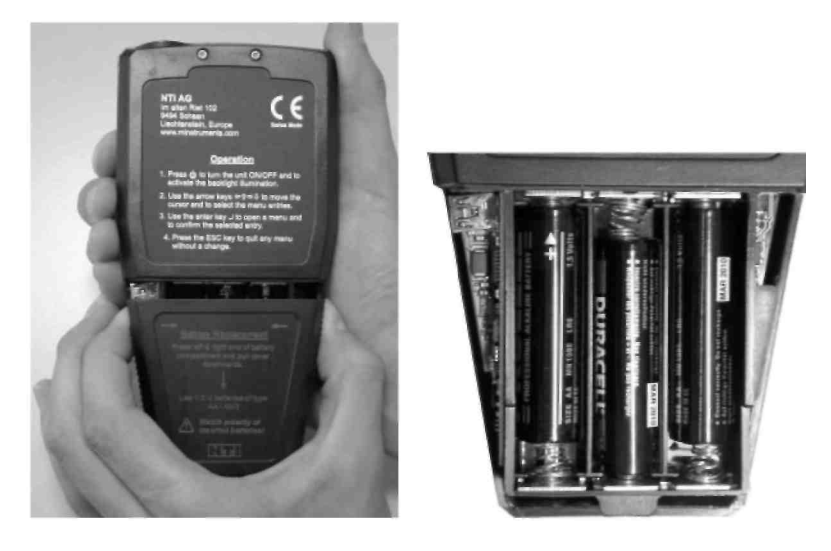

**Uwagi:** 

- **Nie zalecamy stosowania akumulatorków NiCD czy NiMH.**
- **Nie nale**Ŝ**y jednocze**ś**nie wkłada**ć **baterii ró**Ŝ**nych typów.**
- **Wszystkie baterie nale**Ŝ**y wymienia**ć **w tym samym czasie nigdy nie nale**Ŝ**y miesza**ć **starych baterii z nowymi.**
- **Nale**Ŝ**y sprawdzi**ć **poprawno**ść **uło**Ŝ**enia biegunów baterii.**
- **Baterie nale**Ŝ**y wyj**ąć **kiedy tylko si**ę **wyczerpi**ą**. Wszystkie baterie nale**Ŝ**y wymienia**ć **jednocze**ś**nie.**

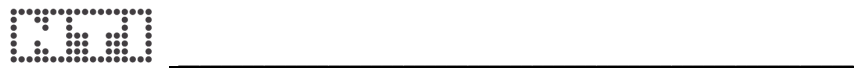

# **3. Podstawowe czynno**ś**ci obsługi**

Pomimo szerokiego spektrum dostępnych funkcji pomiarowych i ustawień opcjonalnych, obsługa Acoustilyzera jest bardzo intuicyjna.

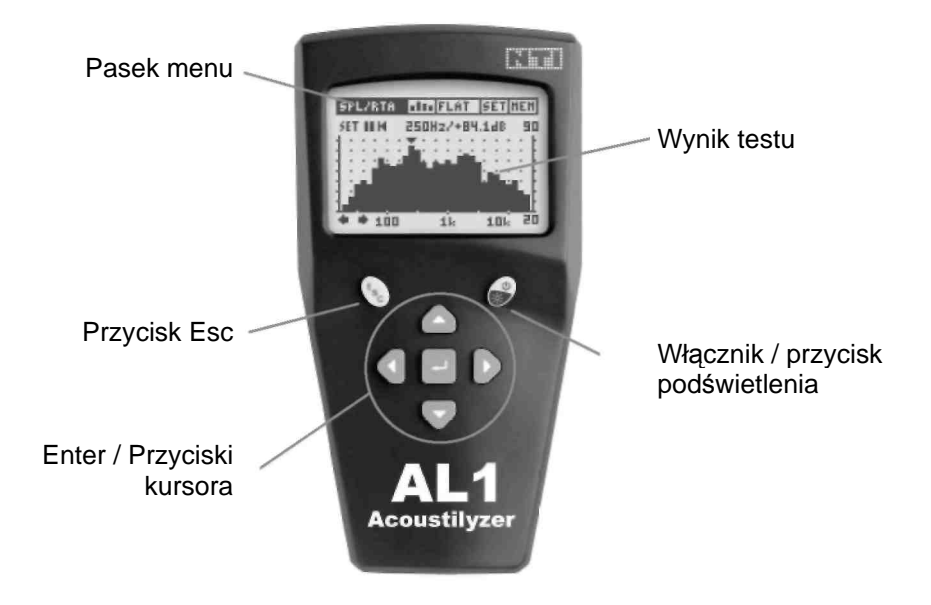

Ekran LCD jest podzielony na pasek menu na górze oraz wyniki pomiarów wyświetlane poniżej.

Przyciski kursora oraz przycisk Esc umożliwiają bezpośrednie przechodzenie pomiędzy dostępnymi funkcjami

- Aktualne ustawienia (funkcji pomiarowych, filtrów)
- Wyniki pomiarów (wyświetlacz numeryczny lub graficzny)

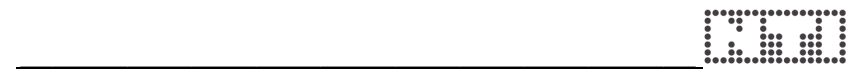

#### **Ekran startowy**

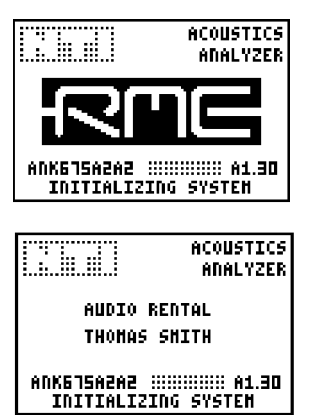

Aby pozostawić ekran startowy na wyświetlaczu, należy podczas uruchamiania urządzenia wcisnąć i przytrzymać dowolny przycisk. W ten sposób można np. odczytać numer serviny przyrządu. Numer ten rozpoczyna się trzema literami (np. ANK675A2A2).

Po dokonaniu rejestracji AL1 można dostosować ekran startowy – instrukcje przedstawiono w rozdziale "Dostosowywanie ekranu startowego" w dalszej części tego podręcznika.

#### **Pasek menu**

Na pasku menu można wybrać podstawowe konfiguracje testów

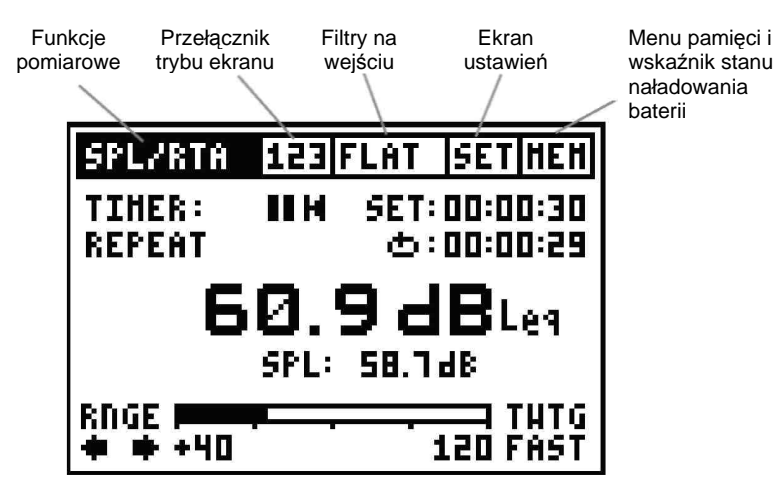

#### **Funkcje pomiarowe**

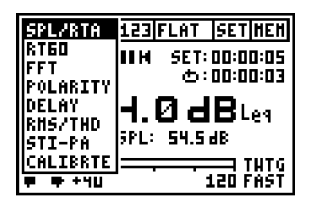

- SPL/RTA: Pomiary SPL i RTA
- RT60: Czas pogłosu

• FFT: Analiza FFT w czasie rzeczywistym z możliwościa powiększania

- Polarity: Polaryzacja głośnika
- Delay: Czas opóźnienia
- RMS/THD: Poziom RMS i zniekształcenia
- STI-PA: Zrozumiałość mowy
- Calibrate: Menu kalibracii

#### **Przeł**ą**cznik trybu ekranu**

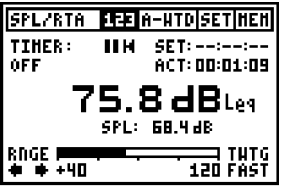

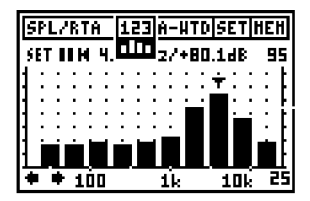

Funkcje SPL/RTA, RT60 i STI-PA w Acoustilyzerze mogą być prezentowane na dwóch różnych ekranach z wynikami.

Na przykład dla funkcji SPL/RTA opcja "123" powoduje wyświetlenie ekranu miernika poziomu dźwięku, a opcja oznaczona symbolem graficznym prezentuje analizę widma w czasie rzeczywistym.

#### **Jak to zrobi**ć **przyciskami**

Aby przełączać się pomiędzy dwoma ekranami wyświetlania w obrębie tego samego menu pomiaru, należy wcisnąć i przytrzymać przycisk Esc i wcisnąć strzałkę w lewo lub w prawo.

#### **Filtry na wej**ś**ciu**

W zależności od wybranej funkcji pomiarowej, dostępne są następujące zestawy filtrów:

 $\frac{1}{2}$  , and the set of the set of the set of the set of the set of the set of the set of the set of the set of the set of the set of the set of the set of the set of the set of the set of the set of the set of the set

**Funkcja SPL/RTA:** 

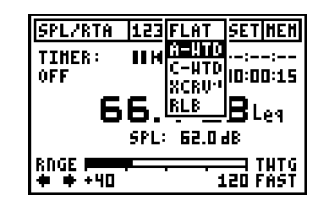

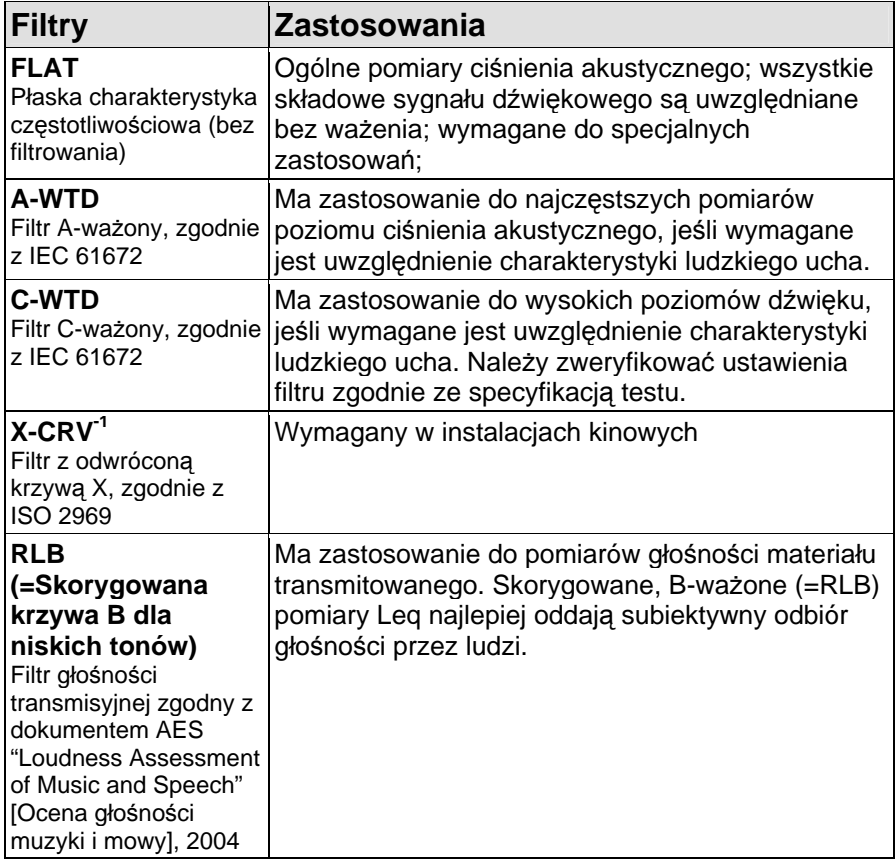

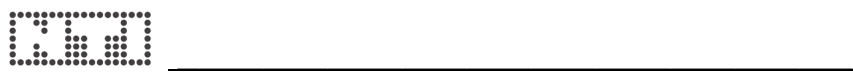

**Funkcja RMS/THD:** 

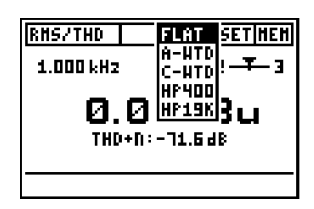

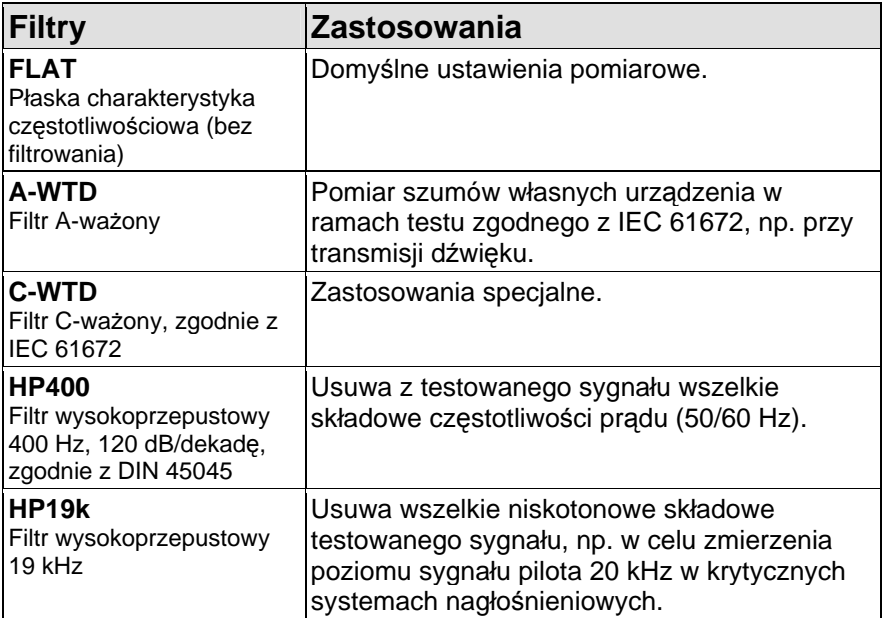

#### **Ekran ustawie**ń **(SETUP)**

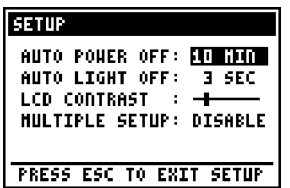

Ekran ustawień umożliwia dostosowanie podstawowych parametrów Acoustilyzera AL1. Aby to zrobić, należy:

- przesunąć kursor do odpowiedniego pola i wcisnąć przycisk Enter,
- strzałkami wybrać wymaganą opcję,
- zatwierdzić ustawienie, wciskając Enter.
- **AUTO POWER OFF** [Automatyczne wyłączanie] czas, jaki upłynie od ostatniego wciśnięcia przycisku do automatycznego wyłączenia się AL1. Dostępne ustawienia to 3 MIN, 10 MIN, 30 MIN, 60 MIN oraz DISABLE [funkcja nieaktywna]. W przypadku wybrania opcji DISABLE, użytkownik musi ręcznie wyłączać urządzenie. W przeciwnym razie bedzie ono działało aż do wyczerpania baterii.

 $\frac{1}{2}$  , and the set of the set of the set of the set of the set of the set of the set of the set of the set of the set of the set of the set of the set of the set of the set of the set of the set of the set of the set

**Obsługa Acoustilyzera z poziomu oprogramowania komputerowego MiniLINK** 

Podczas obsługiwania AL1 z poziomu oprogramowania MiniLINK, AL1 jest zasilany przez komputer i wyłączone są następujące funkcje oszczędzania energii: Audio Power Off i Auto Light Off. Po wyłączeniu programu MiniLINK, Acoustilyzer jest w dalszym ciągu zasilany z komputera, ale ponownie włączane są funkcje oszczędzania energii.

- **AUTO LIGHT OFF** [Automatyczne wyłączanie podświetlenia] czas trwania podświetlenia po wciśnięciu dowolnego przycisku. Dostępne ustawienia to 3 SEC, 10 SEC., 60 SEC. oraz DISABLE [funkcja nieaktywna]. W tym ostatnim przypadku podświetlenie będzie włączone aż do wyłączenia urządzenia. Im dłuższy jest czas trwania podświetlenia, tym krótszy będzie czas pracy na bateriach.
- **LCD CONTRAST** [Kontrast LCD] pozwala na regulację kontrastu wyświetlacza. W tym celu można także (w dowolnym trybie pomiarowym) wcisnąć i przytrzymać przycisk Esc oraz wcisnąć jednocześnie strzałkę w dół/w górę.
- **MULTIPLE SETUP** [Wiele konfiguracji] umożliwia zapisanie czterech indywidualnych zestawów ustawień. Aby włączyć tryb "Multiple Setup", należy ustawić opcję ENABLE [Włącz] przy odpowiednim wpisie i potwierdzić wybór. Począwszy od kolejnego włączania Acoustilyzera użytkownik będzie musiał wybrać identyfikator indywidualnych ustawień (1, 2, 3 lub 4) na ekranie startowym. Pod wybranym numerem ID przy wyłączaniu urządzenia zostaną zapisane ustawienia wszystkich parametrów we wszystkich trybach pomiaru.

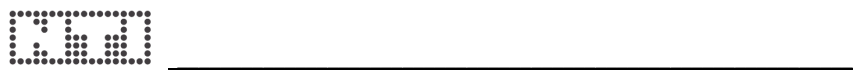

#### **Menu pami**ę**ci i wska**ź**nik stanu naładowania baterii**

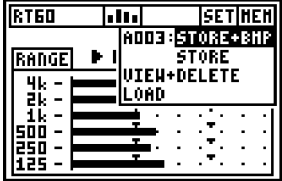

Wszystkie pomiary można zapisywać w wewnętrznej pamięci przyrządu. Każdy wpis jest zachowywany w pliku o nazwie składającej się z oznaczenia trybu testowego oraz z liczby (w ciągłej numeracji) od 000 do 999, np. "A001 RMS THD" lub "A002 RT60". Kolejnym numerem po 999 jest ponownie 000.

Wyniki testów można zapisywać następująco:

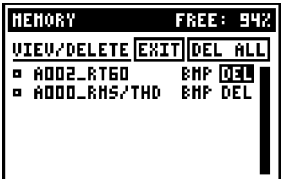

#### • **STORE+BMP [Zapis z grafik**ą**]**

Zapisuje wynik testu numerycznego wraz ze zrzutem ekranu, oznaczanym w spisie zawartości pamięci symbolem BMP (= bitmapa).

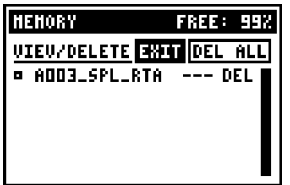

#### • **STORE [Zapis]**

Zapisuje wynik testu numerycznego, co zajmuje mniej pamięci.

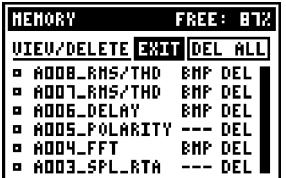

#### • **VIEW + DELETE [Podgl**ą**d i kasowanie]**

Zapisane wyniki pomiarów są wyświetlane w porządku rosnącym od dołu do góry, dzięki czemu ostatnie zarejestrowane pomiary są widoczne na górze listy. W prawym górnym rogu ekranu wyświetlana jest wielkość wolnej pamięci.

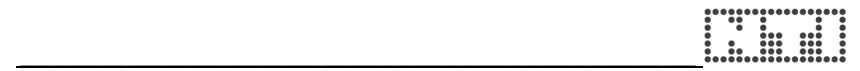

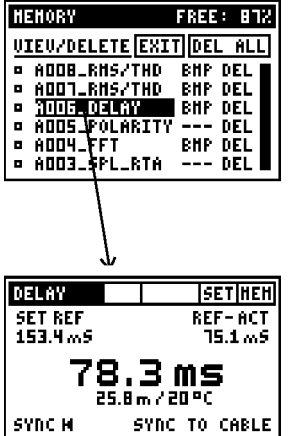

Wszystkie zrzuty ekranu oznaczone symbolem BMP moga być przeglądane bezpośrednio na ekranie przyrządu.

- Należy kursorem wybrać zapis z listy.
- Należy wcisnąć i przytrzymać przycisk Enter.
- Na ekranie wyświetlany jest wynik zapisanego pomiaru.
- Kwadracik przed wybraną pozycją w menu pamięci jest wypełniony. Można wywołać zaznaczony pomiar w dowolnym momencie, jednocześnie przyciskając i przytrzymując przycisk Esc oraz wciskając Enter.

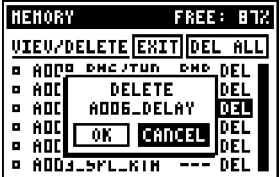

#### **Kasowanie wybranych wpisów w pami**ę**ci**

Z pamięci można usunąć każdy pojedynczy wynik.

- Należy wybrać pole DEL przy pozycji w pamięci, która ma zostać usunięta.
- W oknie dialogowym należy wybrać OK i wcisnąć Enter.
- Wybrana pozycja jest kasowana z pamięci urządzenia.

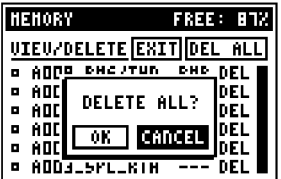

#### **Kasowanie wszystkich wpisów w pami**ę**ci**

Aby skasować cała pamieć, należy wybrać pole "DEL ALL".

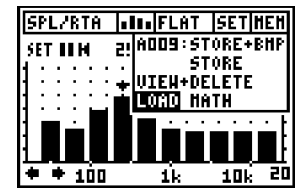

#### **LOAD [Ładowanie]**

Dla wielu funkcii Acoustilyzera możliwe jest załadowanie wyników testów z pamięci wewnętrznej AL1. Ta niezwykle przydatna możliwość pozwala na szczegółowe odczytanie wyników pomiarów wcześniej zapisanych w przyrządzie testowym.

Funkcia odczytu jest dostepna dla następujących modułów pomiarowych:

- SPL/RTA
- RT60
- FFT
- STI-PA

**Uwaga: Ładowanie i odczytywanie wyników testów zapisanych w pami**ę**ci nie przerywa pomiarów.** 

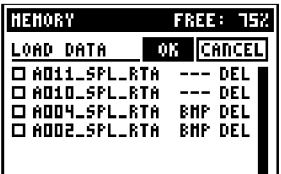

**Przykład zastosowania dla modułu SPL/RTA:** 

- Z menu pamięci należy wybrać pozycję LOAD i wcisnąć Enter.
- Wyświetlane są dane w pamięci, dostępne do załadowania.

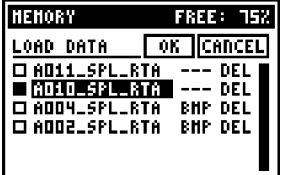

- Należy wybrać wyniki testów.
- Wybór należy potwierdzić przyciskiem Enter → kwadracik po lewej stronie wybranej linijki zostanie wypełniony.
- Należy wcisnąć przycisk Esc (kursor przejdzie do opcji OK) i zatwierdzić Enterem.

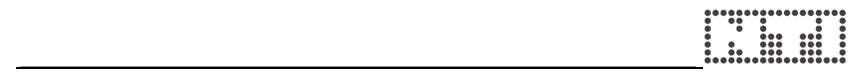

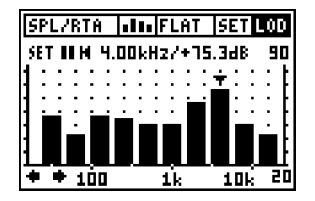

Załadowany wynik testu jest wyświetlany na aktywnym ekranie AL1. W polu pamięci na pasku stanu wyświetlany jest skrót LOD.

Można odczytywać poziomy poszczególnych pasm, zmieniać parametry osi Y czy wyświetlać wyniki Leq i Min/Max dla testów. Niedostępnych funkcjonalności nie da się wybrać.

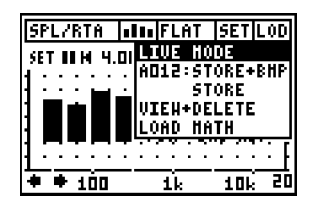

Aby powrócić do aktualnie trwającego pomiaru należy w menu pamięci (na górnym pasku menu) wybrać opcję LIVE MODE.

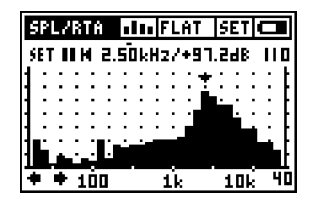

#### **Wska**ź**nik niskiego stanu naładowania baterii**

Symbol niskiego stanu naładowania baterii jest wyświetlany w polu "MEM" na pasku menu, wskazując na konieczność wymiany baterii.

# **4. Funkcje pomiarowe**

# **Przegl**ą**d**

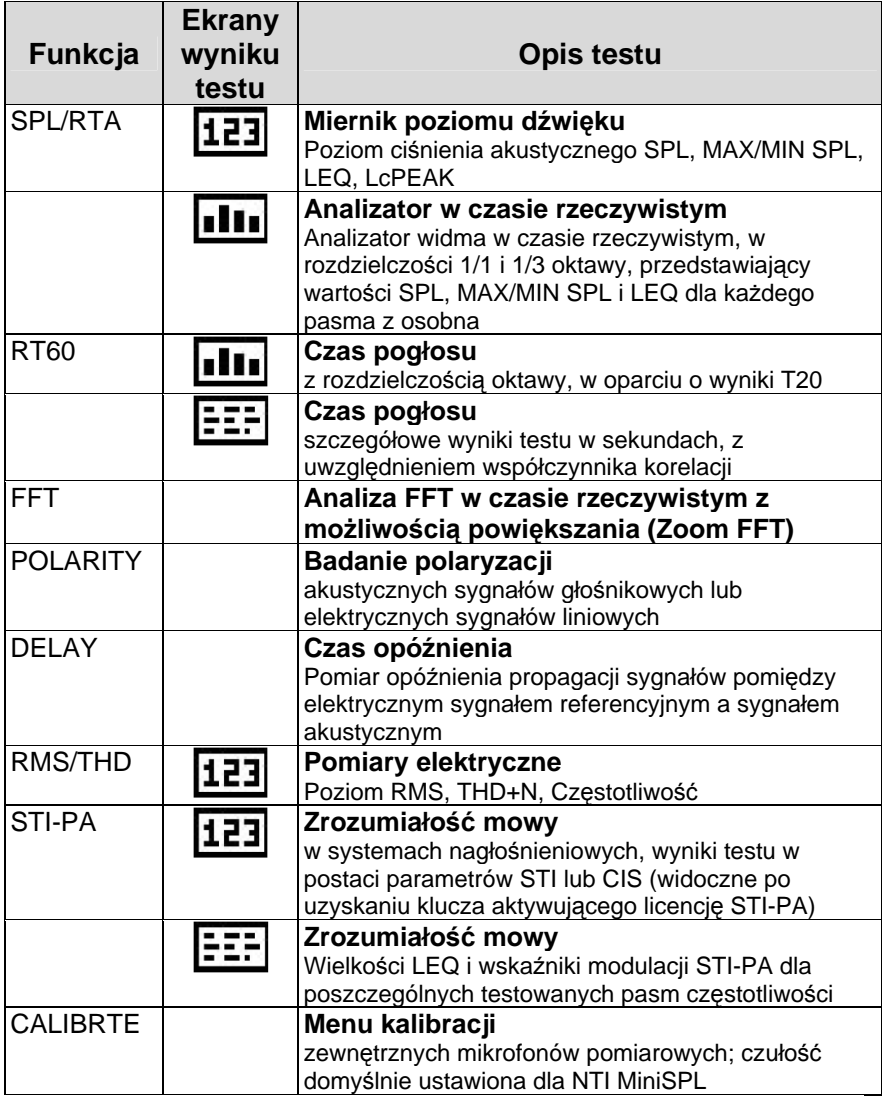

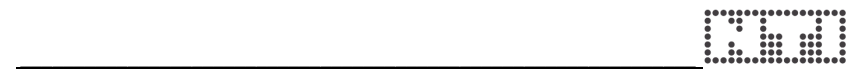

# **SPL/RTA – Miernik poziomu d**ź**wi**ę**ku**

Acoustilyzer jest wyposażony we wszechstronny całkujący miernik poziomu dźwięku z zegarem służącym do pomiarów pojedynczych i seryjnych. Wszystkie pomiary można zapisywać w wewnętrznej pamięci przyrządu dla celów późniejszej analizy.

Pomiary wyświetlane w małym i dużym polu wyników można zmieniać miejscami

- SPL Aktualny poziom ciśnienia akustycznego
- MIN SPL Minimalny poziom ciśnienia akustycznego
- MAX SPL Maksymalny poziom ciśnienia akustycznego
- LEQ Poziom ciśnienia akustycznego uśredniony w czasie
- PreLEQ Wartość LEQ dla poprzedniego okresu zegara (dostępne jedynie, gdy zegar jest ustawiony w trybie REPEAT)
- LcPEAK: Szczytowy poziom ciśnienia akustycznego, C-ważony

Wbudowany zegar umożliwia automatyczne:

- zatrzymywanie pomiarów LEQ, LcPEAK i MAX/MIN SPL po upływie zdefiniowanego czasu,
- resetowanie pomiarów LEQ, LcPEAK i MAX/MIN SPL po upływie zdefiniowanego czasu w celu rozpoczęcia nowego pomiaru.

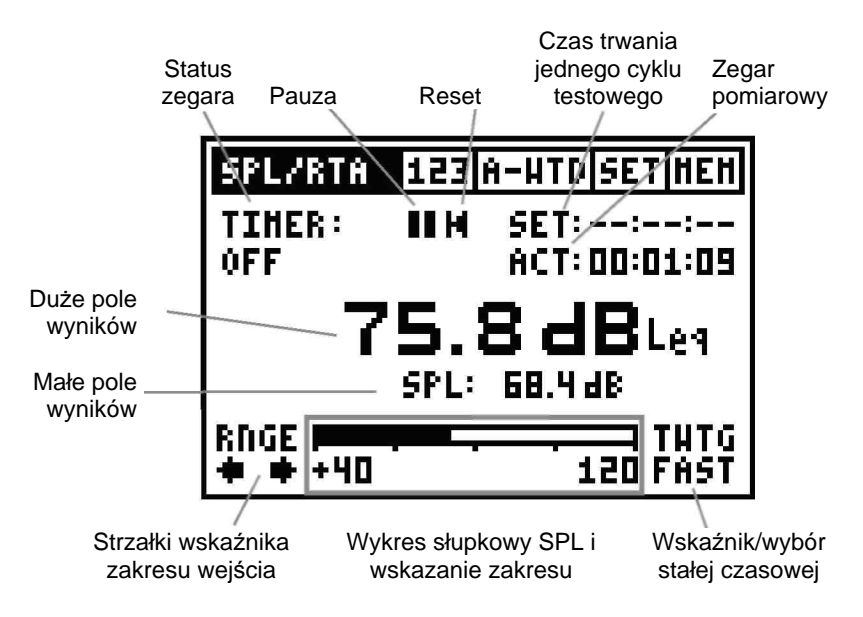

#### **Zastosowania testowe: Ustawienie statusu zegara**

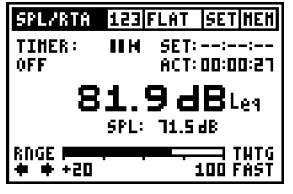

#### **TIMER OFF [Zegar wył.]**

(ustawienie stosowane przy standardowych pomiarach)

Wszystkie wartości są rejestrowane i monitorowane w sposób ciągły. Zegar pomiarowy pokazuje czas trwania bieżącego testu. Po wciśnięciu ikony RESET zegar i wyniki testu są zerowane.

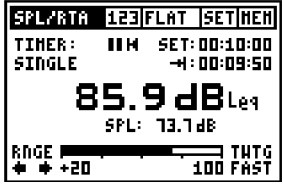

#### **TIMER SINGLE [Zegar: jeden cykl]**

Pomiar poziomu ciśnienia akustycznego z ustawieniami czasu definiowanymi przez użytkownika.

- Należy ustawić wymagany czas trwania cyklu testowego.
- Zegar zaczyna odliczanie od zera. Po upływie zdefiniowanego czasu testu na zegarze błyska wskazanie "00.00.00".
- Wyniki LEQ, LcPEAK i MAX/MIN SPL są "zamrażane" na ekranie.
- Zmiana czasu trwania testu lub wciśnięcie ikony RESET powoduje ponowne uruchomienie pomiaru.

#### **TIMER REPEAT [Zegar: powtarzanie]**

Automatyczne powtarzanie pomiaru z definiowanym przez użytkownika czasem trwania testu.

- Należy ustawić wymagany czas trwania cyklu testowego.
- Zegar pomiarowy zaczyna odliczanie od zera. Kiedy upłynie czas testu, zegar oraz wyniki testu są resetowane i rozpoczyna się nowy pomiar.
- Wcześniej zmierzona wartość LEQ jest wyświetlana jako wartość PreLEQ (co jest bardzo przydatne do monitorowania LEQ podczas koncertu)
- Zmiana czasu trwania testu lub wciśnięcie ikony RESET powoduje ponowne uruchomienie pomiaru.

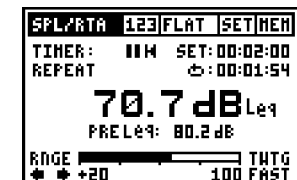

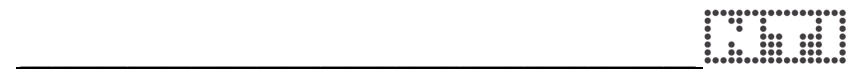

**Pauza:** Można wstrzymać pomiar LEQ, LcPEAK i MAX/MIN

- Należy wybrać symbol PAUZY i zatwierdzić przyciskiem Enter.
- Symbol PAUZY błyska
- BieŜąca wartość SPL jest mierzona i wyświetlana bez przerw.
- Aby kontynuować pomiar, należy wybrać symbol pauzy i wcisnać Enter. Zegar kontynuuje odliczanie.

**Reset:** Wciśnięcie ikony RESET powoduje ponowne uruchomienie pomiaru. Resetowany jest zegar oraz wyniki testu.

**Czas trwania jednego cyklu testowego:** Ma zastosowanie wyłącznie przy statusach zegara SINGLE i REPEAT.

- SINGLE: Domyślnie 10 minut
- REPEAT: Domyślnie 10 sekund

Zegar pomiarowy: Czas trwania bieżącego pomiaru w formacie godziny:minuty:sekundy

- Duże i małe pole wyników: Jednocześnie można wyświetlać dwa wyżej wymienione pomiary.
- Stała czasowa: Wszystkie pomiary SPL (SPL i MAX/MIN SPL) zależa od czasu reakcji na zmiany poziomu. Zmiany poziomu SPL są wygładzane w wyniku szybszej lub wolniejszej zmiany wyświetlanych wartości. Dostępne stałe czasowe pomiaru, zgodnie z IEC 61672:
	- SLOW [wolno] (długi czas ataku i zwalniania,  $t = 1$  s)
	- FAST [szybko] (krótki czas ataku i zwalniania, t = 125 ms)

Stała czasowa dla wartości w szerokim paśmie (**123)** jest zawsze taka sama, jak dla RTA  $(\overline{\mathbf{u}\mathbf{u}})$ .

#### **Przeci**ąŜ**enie**

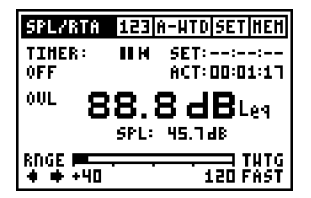

Symbol OVL (ang. OVerLoad = przeciążenie) błyska, gdy napięcie na wejściu przekracza wybrany zakres wejścia przyrządu. W czasie, gdy błyska OVL, wyświetlane wartości LEQ i LcPEAK nie są dokładne.

# **Wybór zakresu wej**ś**cia i wykres słupkowy**

120)

W trybie SPL/RTA urządzenie AL1 ma trzy zakresy pomiarowe. Rozpietość poszczególnych zakresów zależy od czułości stosowanego mikrofonu. Dla MiniSPL o czułości 20 mV/Pa zakresy pomiarowe są następujące:

od 20 do 100 dB od 40 do 120 dB od 60 do 140 dB

Wybrany zakres wejścia jest wyświetlany pod wykresem słupkowym. Można go zmienić korzystając ze strzałek wskaźnika zakresu. Wykres słupkowy to analogowa prezentacja aktualnego poziomu ciśnienia akustycznego.

#### **RNGE Główny zakres wska**ź**nika**

Aby uzyskać największą precyzję pomiaru, należy wybrać odpowiedni zakres nazywany "głównym zakresem wskaźnika" [ang. primary indicator range]. Prawidłowe ustawienie pozwala na uniknięcie przeciążeń i zmniejsza wpływ szumów na wynik pomiaru. Dwie strzałki wskaźnika zakresu pomagają użytkownikowi w ustawieniu optymalnego zakresu. Kiedy wartość wskazana na wykresie słupkowym spadnie poniżej zakresu głównego wskaźnika, to strzałka w dół poniżej napisu RNGE zacznie się poruszać, wskazując na niedokładność pomiarów aktualnego poziomu SPL. Należy recznie zmienić zakres wykresu słupkowego, wybierając strzałkę poruszającą się w lewo i wciskając Enter.

#### **Uwaga: Zmiana zakresu resetuje wszystkie aktualnie trwaj**ą**ce pomiary.**

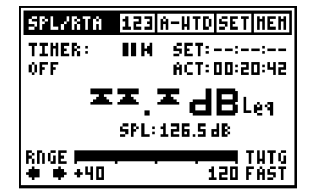

Przekroczenie głównego zakresu wskaźnika powoduje, że odczyt w dużym polu wyników jest zastępowany przez trzy strzałki wskazujące na przeciążenie.

Należy wówczas wybrać strzałke w prawo pod napisem RNGE i wcisnąć Enter, zmieniając zakres wykresu słupkowego na wyższy.

# **SPL/RTA – Analizator widma w czasie rzeczywistym RTA**

 $\frac{1}{2}$  , and the set of the set of the set of the set of the set of the set of the set of the set of the set of the set of the set of the set of the set of the set of the set of the set of the set of the set of the set

Miernik poziomu dźwięku w Acoustilyzerze umożliwia uzyskiwanie wyników z rozdzielczością 1/3 lub pełnej oktawy, z wykorzystaniem filtrów klasy 0. Wartości SPL, MAX/MIN i LEQ są wyświetlane dla każdego pasma z osobna.

Zapisane widma można uśredniać, korzystając z dostępnych funkcji matematycznych. Wyniki MAX-MIN szczególnie przydają się przy charakteryzowaniu obszarów odsłuchu.

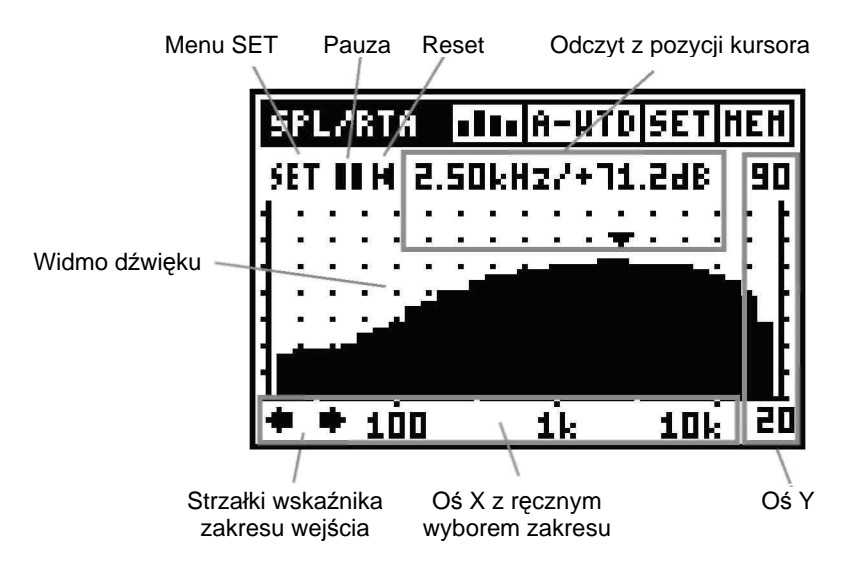

Widmo dźwięku jest wyświetlane bez przerywania jakiegokolwiek trwającego właśnie pomiaru poziomu dźwięku, stąd np. zmiana z ekranu 123 na **III** nie przerwie bieżącego pomiaru poziomu dźwięku.

#### **Filtr na wej**ś**ciu**

Filtr wejścia SPL/RTA może być niezależnie wybierany dla szerokiego pasma (**123)** i dla RTA (**IIII**), dzieki czemu można użyć np. RTA w trybie FLAT, a jednocześnie uzyskiwać wartości dla szerokiego pasma z filtrem A-ważonym. Możliwe są jedynie niektóre kombinacje filtrów.

#### **Uwaga: Zmiana ustawie**ń **filtrów powoduje zrestartowanie bie**Ŝą**cych pomiarów.**

#### **Menu SET**

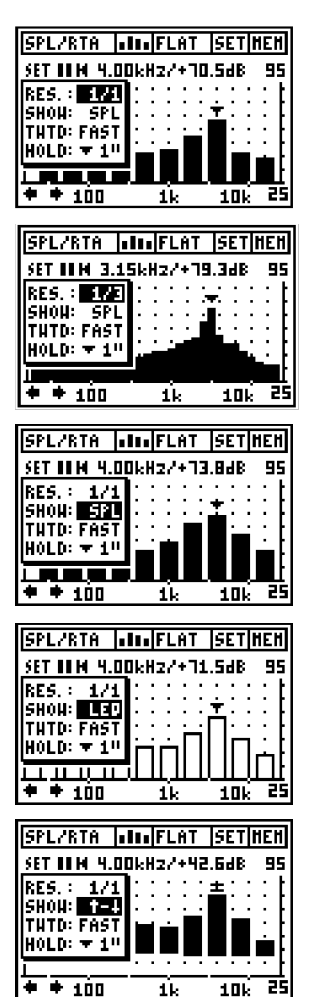

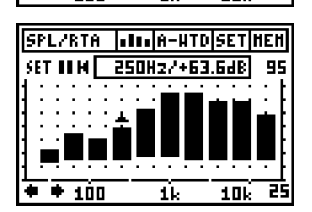

W menu SFT można zmieniać poszczególne ustawienia pomiarów oraz wyświetlać opcje przedstawione poniżej:

#### **RES – Rozdzielczo**ść

Wciskając przycisk Enter można wybrać rozdzielczość pasma 1/3 oktawy lub pełnej oktawy (1/1).

#### **SHOW – Wynik testu**

Bieżące wartości SPL, MAX/MIN i LEQ mogą być wyświetlane dla każdego pasma z osobna.

Bieżąca wartość SPL jest wyświetlana jako słupki wypełnione.

Widmo LEQ jest wyświetlane jako kontury słupków.

Zakres MAX/MIN SPL jest wyświetlany jako słupki wypełnione. Odczyt pozycji kursora wskazuje maksymalny lub minimalny poziom ciśnienia akustycznego dla wybranego pasma lub też różnicę między poziomem maksymalnym a minimalnym.

Aby przełączać te wyniki wystarczy wciskać strzałki w górę i w dół:

- $\triangle$  maksymalny SPL
- $\div$  minimalny SPL
- $=$  różnica miedzy maks. i min. SPL

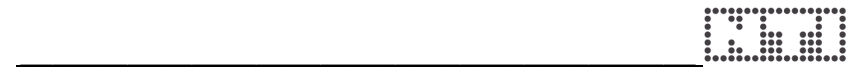

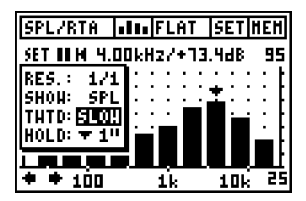

#### **TWTD – Stała czasowa pomiaru**

Stosowane do pomiarów aktualnego poziomu ciśnienia akustycznego. Dostępne czasy odpowiedzi, zgodnie z IEC 61672:

- SLOW [wolny] (długi czas ataku i zwalniania)
- FAST [szybki] (krótki czas ataku i zwalniania)

Stała czasowa dla szerokiego pasma (1231) jest zawsze taka sama, jak dla RTA (

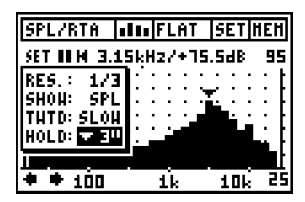

#### **HOLD – Zatrzymanie kursora**

Kursory wskazują pasmo o najwyższym poziomie ciśnienia akustycznego. Aby ułatwić odczyt i namierzanie takich pasm, kursor może pozostawać na 1-9 sekund przy częstotliwościach o najwyższym poziomie. W ten sposób można np. wyszukiwać częstotliwości sprzężeń.

**Odczyt kursora:** Faktyczny poziom we wskazanym paśmie częstotliwości. Odczyt pozycji kursora przedstawia środkową częstotliwość i poziom pasma wskazanego strzałką. Kursor automatycznie przeskakuje do pasma o najwyższym poziomie w widmie dźwięku.

Odczyt kursora można także kontrolować ręcznie:

- Należy wybrać pole danych do odczytu i wcisnąć przycisk Enter.
- Wokół pola odczytu danych błyska ramka.
- Należy przesunąć kursor i odczytać odpowiedni wynik testów.

#### **Pauza / Reset / Wska**ź**nik zakresu wej**ś**cia / TWTD – Stała czasowa pomiaru:**

Te elementy działają dokładnie tak, jak na ekranie miernika poziomu dźwięku i mają wpływ na oba te pomiary (RTA i miernik poziomu dźwięku) – np. wciśnięcie PAUZY na ekranie RTA wstrzymuje także pomiary LEQ, LcPEAK i MAX/MIN SPL dla szerokiego pasma.

# $\frac{1}{2}$  , and the set of the set of the set of the set of the set of the set of the set of the set of the set of the set of the set of the set of the set of the set of the set of the set of the set of the set of the set

**O**ś **X:** Skala logarytmiczna o stałym zakresie 20 Hz – 20 kHz

**Oś Y:** Skalowanie osi Y (oś czułości) może być zmieniane ręcznie.

- Należy wybrać górną wyświetloną wartość osi Y i wcisnąć przycisk Enter.
- Za pomocą przycisków w górę/w dół można przesuwać wyświetlany poziom po osi Y. Przyciskami w lewo/w prawo można powiększać/zmniejszać oś Y, np. w celu zmiany rozdzielczości wyświetlania danych.

# **SPL/RTA – Funkcje pami**ę**ci**

Tryb SPL/RTA zawiera specjalne funkcje pamięci, takie jak:

 $\frac{1}{2}$  , and the set of the set of the set of the set of the set of the set of the set of the set of the set of the set of the set of the set of the set of the set of the set of the set of the set of the set of the set

w SPL/RTA – Miernik poziomu dźwięku

LOGGING [Rejestrowanie]: zapisywanie (w formie tabelarycznej) zmierzonych parametrów do wewnętrznej pamięci urządzenia za każdym razem, gdy mija przedział czasu ∆t.

w SPL/RTA – Analizator widma w czasie rzeczywistym (RTA)

- LOAD [Ładowanie]: ładuje zapisane wyniki testów do aktywnego ekranu AL1 w celu ich dokładnego odczytu.
- MATH [Matematyka]: matematyczne uśrednianie różnych zapisanych pomiarów wybranych z pamięci.

#### **Logging [Rejestrowanie]**

Acoustilyzer może w określonych odstepach czasowych rejestrować w pamięci urządzenia różne parametry, np. w celu monitorowania poziomów dźwięku podczas zdarzenia trwającego wiele godzin. Za każdym razem, gdy mija zapisany przedział czasu ∆t, wyniki są zapisane, a wartości oznaczone symbolem "dt" są następnie resetowane. Rejestracja może być automatycznie zatrzymywana po upłynięciu wstępnie ustalonego czasu pomiaru. Wyniki można następnie przesłać do komputera i przedstawić na wykresie poziomu, np. w programie Microsoft Excel.

#### **Uwaga: Zapisane wyniki pozostaj**ą **w pami**ę**ci AL1, nawet je**ś**li podczas sesji rejestrowania danych rozładuj**ą **si**ę **baterie.**

Podczas rejestrowania zapisywane są następujące parametry:

- LEQ Wartość LEQ dla całego okresu pomiaru. Okres pomiaru jest wskazywany i kontrolowany przez zegar pomiarowy.
- PreLEQ LEQ dla poprzedniego okresu zegara pomiarowego (jedynie w trybie REPEAT).
- LEQ\_dt LEQ krótkotrwałe, dla aktualnego przedziału czasowego rejestrowania danych ∆t. Wartości LEQ dt można łączyć w celu uzyskania LEQ dla dowolnie wybranego okresu:

$$
LEQ = 10 \cdot \log \left( \frac{1}{N} \cdot \sum_{n=1}^{N} 10^{\frac{LEQ - dt_n}{10}} \right)
$$

- MIN dt Minimalna wartość SPL zmierzona w aktualnym przedziale czasowym rejestrowania danych ∆t. Wartość zależy od wybranej stałej czasowej (SLOW/FAST).
- MAX\_dt Maksymalna wartość SPL zmierzona w aktualnym przedziale czasowym rejestrowania danych ∆t. Wartość zależy od wybranej stałej czasowej (SLOW/FAST).

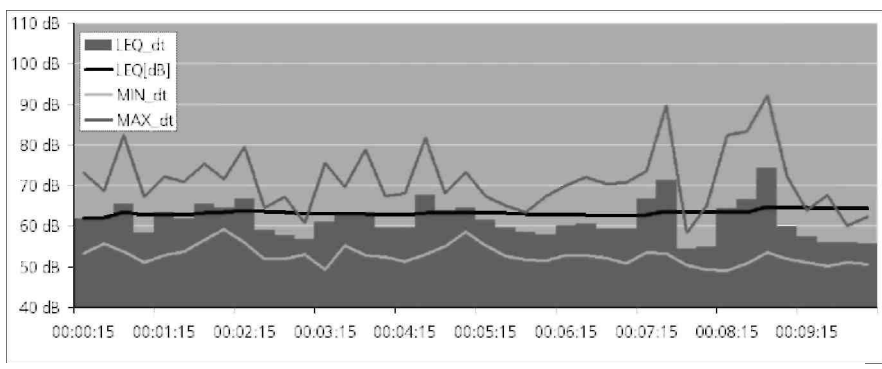

Przykład zapisu SPL/LEQ – wizualizacja w Microsoft Excel (bez wartości LcPEAK)

- LcPeak Maksymalny C-ważony szczytowy poziom ciśnienia akustycznego w całym przedziale czasowym pomiaru. Okres pomiaru jest wskazywany i kontrolowany przez zegar pomiarowy.
- LcPeak dt Maksymalny C-ważony szczytowy poziom ciśnienia akustycznego w przedziale czasowym rejestrowania danych ∆t.
- SPL\_Act Wskazuje aktualny poziom SPL zmierzony dokładnie na zakończenie przedziału czasowego rejestrowania danych. Uwaga: wartości LEQ\_dt, MIN\_dt i MAX\_dt charakteryzują przedział czasowy o wiele precyzyjniej, niż pojedyncza wartość SPL\_Act.

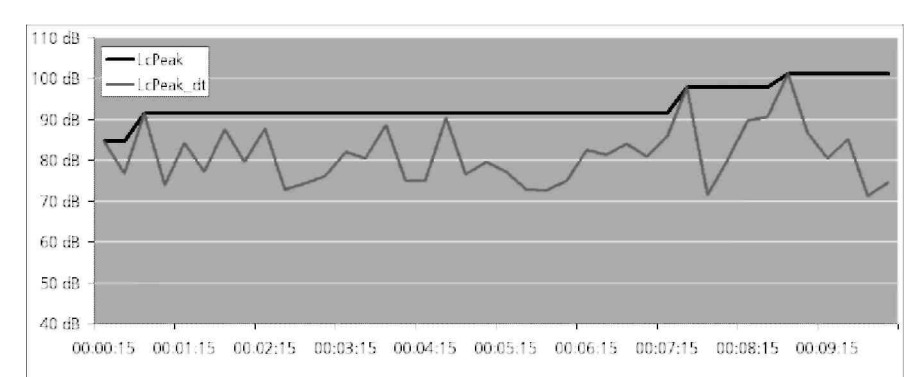

 $\frac{1}{2}$  , and the set of the set of the set of the set of the set of the set of the set of the set of the set of the set of the set of the set of the set of the set of the set of the set of the set of the set of the set

Przykład zapisu SPL/LEQ – wizualizacja w Microsoft Excel (wyłącznie wartość LcPEAK)

- OVER\_dt Wartość "1" oznacza, że w przedziale czasowym rejestracji ∆t wystąpiło przeciążenie (co oznacza, że wszystkie wartości mogły zostać zaniżone).
- OVER Hold Wartość "1" oznacza, że w okresie pomiaru wystąpiło przeciążenie.
- UNDER dt Wartość "1" oznacza, że w przedziale czasowym rejestrowania danych ∆t wystąpiło zbyt niskie obciążenie (co oznacza, że wszystkie wartości mogły zostać zawyżone).

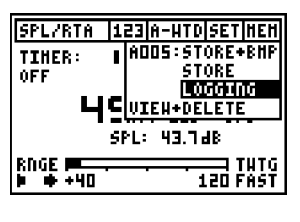

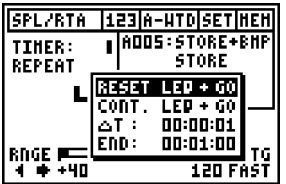

#### **Przygotowanie do rejestrowania danych**

Z menu pamięci należy wybrać pozycje LOGGING. Zostanie otwarte okno ustawień rejestratora danych [Logger Setup].

#### **Ustawianie czasu rejestrowania**

Maksymalny czas rejestrowania (END) dla rejestrowania poziomu ciśnienia akustycznego zależy od wielkości wolnej pamięci i od wybranego przedziału testu (∆t). Rejestrator może zapisać maksymalnie ok. 580 punktów w przedziale czasu zdefiniowanym przez użytkownika. Przedział testowy (∆t) i całkowity czas rejestrowania można definiować w formacie gg:mm:ss.

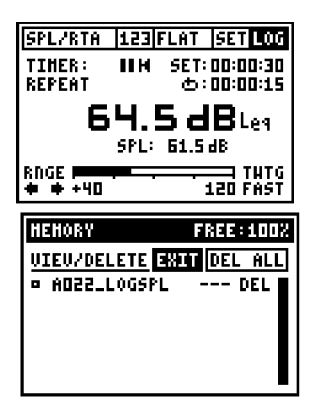

**Uwaga: Podczas rejestrowania SPL/RTA mo**Ŝ**na wł**ą**czy**ć **wy**ś**wietlanie widma d**ź**wi**ę**ku bez przerywania aktualnie trwaj**ą**cego rejestrowania danych.** 

#### **Przegl**ą**danie zapisów z rejestru**

Dane pomiarów są zapisywane w plikach o nazwach "Axxx\_LOGSPL", gdzie xxx to liczba (w numeracji ciągłej). Szczegółowe wyniki można odczytać w oprogramowaniu komputerowym MiniLINK.

#### **LOAD – Ładowanie wyników testu**

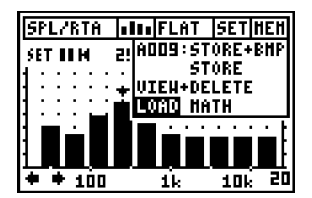

Szczegółowy opis przedstawiono w rozdziale "Menu pamięci".

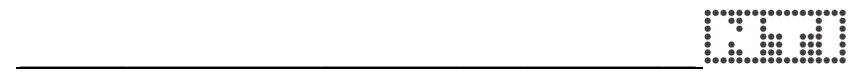

#### **MATH – matematyczne u**ś**rednianie zapisów**

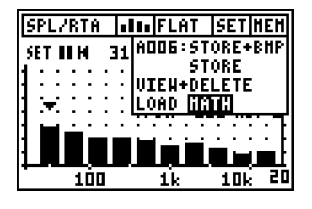

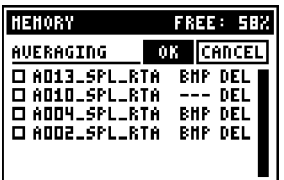

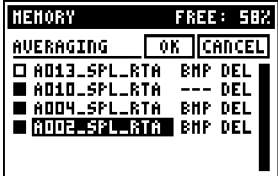

Funkcja MATH pozwala przeprowadzić uśrednianie zapisanych wyników testów.

Przykładowe zastosowanie:

- Wyświetlane są wcześniej zapisane w pamięci dane, które można uśredniać.
- Należy wybrać dane przyciskiem Enter  $\rightarrow$ kwadracik po lewej stronie wybranej linijki wypełni się.
- Do uśredniania można wybrać dowolna liczbę wyników testów.
- Należy wcisnąć przycisk Esc (kursor przejdzie do opcji OK) i zatwierdzić Enterem.

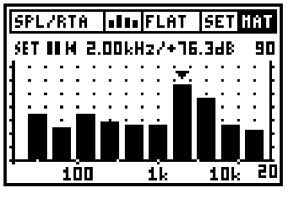

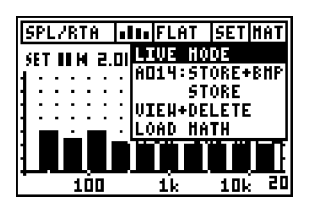

Uśredniony wynik testu jest wyświetlany na aktywnym ekranie AL1. W polu pamięci na pasku stanu wyświetlany jest skrót MAT. Można odczytywać poziomy poszczególnych pasm, zmieniać parametry osi Y czy wyświetlać wyniki LEQ i MIN/MAX.

• Aby powrócić do aktualnie trwającego pomiaru należy z menu pamięci wybrać opcję LIVE MODE.

# **Czas pogłosu RT60**

Acoustilyzer umożliwia pomiar czasu pogłosu z rozdzielczościa oktawy, zgodnie z ISO3382, i udostępnia funkcje automatycznego wyzwalania, automatycznego ustalania zakresu i uśredniania.

#### **Czym jest czas pogłosu RT60**

Czas pogłosu RT60 to czas potrzebny na to, by poziom ciśnienia akustycznego obniżył się o 60 dB, licząc od momentu zatrzymania emisji stymulującego sygnału dźwiękowego. Ponieważ szumy otoczenia często w praktyce uniemożliwiają pomiary obniżenia poziomu o 60 dB, to wyniki RT60 są ustalane w oparciu o pomiary T20. Wymaga to obniżenia poziomu o jedynie 35 dB w obrębie każdego pasma oktawowego. Wynik testu RT60 to ekstrapolacja zmierzonego zanikania sygnału o 20 dB.

#### **Sygnał testowy**

Jako sygnał testowy zalecamy wykorzystać bramkowany szum różowy. Na płycie AL1 Test CD dołączonej do Acoustilyzera zamieszczono szereg ścieżek testowych o różnych czasach narastania/opadania. Można także skorzystać z generatora Minirator, który emituje szum różowy. Sygnał ten należy fizycznie przerwać (np. odłączając kabel).

#### **a. Wykres słupkowy**

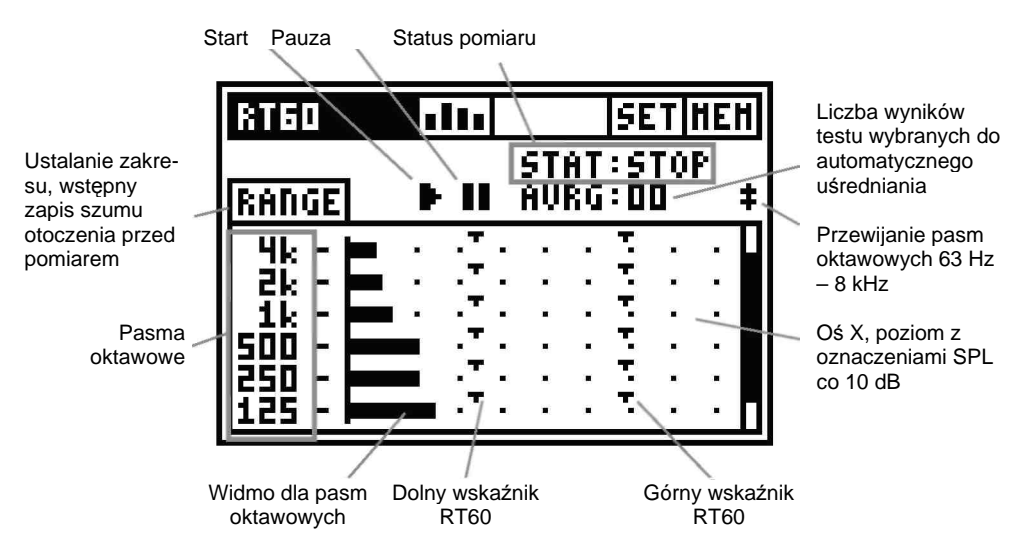
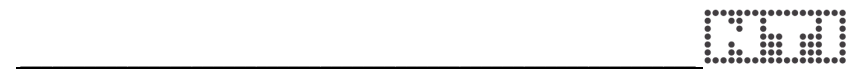

#### **b. Jak mierzy**ć

Do testowanego pomieszczenia wprowadzany jest poprzez głośniki sygnał szumu różowego. Źródło dźwięku musi być aktywne do momentu osiągnięcia równowagi pomiędzy energią akustyczną wprowadzoną do pomieszczenia, a energią pochłonieta. Następnie należy zatrzymać sygnał źródłowy. AL1 wykrywa takie przerwanie sygnału i uruchamia pomiar. Mierzony jest czas zanikania i automatycznie wyliczany jest wynik testu RT60.

Należy postępować zgodnie z następującą instrukcją testu RT60:

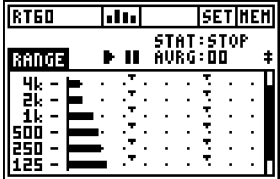

#### **Ustalanie zakresu**

Należy wybrać polecenie RANGE i wcisnąć Enter, aby zmierzyć faktyczny poziom ciśnienia akustycznego pomieszczeniu bez sygnału testowego.

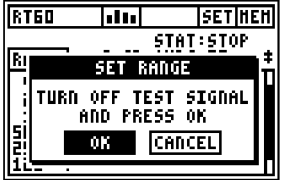

Pojawi się okno dialogowe SET RANGE [Ustaw zakres]. Należy potwierdzić automatyczne ustalanie zakresu, wciskając OK.

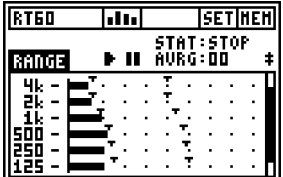

Teraz górne wskaźniki RT60 są ustawiane na minimalny poziom szumu różowego wymagany do pomyślnego ukończenia pomiaru. Dolne wskaźniki oznaczają poziom szumu otoczenia bez obecności żadnego sygnału testowego.

 $\frac{1}{2}$  , and the set of the set of the set of the set of the set of the set of the set of the set of the set of the set of the set of the set of the set of the set of the set of the set of the set of the set of the set

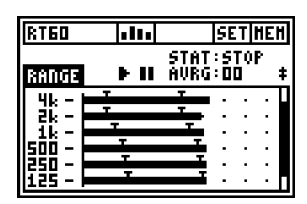

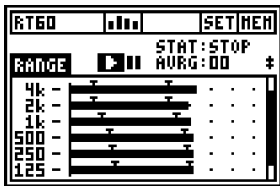

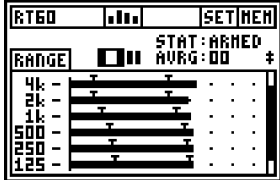

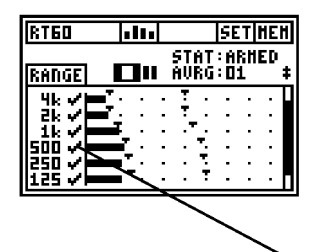

Symbole potwierdzenia oznaczają pomyślny pomiar czasu pogłosu dla danego pasma oktawowego.

- Należy uruchomić sygnał testowy szum różowy o właściwym czasie narastania / opadania, zgodnie z charakterystyką testowanego pomieszczenia.
- **Uwaga: Wst**ę**pnie nale**Ŝ**y zastosowa**ć **niski poziom ci**ś**nienia akustycznego (aby ochroni**ć **uszy przed nadmiernym poziomem d**ź**wi**ę**ku i zapobiec uszkodzeniu słuchu).**
- Należy zwiększać poziom sygnału testowego do momentu, gdy na każdym paśmie oktawowym zostaną osiągnięte znaczniki minimalnego poziomu sygnału testowego. Jeśli to konieczne, można użyć korekcji (EQ) do podbicia poziomów poszczególnych pasm.

#### **Uruchomienie pomiaru RT60**

- Należy wybrać ikonę START i wcisnąć przycisk Enter, aby uruchomić pomiar czasu pogłosu.
- Wskaźnik statusu zmieni się na ARMED.
- Należy ukończyć kilka cykli testu, aby móc wyliczyć średni wynik.
- Poziom ciśnienia akustycznego pojedynczego pasma oktawowego podnosi się powyżej górnego znacznika.
- W momencie, gdy poziom ciśnienia akustycznego opadnie poniżej dolnych znaczników w każdym pojedynczym paśmie oktawowym, obliczany jest wynik RT60.
- Należy wyłączyć sygnał testowy.

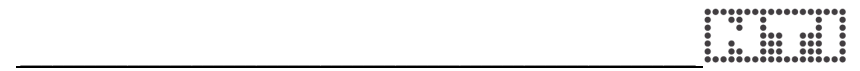

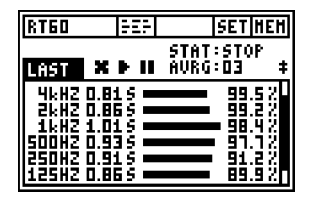

#### **Odczyt wyniku testu**

Szczegółowe wyniki testu RT60 z dokładnością do setnych sekundy są przedstawiane na ekranie wyników testu RT60. Należy wybrać ekran odczytu szczegółowego wyniku testu:

- za pomocą menu ekranowego
- lub wciskając jednocześnie Esc i strzałkę w lewo lub w prawo.

#### **Uwaga: Podczas trwania pomiaru RT60 nie jest dost**ę**pne menu pami**ę**ci.**

### **c. Odczyt wyniku testu RT60**

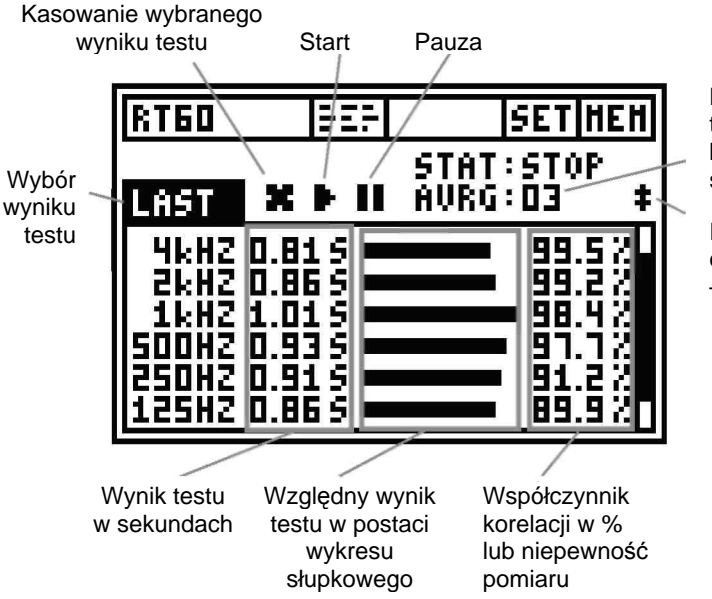

Liczba wyników testów wykonanych bezpośrednio po sobie

Przewijanie pasm oktawowych 63 Hz  $-8$  kHz

Wybór wyniku testu: Funkcja pomiaru RT60 umożliwia wykonanie wielu pomiarów czasu pogłosu bezpośrednio po sobie, w obrębie jednej sekwencji testowej. Automatycznie obliczany jest uśredniony wynik ze wszystkich pomiarów.

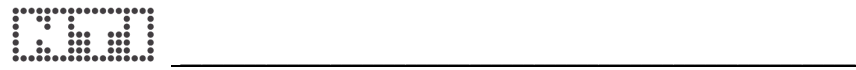

Za pomocą lewego i prawego przycisku kursora można się przełączać pomiędzy poszczególnymi cyklami wyników testów. Dostepne są tam następujące informacje:

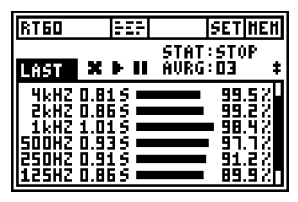

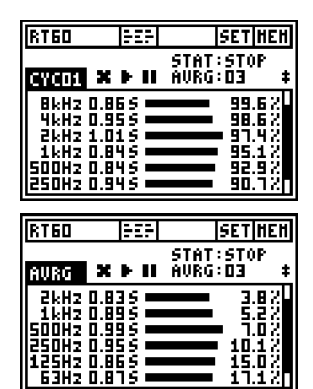

#### **Wynik ostatniego testu**

Wynik testu z ostatniego cyklu testowego jest wyświetlany w ramach opcji LAST. Można dodatkowo wyświetlić wyniki dla pasm oktawowych 63 Hz i 8 kHz, wciskając przyciski kursora w górę i w dół.

#### **Wyniki pojedynczego cyklu testu**

Wyniki pojedynczych testów są oznaczone symbolem CYC xx, gdzie xx to liczba (w numeracji ciągłej).

#### **U**ś**redniony wynik testu**

Po wybraniu opcii AVRG zostana obliczone i wyświetlone średnie wyniki testu obliczone na podstawie wszystkich dokonanych pomiarów. Współczynnik korelacji jest wówczas zastępowany procentowym współczynnikiem niepewności pomiaru.

**Wzgl**ę**dny wynik testu w postaci wykresu słupkowego:** Aby uprościć odczyt, czas pogłosu jest dodatkowo przedstawiany w postaci wykresu słupkowego, gdzie pasmo oktawowe o najdłuższym zmierzonym czasie pogłosu jest wyświetlane jako pasek o maksymalnej długości. Wyniki testu dla innych pasm oktawowych są wyświetlane w odniesieniu do najdłuższego czasu.

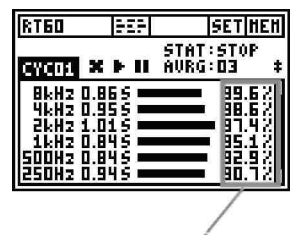

Współczynnik korelacji w %

#### **Współczynnik korelacji w %**

(dot. wyników pojedynczego testu)

Ten współczynnik wynosi 100% dla idealnie liniowego zanikania poziomu ciśnienia akustycznego po wyłączeniu źródła sygnału. Odchylenia od liniowości powodują zmniejszenie wartości korelacji.

(zazwyczaj wymagana jest wartość 80-100%, aby uznać wynik testu RT60 za wiarygodny).

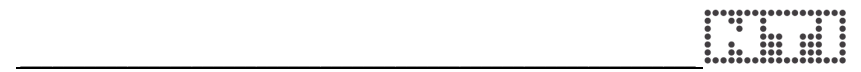

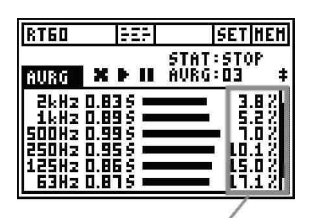

Współczynnik niepewności w %

#### **Współczynnik niepewno**ś**ci w %**

(dot. uśrednionych wyników testu)

Współczynniki niepewności są wyliczane na podstawie co najmniej trzech wyników z indywidualnych testów. Współczynnik ten jest równy statystycznej dokładności wyniku testu w oparciu o losowo wygenerowany sygnał testowy w postaci szumu różowego.

(zazwyczaj wymagana jest wartość 0-15%, aby uznać wynik testu RT60 za wiarygodny). Szczegóły zawarto w normie ISO 3382.

#### **Wskazania bł**ę**du**

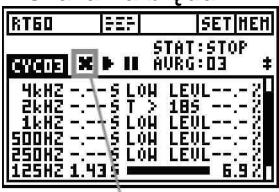

Kasowanie wybranego wyniku testu

W przypadku niepowodzenia pomiaru RT60 wyświetlane są różne wskaźniki błedu. Błędne pomiary można indywidualnie kasować. Błędne wyniki nie są uwzględniane przy obliczeniach wartości średnich.

• **LOW LEVL** 

Jest to skrót od angielskiego terminu "low test signal level" – niski poziom sygnału testowego podczas pomiaru

- $\rightarrow$  Należy zwiększyć poziom sygnału testowego i sprawdzić, czy wszystkie poziomy przekraczają górne znaczniki
- $\rightarrow$  Należy użyć odpowiedniego sygnału testowego RT60 o dłuższych czasach narastania/opadania, przez co można osiągnąć poziom dolnego znacznika
- **CORR<70%**

Współczynnik korelacji wynosi poniżej 70%, wskazując na niepewny wynik pomiaru.

• **T>18S** 

Mierzony czas pogłosu przekracza limit 18 sekund, co może być spowodowane np. nieodpowiednim dobraniem zakresu lub szumami otoczenia.

W takiej sytuacji należy powtórzyć procedurę ustalania zakresu i ponownie uruchomić pomiar.

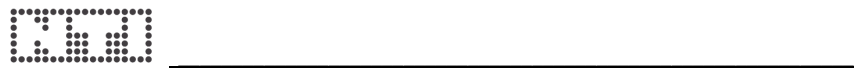

# **Analiza FFT**

Acoustilyzer jest wyposażony w wyjątkowo szybki analizator widma fourierowskiego (FFT) w czasie rzeczywistym, z możliwościa powiększania (funkcja Zoom), o rozdzielczości do 0,7 Hz w całym zakresie częstotliwości. Na wyświetlaczu prezentowane są jednocześnie 93 pasma.

Pomiar FFT to idealne narzędzie do wizualizacji filtrów grzebieniowych i wpływu wąskiego pasma. Umożliwia szczegółowe badanie pasma przenoszenia w systemach audio.

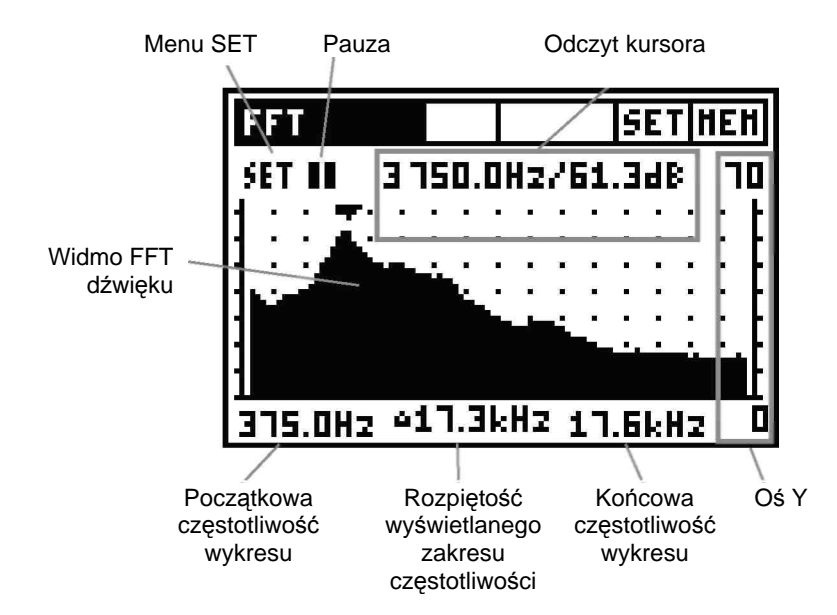

#### **Menu SET**

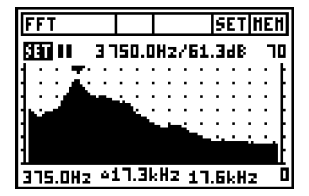

W menu SET można ustawiać następujące opcje pomiarów i wyświetlania:

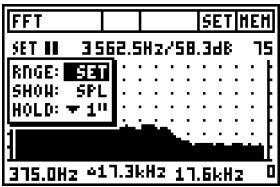

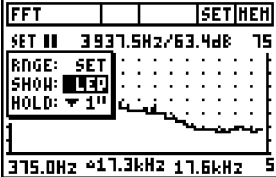

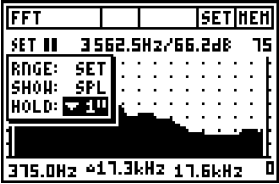

#### **RNGE – Okre**ś**lanie zakresu wej**ś**cia AL1**

Acoustilyzer umożliwia ustawienie różnych zakresów wejścia:

- Zakres jest automatycznie ustawiany przy uruchamianiu trybu FFT
- Określanie zakresu wejścia należy przeprowadzać w przypadku jakichkolwiek przesterowań czy wysokiego poziomu szumów

#### **SHOW – Wynik testu**

 $\frac{1}{2}$  , and the set of the set of the set of the set of the set of the set of the set of the set of the set of the set of the set of the set of the set of the set of the set of the set of the set of the set of the set

Należy wybrać wyświetlanie faktycznego poziomu SPL lub uśrednionego poziomu ciśnienia akustycznego (= LEQ). Pomiar LEQ może zostać zresetowany poprzez ustawienie zakresu lub przy kolejnym wybraniu polecenia SHOW: LEQ.

#### **HOLD – Zatrzymanie kursora**

Kursor wskazuje częstotliwość o najwyższym poziomie ciśnienia akustycznego. Dla ułatwienia odczytu i namierzania częstotliwości o najwyższym poziomie, kursor może przy niej pozostawiać na 1-9 sekund.

- Pauza: Pomiar FFT można zamrozić na zdefiniowany przez użytkownika czas.
	- Należy wybrać symbol PAUZY i zatwierdzić przyciskiem Enter.
	- Błyska symbol PAUZY
	- Aby kontynuować pomiar, należy ponownie wybrać symbol PAUZY i wcisnąć przycisk Enter.
- **Odczyt kursora:** Przedstawia aktualny poziom dla wskazanego pasma częstotliwości. Odczyt kursora wskazuje częstotliwość pasma i odpowiadający jej poziom. Kursor automatycznie przeskakuje do najwyższego poziomu w widmie. Odczyt kursora można też kontrolować ręcznie:
	- Należy wybrać pole danych do odczytu i wcisnąć przycisk Enter.
	- Ramka wokół pola odczytu danych błyska.
	- Należy przesunąć kursor i odczytać odpowiednie wyniki testu.

# $\frac{1}{2}$  , and the set of the set of the set of the set of the set of the set of the set of the set of the set of the set of the set of the set of the set of the set of the set of the set of the set of the set of the set

- **O**ś **X:** Skala liniowa ze wskazaniem (od lewej do prawej strony) częstotliwości początkowej, zakresu częstotliwości oraz częstotliwości końcowej: 92 pasma z możliwością powiekszania.
- **Oś Y:** Skalowanie osi Y może być zmieniane ręcznie.
	- Należy wybrać górna wyświetlona wartość osi Y i wcisnać przycisk Enter.
	- Za pomocą przycisków w górę/w dół należy przesunąć wyświetlany poziom po osi Y. Przyciskami w lewo/w prawo można powiększać/zmniejszać oś Y, np. w celu zmiany rozdzielczości wyświetlania danych.

## **Jak mierzy**ć**:**

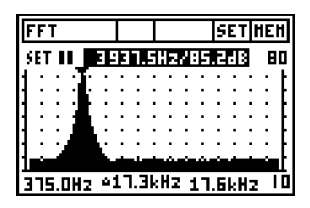

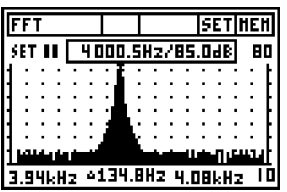

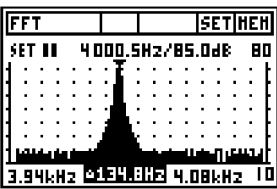

- Należy wybrać funkcje FFT Odczyt kursora automatycznie wskazuje maksymalny poziom.
- Należy wybrać pole odczytu kursora i potwierdzić Enterem. Ramka wokół odczytanych danych błyska.
- Strzałkami w lewo/w prawo można odczytywać inne wartości.

#### **Powi**ę**kszanie/zmniejszanie do pozycji kursora**

- Należy wybrać pole odczytu kursora.
- Za pomoca strzałki w dół można powiększyć rozdzielczość do 0,7 Hz. Strzałką w górę zmniejsza się rozdzielczość.
- Aby przesuwać oś X, należy wciskać strzałki w lewo/w prawo.

#### **Powi**ę**kszanie/zmniejszanie z szybkim przesuwaniem osi X**

- Należy wybrać pole zakresu częstotliwości osi X
- Funkcja powiększania/zmniejszania odnosi się do wyświetlanej częstotliwości środkowej.
- Strzałkami w lewo/w prawo można szybko przesuwać oś X w lewo/w prawo.

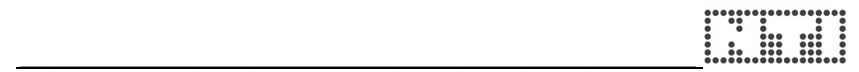

#### **Zastosowanie: FFT i szum biały**

Szum biały to najczęściej stosowany sygnał testowy przy pomiarze jakości działania systemów akustycznych. Analiza FFT przedstawia płaskie widmo tego sygnału wejściowego. Dostarczenie do systemu elektroakustycznego szumu białego i pomiar FFT za pomocą mikrofonu pomiarowego pozwala uzyskać pasmo przenoszenia systemu w bardzo wysokiej rozdzielczości.

Pasmo przenoszenia jest najczęściej wynikiem połączenia dwóch efektów:

- a) "rzeczywistej" charakterystyki częstotliwościowej głośników i elektroniki,
- b) interferencji (co w rezultacie jest przyczyną filtrów grzebieniowych).

Dzięki wysokiej rozdzielczości pomiaru FFT łatwo można dostrzec interferencje, co jest prawie niemożliwe w RTA o rozdzielczości 1/3 oktawy.

Funkcja Zoom FFT w AL1 pozwala "przybliżyć" dowolny punkt częstotliwościowy maksymalnie do rozdzielczości 0,73 Hz.

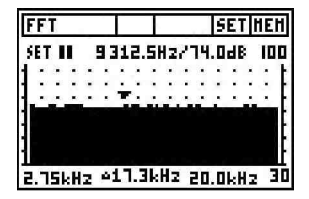

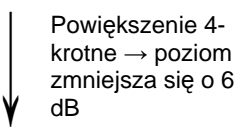

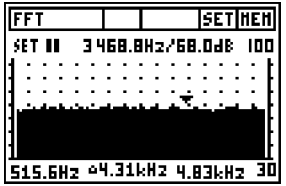

#### **Szum biały i powi**ę**kszanie**

Energia szumu białego jest równomiernie rozłożona na liniowei osi czestotliwości. Załóżmy, że mamy sygnał szumu białego o poziomie 0 dB zmierzonym przy szerokości pasma 20 kHz.

Co się stanie, jeśli zmniejszymy szerokość pasma do 10 kHz?

 $\rightarrow$  Zmierzymy jedynie połowę energii – co da poziom -3 dB (10\*log10(0,5)).

Właśnie tak się dzieje przy "powiększaniu" za pomoca funkcji FFT. Każde "powiększenie" zmniejsza szerokość pasma o połowe – co daje obniżenie poziomu o 3 dB w każdym paśmie.

# **Badanie polaryzacji**

Funkcja testowania polaryzacji pozwala na weryfikację poprawnej polaryzacji kabli i głośnika przy zastosowaniu sygnału testu polaryzacji z Miniratora MR1. Acoustilyzer jest wyposażony w następujące konfiguracie testowe:

## **a. Test polaryzacji gło**ś**ników**

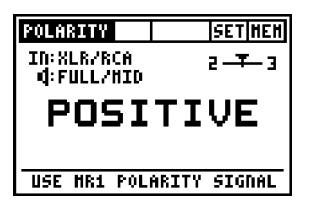

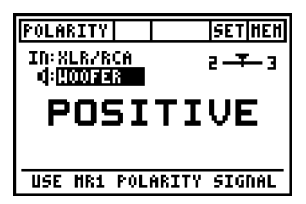

- Należy dostarczyć do systemu głośnikowego sygnał testu polaryzacji z Miniratora.
- Należy dostosować poziom sygnału testowego (w MR1 lub we wzmacniaczu) tak, aby był on dobrze słyszalny.

Ustawienia Acoustilyzera:

- IN:MIC (INT) korzystanie z mikrofonu wbudowanego do Acoustilyzera AL1
- IN:XLR/RCA korzystanie z mikrofonu zewnętrznego, np. MiniSPL

Należy wybrać zakres częstotliwości testu polaryzacji:

- FULL/MID do testowania głośników szerokopasmowych
- WOOFER do testowania głośników niskotonowych

**Uwagi:** 

- **Testowanie polaryzacji to uproszczone mierzenie bardzo skomplikowanego zjawiska zgodno**ś**ci fazy sygnału. Przetworniki, gło**ś**niki i zwrotnice mog**ą **powodowa**ć **znaczne przesuni**ę**cia fazowe sygnału audio.**
- Polaryzacja różnych głośników w tej samej obudowie może **by**ć **ró**Ŝ**na. Nie jest to problem, ani nie** ś**wiadczy to o złym zaprojektowaniu gło**ś**nika.**
- **Test polaryzacji jest przydatny do sprawdzania poprawno**ś**ci okablowania podobnych systemów gło**ś**nikowych.**

### **b. Test polaryzacji kabla**

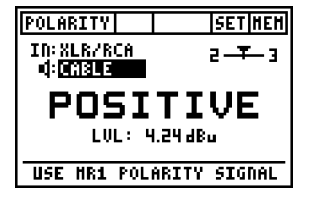

Należy przesłać sygnał testu polaryzacji z Miniratora do testowanego kabla. Acoustilyzer analizuje polaryzację sygnału na drugim końcu kabla.

Ustawienia Acoustilyzera:

- IN: XLR/RCA,
- Tryb: Cable [Przewód]

#### **Mo**Ŝ**na szybko i łatwo wykrywa**ć **nast**ę**puj**ą**ce problemy:**

 $\frac{1}{2}$  , and the set of the set of the set of the set of the set of the set of the set of the set of the set of the set of the set of the set of the set of the set of the set of the set of the set of the set of the set

- Błędna polaryzacja spowodowana złym lub wadliwym podłączeniem przewodów wewnątrz kabla.
- Problemy z kablem wskaźnik symetryczności pozwala na wykrywanie sygnałów niesymetrycznych, pomagając w wykrywaniu różnych problemów z kablami, np.:
	- **2UBAL-** oznacza, że sygnał audio obecny jest jedynie na pinie 2 symetrycznego kabla XLR → brak sygnału na pinie 3.
	- **-UBAL3** oznacza, że sygnał audio obecny jest jedynie na pinie 3 symetrycznego kabla XLR → brak sygnału na pinie 2.

Jeśli wskaźnik symetryczności nie znajduje się w środkowym położeniu, to występują inne problemy z kablami, szczegółowo objaśnione w dokumencie "Signal Balance" (do ściągnięcia z witryny NTI).

Pomiar poziomu jest bardzo użyteczny przy np. testowaniu kabli wieloparowych (odpowiednie dokumenty zamieszczono na witrynie NTI)

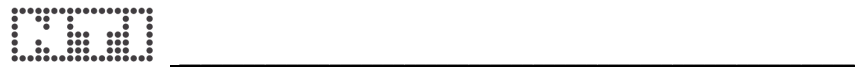

## **Czas opó**ź**nienia**

Ustawienie czasu opóźnienia propagacji sygnału akustycznego pomiędzy głośnikami jest konieczne np. w kościołach czy na widowniach do tego, by słuchacz umiejscawiał dźwięk osoby mówiącej tam, gdzie taka osoba właśnie się znajduje, a nie z głośnika zainstalowanego z boku bądź z tyłu.

Acoustilyzer mierzy czas opóźnienia sygnału akustycznego w głośniku (**za pomoc**ą **wbudowanego mikrofonu**) w stosunku do elektrycznego liniowego sygnału referencyjnego (podłączonego do wejścia RCA lub XLR). Jako sygnał testowy do badania czasu opóźnienia należy stosować sygnał typu "chirp" z płyty AL1 Test CD.

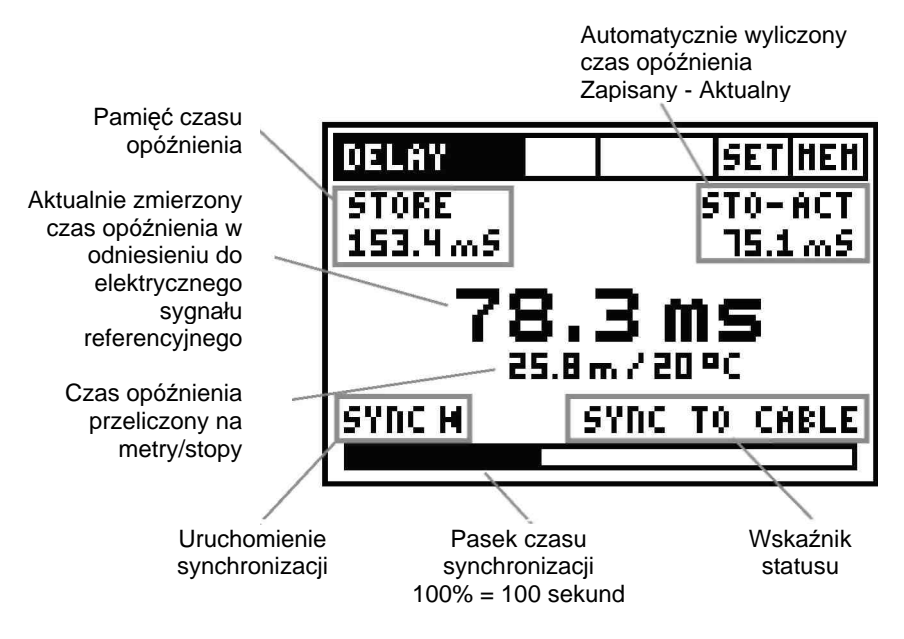

**Synchronizacja:** Automatyczna synchronizacja pozwala na pomiary czasu opóźnienia bez podłączonego referencyjnego sygnału elektrycznego przez 100 sekund i wyświetla czas do kolejnej wymaganej synchronizacji.

#### **R**ę**czna synchronizacja:**

Aby uruchomić ręczną synchronizację, należy wybrać SYNC.

#### **Jak mierzy**ć

**Uwaga: Nale**Ŝ**y wył**ą**czy**ć **wszelkie zabezpieczenia przeciwwstrz**ą**sowe w odtwarzaczu CD, poniewa**Ŝ **mog**ą **one sta**ć **si**ę **przyczyn**ą **niepoprawnych wyników testu!** 

 $\frac{1}{2}$  , and the set of the set of the set of the set of the set of the set of the set of the set of the set of the set of the set of the set of the set of the set of the set of the set of the set of the set of the set

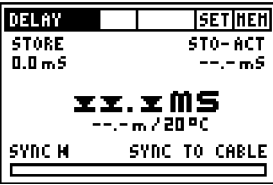

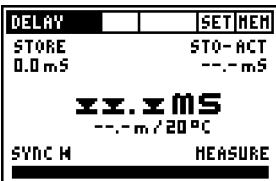

#### **Przygotowanie do testu**

- Należy włączyć sygnał pomiaru czasu opóźnienia akustycznego dostępny na płycie AL1 Test CD.
- Sygnał elektryczny, np. z odtwarzacza CD. należy przyłączyć do wejścia RCA lub XLR w AL1.
- Należy poczekać do momentu, gdy Acoustilyzer zsynchronizuje przychodzący sygnał testu czasu opóźnienia ("chirp"), a pasek czasu synchronizacji wypełni się w 100%.

Pomiar czasu opóźnienia iest przeprowadzany pomiędzy zsynchronizowanym elektrycznym sygnałem wejściowym a wbudowanym mikrofonem Acoustylizera.

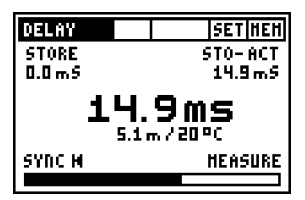

#### **Pomiar gło**ś**nika referencyjnego**

- Należy wybrać głośnik, który będzie pełnił funkcję referencyjnego (dalej: głośnik A) – może to być naibardziej do przodu wysunięty głośnik linii opóźniającej.
- Teraz należy ustawić się w polu dźwiękowym kolejnego testowanego głośnika (dalej: głośnik B) w celu dokonania pomiaru czasu opóźnienia w porównaniu do głośnika referencyjnego A.
- Uwaga: Nie należy umieszczać Acoustylizera w pobliżu **powierzchni odbijaj**ą**cych, takich jak** ś**ciany czy podłogi. Odbicia mog**ą **zakłóca**ć **dokładno**ść **pomiarów.**

# $\frac{1}{2}$  , and the set of the set of the set of the set of the set of the set of the set of the set of the set of the set of the set of the set of the set of the set of the set of the set of the set of the set of the set

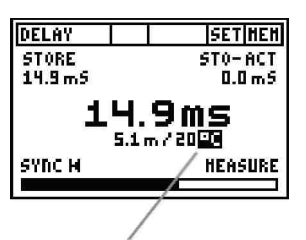

Zmiana  $[m][C] \leftrightarrow [stopV][F]$ 

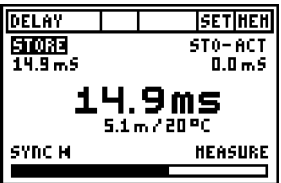

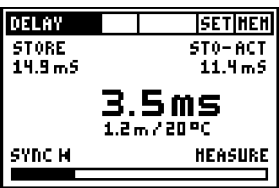

- Należy włączyć sygnał testowy w głośniku referencyjnym A. Wszelkie inne głośniki muszą być wyłączone.
- Wyświetlany jest czas opóźnienia sygnału akustycznego w odniesieniu do elektrycznego sygnału wejściowego. Aby łatwiej weryfikować wyniki testu, wyświetlane są wyznaczone odległości w metrach/stopach. Odczyt opiera się na prędkości dźwięku 330 m/s w temp. 0°C / 32°F.
- Należy wprowadzić aktualną temperaturę otoczenia, aby poprawnie wyświetlać odległość.

## **Zapis warto**ś**ci referencyjnej**

- Należy wybrać STORE, aby zapamietać wynik tego testu jako zapis referencyjny dla następnych pomiarów czasu opóźnienia.
- Zapisany referencyjny czas opóźnienia jest wyświetlany w polu pamięci czasu opóźnienia.

#### **Pomiar czasu propagacji przy gło**ś**niku**

- Należy włączyć sygnał testowy głośniku B. Wszelkie inne głośniki muszą być wyłączone.
- W dużym oknie wyników wyświetlany jest czas opóźnienia akustycznego głośnika B w odniesieniu do elektrycznego sygnału wejściowego.

#### **Automatyczne obliczenie ró**Ŝ**nicy czasowej**

Różnica czasu opóźnienia iest wyliczana automatycznie i wyświetlana na górze ekranu w małym polu STO-ACT (wartość zapisana – wartość aktualna). Automatyczna kalkulacja różnicy upraszcza sprawdzanie konfiguracji linii opóźniających, np. w większych salach koncertowych czy na większych widowniach.

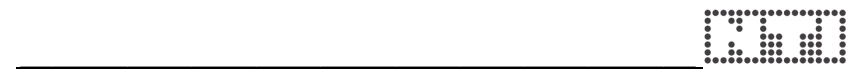

# **Pomiary elektryczne – RMS/THD**

Acoustilyzer wykonuje podstawowe pomiary elektryczne, takie jak:

- poziom RMS odzwierciedlający bezwzględny poziom liniowego sygnału na wejściu.
- THD+N czyli ogólne zniekształcenia harmoniczne + szum oprócz możliwości sprawdzenia czystości liniowej sygnału sinusoidalnego (np. przy mierzeniu ilości zniekształceń harmonicznych) tryb ten szczególnie przydaje się do szybkiego wykrywania niepożądanych interferencji, takich jak przydźwięk.

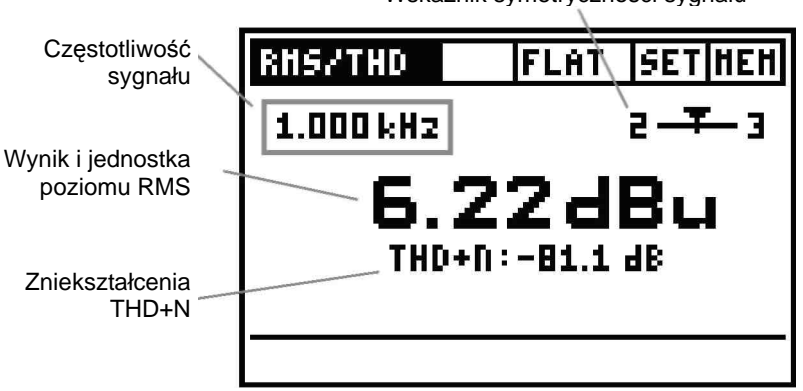

Wskaźnik symetryczności sygnału

**Poziom RMS:** Można wybrać jednostkę dBu, dBV, dBSPL lub V.

**Zniekształcenia THD+N:** Pomiar zniekształceń jest przeprowadzany w paśmie 10 Hz – 20 kHz. Jego wynik jest wyrażany w dB lub w %.

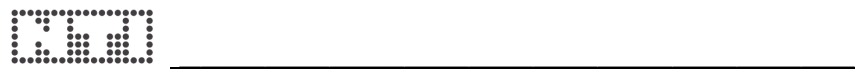

**Symetryczność sygnału** – prezentuje różnice w sygnale przychodzącym pomiędzy pinem 2 a pinem 3 w procentach (%)

Znaczenie pozycji strzałki:

- Strzałka po środku sygnał na wejściu jest symetryczny.
- Strzałka poza środkiem liniowe wskazanie problemów z symetrycznością, np. jeśli strzałka przesuwa się w lewo w pobliże cyfry 2, to oznacza to, że poziom sygnału na pinie 2 jest wyższy niż na pinie 3.
- Strzałka na lewym bądź prawym końcu błąd symetryczności sygnału wynosi co najmniej 33%. Wartość 33% odpowiada różnicy poziomu sygnału wynoszącej 6 dB.
- 2UBAL- oznacza, że sygnał audio obecny jest jedynie na pinie 2 symetrycznego kabla XLR → brak sygnału na pinie 3.
- -UBAL3 oznacza, że sygnał audio obecny jest jedynie na pinie 3 symetrycznego kabla XLR → brak sygnału na pinie 2.

**Uwagi:** 

- **Dla poziomów wejścia symetrycznego powyżej +20 dBu nale**Ŝ**y zastosowa**ć **tłumik 20 dB (szczegóły w sekcji Akcesoria).**
- **Wyniki THD+N s**ą **obliczane dla pasma pomiarowego 10 Hz – 20 kHz.**

# **Zrozumiało**ść **mowy STI-PA (moduł opcjonalny)**

 $\frac{1}{2}$  , and the set of the set of the set of the set of the set of the set of the set of the set of the set of the set of the set of the set of the set of the set of the set of the set of the set of the set of the set

Pomiar zrozumiałości mowy STI-PA jest opcjonalnym pakietem dla Acoustilyzera AL1. Informacje o możliwościach jego zakupu można uzyskać od lokalnego przedstawiciela firmy.

Opcja analizy STI-PA pozwala na wiarygodny pomiar wskaźnika transmisji mowy (ang. Speech Transmission Index) w ciągu 15 sekund. Poza indywidualnymi wartościami STI lub CIS, dostępny jest szczegółowy podgląd współczynników modulacji oraz poziomów dla poszczególnych pasm. Analizator STI-PA spełnia najnowszą normę IEC 60268-16 w wydaniu z 2003 r., a algorytm analizy został zweryfikowany przez TNO (holenderski instytut badawczy STI-PA).

Podstawy badania zrozumiałości mowy oraz historyczny rozwój tej dziedziny zamieszczono w ZAŁĄCZNIKU do niniejszego podręcznika.

#### **a. Ekran pomiaru STI-PA**

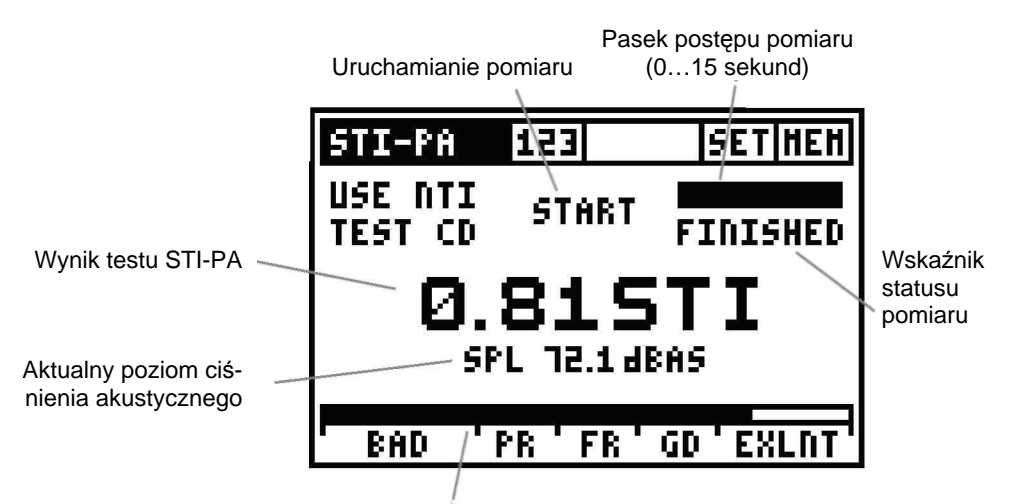

Analogowy wykres słupkowy STI-PA

**Wynik testu STI-PA:** Pojedyncza wartość STI (wskaźnik transmisji mowy) lub CIS (wspólna skala zrozumiałości – ang. Common Intelligibility Scale), gdzie CIS wyraża się wzorem  $CIS = 1 + \log STI$ .

#### **Poziom ci**ś**nienia akustycznego:** Aktualna wartość SPL w dBAS (wartość A-ważona ze stała czasowa typu **S**LOW).

### **b. Jak mierzy**ć

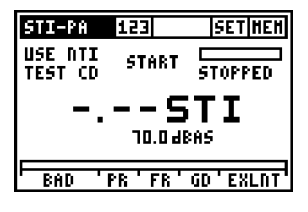

- Należy wybrać funkcje STI-PA.
- Aktualny poziom ciśnienia akustycznego w otoczeniu można śledzić na wyświetlaczu Acoustilyzera.

#### **Wst**ę**pne parametry:**

- Aby uniknąć błędów pomiarowych, poziom sygnału testowego STI-PA musi wynosić co najmniej 60 dBSPL.
- Pomiar STI-PA należy przeprowadzać w warunkach krytycznych (stały poziom SPL i uruchomiony pełen zestaw komponentów).
- Podczas 15 sekund trwania pomiaru nie mogą wystąpić żadne szumy impulsowe.

#### **UWAGA: Szum o przeci**ę**tnym nawet poziomie mo**Ŝ**e wpływa**ć **na wyniki testu STI-PA.**

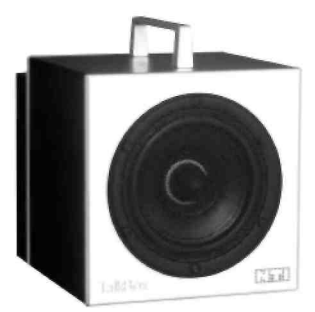

## Ź**ródło sygnału:**

**NTI TalkBox** może symulować mówce, co umożliwia pomiar całego systemu, wraz z częścią mikrofonową (kierunkowość, charakterystyki pomieszczenia itd.). NTI TalkBox należy umieścić tam, gdzie zwykle znajduje się mówca.

Do wprowadzania sygnału elektrycznego przy testach systemu bez części mikrofonowej można użyć Miniratora MR-**PRO** lub **odtwarzacza CD** (z płytą CD NTI "STI-PA V1.1" lub jej nowszą wersją).

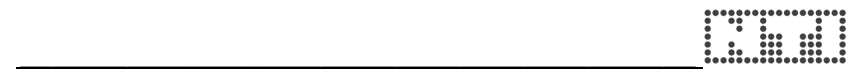

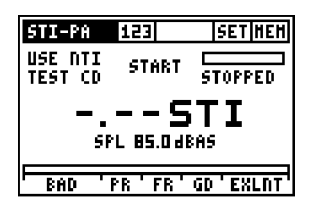

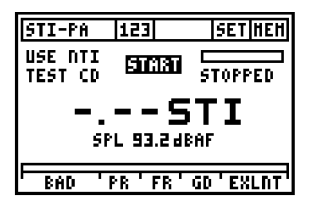

- Należy uruchomić sygnał testowy STI-PA.
	- Poziom ciśnienia akustycznego w systemie PA należy ustawić zgodnie z typowymi wymaganiami dla warunków krytycznych, np. 85 dBAS.

Aby uruchomić pomiar, należy wcisnąć START w menu AL1. Podczas pomiaru w pobliżu mikrofonu pomiarowego nie mogą występować odgłosy mowy czy dodatkowy szum.

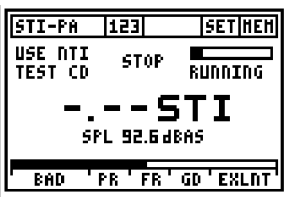

Pomiar STI-PA trwa 15 sekund. Czas testu, jaki upłynął od jego początku, jest wskazywany przez czarną część paska postępu pomiaru w górnej części ekranu.

Na dolnym wykresie słupkowym STI-PA prezentowany jest prognozowany wynik testu z oznaczeniami BAD (źle), PR (słabo), FR (nieźle), GD (dobrze) i EXLT (znakomicie),

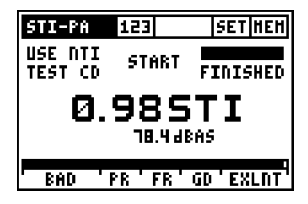

Po upływie 15 sekund (jeden cykl testu) wskaźnik statusu pomiaru zmienia się na FINISHED [Zakończony] i wyświetlany jest końcowy wynik testu STI-PA.

Na dolnym wykresie wyświetlany jest wynik testu zrozumiałości mowy:

- BAD (źle) 0,00-0,30 STI
- PR (słabo) 0.30-0.45 STI
- FR (nieźle) 0,45-0,60 STI
- 
- 
- GD (dobrze) 0.60-0.75 STI
- EXLT (znakomicie) 0,75-1,00 STI

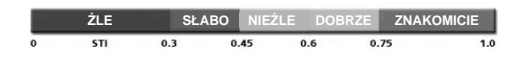

 $\frac{1}{2}$  , and the set of the set of the set of the set of the set of the set of the set of the set of the set of the set of the set of the set of the set of the set of the set of the set of the set of the set of the set

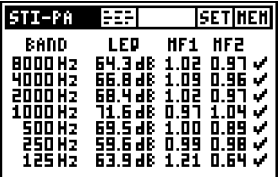

Na drugim ekranie pomiaru STI-PA prezentowany jest szczegółowy podgląd wyników testu ze współczynnikami modulacji i poziomami dla poszczególnych pasm.

#### **c. Odczytywanie szczegółowego wyniku testu**

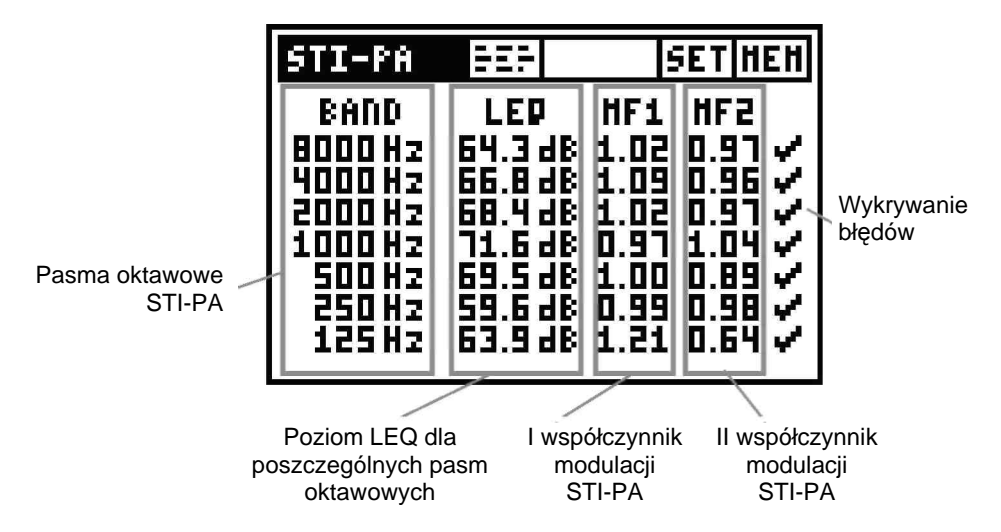

#### **I i II współczynnik modulacji STI-PA**

Aby uzyskać wysoką zrozumiałość mowy koniecznie należy zachować integralność modulacji przesłanego sygnału głosowego. Dlatego też STI-PA bazuje na pomiarze funkcij przenoszenia modulacij MTF (ang. Modulation Transfer Function). Funkcja ta kwantyfikuje stopień, w jakim modulacje głosu są zachowywane w poszczególnych pasmach oktawowych. STI-PA wyznacza MTF analizując wszystkie siedem pasm częstotliwościowych, przy czym każde z pasm jest modulowane dwoma częstotliwościami, co daje I współczynnik modulacji (MF1) i II współczynnik modulacji (MF2).

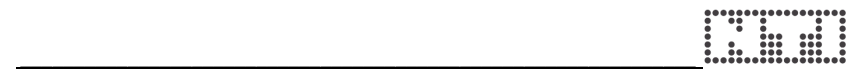

#### **d. Pó**ź**niejsza obróbka danych STI-PA**

Często nie daje się dokonać pomiaru zrozumiałości mowy przy realistycznym szumie otoczenia, np. przeprowadzenie takich pomiarów na staciach kolejowych może być niemożliwe podczas godzin szczytu, przy najwyższym poziomie szumów tła. W praktyce pomiar STI-PA jest raczej dokonywany w godzinach nocnych, kiedy odtwarzany sygnał testowy jest mniej uciążliwy.

W takich szczególnych okolicznościach wynik STI-PA uzyskany w cichszych warunkach może zostać później przetworzony z użyciem spektrum szumów z najgorszych możliwych warunków, co pozwala przewidzieć oczekiwaną zrozumiałość mowy przy takich najgorszych warunkach.

Program "STI-PA\_PostProcessing.xlt" dla Microsoft Excel łączy wyniki STI-PA zarejestrowane w warunkach "bezszumowych" ze spektrami szumu otoczenia i prognozuje wynikowa wartość STI. Można zaimportować wyniki STI-PA i RTA (dla 1/3 i 1/1 oktawy) zarejestrowane i zapisane przez Acoustilyzer (do przeniesienia tych wyników z AL1 do komputera należy użyć programu MiniLINK).

Program "STI-PA\_PostProcessing.xlt" jest dostępny:

- do ściągnięcia z www.nti-audio.com, dział Products: Acoustilyzer
- $\bullet$  na płycie CD "MiniLINK PC Software"

#### Uwaga: Podczas otwierania tego arkusza kalkulacyjnego należy **aktywowa**ć **wszystkie makra.**

#### **e. Wykrywanie bł**ę**dów STI-PA**

Funkcja pomiaru STI-PA w Acoustilyzerze jest wyposażona w układ wykrywania błędów, który pomaga znaleźć błędne pomiary. Moduł wykrywania błedów sprawdza następujące parametry:

- Błędne współczynniki modulacji (MF1 lub MF2 > 1,3)
- Nieprawidłowości podczas aktualnie trwających pomiarów

Oba te parametry zależą od wielkości impulsowego szumu otoczenia. Impulsowy szum otoczenia wpływa na wszelkie pomiary STI-PA i sprawia, że wartości nie są precyzyjne.

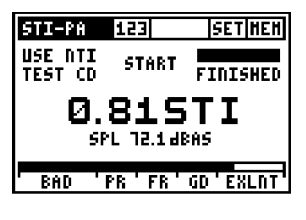

Jeśli moduł wykrywania błędów znajdzie jakikolwiek problem, to ogólny wynik testu STI-PA będzie wyświetlany na przemian z błyskającymi pytajnikami: "?.??".

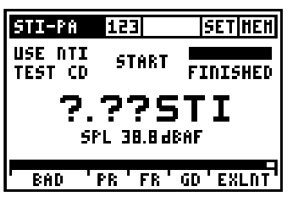

Takie wskazanie błedu może być spowodowane przez:

- brak poziomu sygnału testowego,
- impulsowy szum tła.

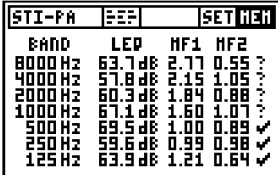

#### **Ekran szczegółowych wyników testu**

Pasma oktawowe, dla których wykryto nieprawidłowości są oznaczane pytajnikiem (?).

#### **Zalecenie**

Jeśli moduł wykrywania błędów znajdzie jakiekolwiek błędy, to zalecamy powtórzenie pomiaru i porównanie wyniku testu STI z poprzednimi wynikami.

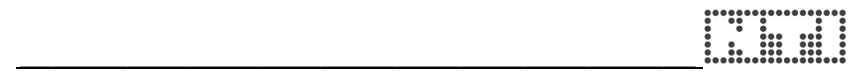

#### **f. Wskazówki do pomiaru STI-PA**

- 1. Wszelkie szumy tła muszą być wystarczająco niezmienne podczas pomiaru; kryterium to spełnia np. szum różowy.
- 2. Przed testowaniem należy sprawdzić warunki otoczenia. Należy przeprowadzić pomiary STI-PA bez żadnego sygnału testowego. Wynik powinien kształtować się poniżej 0,20 STI.
- 3. Impulsowy szum tła podczas pomiaru, np. mowa, powoduje poważne błędy pomiarowe. W takiej sytuacji wynik STI-PA jest zazwyczaj zbyt wysoki.
- 4. Jeśli nie można zapobiec takiemu impulsowemu szumowi, pomiary mogą być przesunięte np. na godziny nocne, a następnie, w ramach zewnętrznej obróbki danych, skorygowane o uśredniony dzienny szum tła.
- 5. Odtwarzacz CD stosowany do odtwarzania sygnału testowego STI-PA musi być precyzyjny, aby zapewnić wiarygodność wyników testu STI-PA. Dopuszczalne są jedynie ograniczone przesunięcia czasowe (+/- 200 ppm). Należy wyłączyć regulację parametru "pitch" oraz zabezpieczenia przeciwwstrząsowe. NTI zaleca stosowanie wyłącznie profesjonalnych odtwarzaczy.

Przesunięcie czasowe odtwarzacza CD można sprawdzić sygnałem testowym 9 kHz:

- Należy wygenerować sygnał sinusoidalny 9000 Hz w programie NTI Wavefilegenerator (do ściągnięcia z witryny NTI → Acoustilyzer) i skopiować sygnał na płytę CD
- Nagraną w ten sposób płytę CD należy włożyć do odtwarzacza CD i odtworzyć sygnał testowy
- Należy podłączyć Acoustilyzer bezpośrednio do wyjścia audio i zmierzyć częstotliwość sygnału w trybie RMS/THD. Wyświetlana częstotliwość powinna mieścić się w zakresie 8998-9002 Hz (ostatnia cyfra odpowiada 111 ppm przy 9 kHz)
- 6. Sygnały testowe STI-PA od innych producentów systemów testowych mogą brzmieć podobnie, ale nie są kompatybilne. Acoustilyzer AL1 może pracować wyłącznie na sygnale testowym NTI STI-PA z CD w wersii V1.1 lub nowszei.
- 7. Pomiar STI-PA w systemach alarmowych należy przeprowadzać w warunkach krytycznych (stały poziom SPL i uruchomiony pełen zestaw komponentów).
- 8. W miejscach, w których warunki są zmienne, np. w obszarach ogólnodostępnych odwiedzanych przez niewiele osób lub w miejscach zatłoczonych, należy uzyskiwać wynik STI-PA dla najgorszego przypadku.

# $\frac{1}{2}$  , and the set of the set of the set of the set of the set of the set of the set of the set of the set of the set of the set of the set of the set of the set of the set of the set of the set of the set of the set

- 9. Należy wybierać typowe lokalizacje, np. ustawiając mikrofon 1-1,2 metra nad podłożem w miejscach, gdzie się siędzi, a 1,5-1,8 metra nad podłożem w miejscach, gdzie się stoi (zazwyczaj pomiaru nie dokonuje się bezpośrednio przed głośnikami).
- 10. Osoba dokonująca pomiarów powinna się znajdować poza polem akustycznym, nie wpływając w ten sposób na wyniki pomiaru. W tym celu mikrofon pomiarowy można zamontować na statywie mikrofonowym i podłączyć elektrycznie (poprzez przedłużacz audio) do AL1.
- 11. Niskie odczyty STI-PA mogą być powodowane przez:
	- Nadmierny pogłos, echa lub odbicia dźwięku
	- Słabą kierunkowość głośników lub złe pokrycie przestrzeni przez głośniki
	- Błędne ustawienie zasilania głośnika (np. niski stosunek sygnału do szumu)

Dalsze informacje zamieszczono w Załączniku oraz na witrynie NTI.

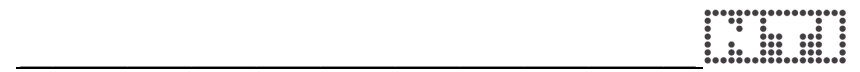

# **Kalibracja**

Aby uzyskać poprawne wyniki pomiarów, należy odpowiednio ustawić i skalibrować czułość mikrofonu podłączonego do AL1. Czułość mikrofonu jest domyślnie ustawiona dla fabrycznej konfiguracji mikrofonu pomiarowego NTI MiniSPL (20 mV/Pa). MiniSPL jest standardowym mikrofonem pomiarowym dla Acoustilyzera AL1. Mikrofon ten tworzy wraz z Acoustilyzerem wszechstronny analizator akustyczny klasy 2.

Zamiast MiniSPL można zastosować mikrofon NTI M2010 o paśmie przenoszenia klasy 1, uzyskując bardzo precyzyjne pomiary klasy 1.

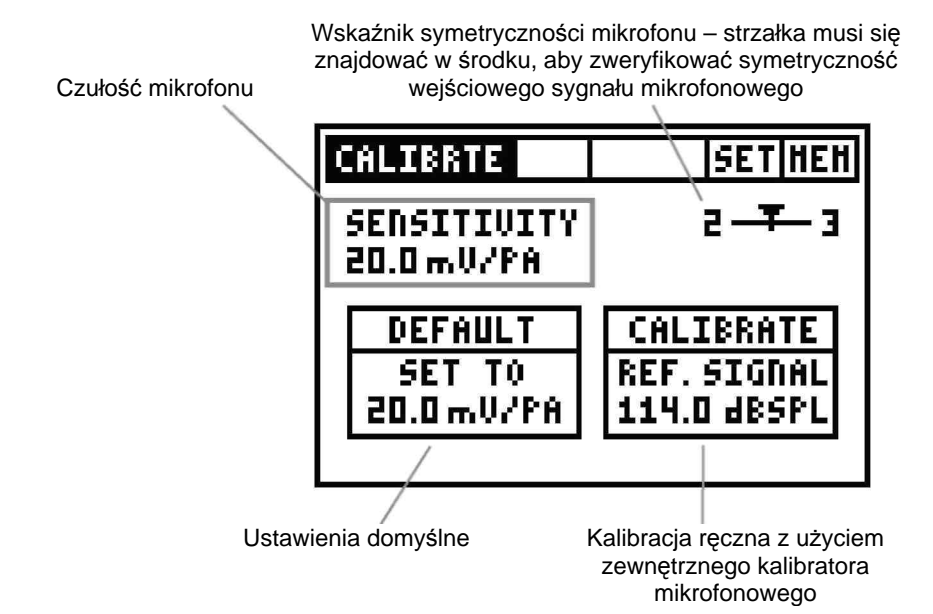

Dostępne są następujące trzy tryby kalibracji:

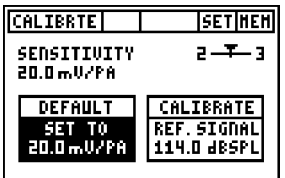

#### **DEFAULT [Ustawienia domy**ś**lne]**

Wszystkie mikrofony MiniSPL są fabrycznie skalibrowane na czułość 20,0 mV/Pa. Aby powrócić do ustawień domyślnych należy:

- Wybrać opcję DEFAULT
- Wcisnać Enter.

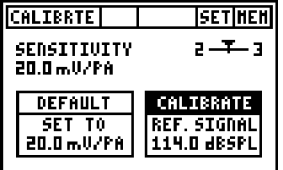

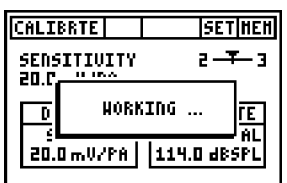

## **CALIBRATE [Kalibruj]**

Czułość można wyregulować z użyciem zewnętrznego kalibratora.

- Należy wybrać pole wartości dBSPL (domyślnie = 114 dBSPL), wcisnąć przycisk Enter i dostosować poziom ciśnienia akustycznego do wartości podanej przez kalibrator. Strzałki w górę/w dół zmieniają wartość co 1,0 d $B_{\text{SPI}}$ , a strzałki w lewo/w prawo co  $0.1$  dB<sub>SPL</sub>. Obsługiwany jest zakres poziomu 80-140 d $B_{SPL}$ .
- Ustawienie należy zatwierdzić przyciskiem Enter.
- Należy wytworzyć specyficzny sygnał referencyjny kalibratorem założonym na mikrofon.
- Wciskając Enter należy przeprowadzić kalibrację, przy czym sygnał referencyjny z kalibratora musi być cały czas obecny.
- Na środku ekranu kalibracji wyświetlany iest komunikat WORKING ... Itrwa wykonywanie zadania], a nastepnie komunikat CALIBRATION FINISHED! [kalibracja została zakończona].
- Wyświetlana jest nowa wartość czułości w mV/Pa.
- Należy wejść do trybu SPL/RTA sprawd`zić kalibrację poprzez ponowne zastosowanie sygnału referencyjnego do przyłączonego mikrofonu. Powinien zostać wyświetlony poziom ciśnienia akustycznego kalibratora, co potwierdza, że kalibracie przeprowadzono poprawnie.

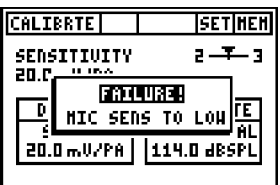

W przypadku problemów z kalibracją, na ekranie moga być wyświetlane różne komunikaty błędów, spowodowanych np. przez:

- zbyt niski lub zbyt wysoki poziom wejścia,
- obliczoną czułość poza zakresem 2-80 mV/Pa.

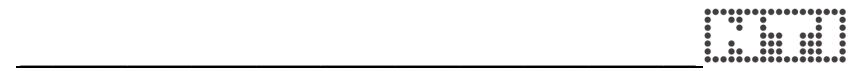

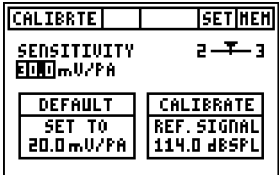

## **R**ę**czne ustawienie czuło**ś**ci**

- Należy wybrać pole wartości czułości.
- Należy wcisnąć Enter i zmienić czułość strzałkami w górę/w dół (co 1,0 mV/Pa) oraz strzałkami w lewo/w prawo (co 0,1 mV/Pa). Obsługiwany jest zakres ustawień 2-80 mV/Pa.
- Aby zatwierdzić ustawienie, należy wcisnąć Enter.

# **5. Oprogramowanie komputerowe MiniLINK**

Program MiniLINK umożliwia przeniesienie zapisanych pomiarów z Acoustilyzera AL1 do komputera PC. Program może także rejestrować w trybie online dane z AL1 bezpośrednio w komputerze.

# **Instalacja**

- a. Należy właczyć komputer z zainstalowanym systemem operacyjnym Windows (MiniLINK działa w systemach Windows 98 SE, 2000, ME i XP)
- b. Należy włożyć załaczona płyte MiniLINK CD do napędu CD.
- c. Automatycznie rozpoczyna się instalacia oprogramowania MiniLINK. Należy postępować zgodnie ze wskazówkami na ekranie. Jeśli w komputerze wyłączono automatyczne uruchamianie płyt CD, należy postąpić następująco:
	- Kliknąć "Start  $\rightarrow$  Uruchom" na pasku zadań Windows.
	- Należy wpisać "d:\setup" (gdzie "d" to litera przypisana do napędu CD)
	- Teraz należy wcisnąć "OK"

Po zakończeniu instalacji oprogramowania należy pozostawić płytę MiniLINK CD w napędzie CD – będzie potrzebna w kolejnym etapie instalacji.

- Uwaga: Jeśli na komputerze wcześniej zainstalowano już **program MiniLINK, to stara wersja zostanie automatycznie usuni**ę**ta. Po jej usuni**ę**ciu b**ę**dzie trzeba ponownie uruchomi**ć **program instalacyjny i zainstalowa**ć **nowy program.**
- d. Za pomocą załączonego kabla USB należy podłączyć przyrząd testowy do komputera. System Windows automatycznie rozpozna nowe urządzenie i uruchomi asystenta instalacji sprzętu.

Należy postępować zgodnie ze wskazówkami asystenta instalacji. W oknie wyboru sterownika USB należy jako źródło wybrać naped CD z płytą MiniLINK CD.

W przypadku komunikatów ostrzegających "Nie znaleziono podpisu cyfrowego", "Nie instaluj sterownika", "Sterownik nie jest certyfikowany" lub podobnych nie poddawaj się: nie słuchaj Microsoftu – posłuchaj nas i kontynuuj instalację!

# **Uruchomienie programu MiniLINK**

 $\frac{1}{2}$  , and the set of the set of the set of the set of the set of the set of the set of the set of the set of the set of the set of the set of the set of the set of the set of the set of the set of the set of the set

Po pomyślnym zainstalowaniu sterownika można uruchomić program Minil INK

- Aby uruchomić program, należy kliknąć "Start  $\rightarrow$  Programy  $\rightarrow$ Minil INK"
- Analizator włączy się automatycznie, a na monitorze zostanie wyświetlone następujące okno:

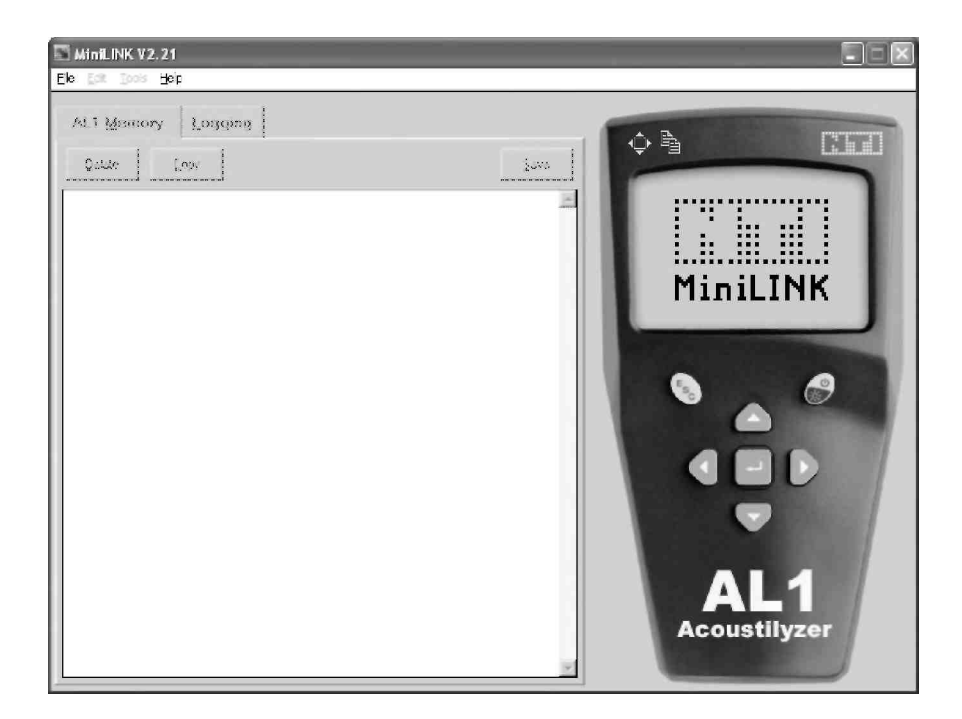

Przyrząd testowy jest zasilany przez złącze USB i dlatego samoczynnie się włącza. Podczas obsługi przez interfejs USB nie należy wyjmować **baterii** z Acoustilyzera.

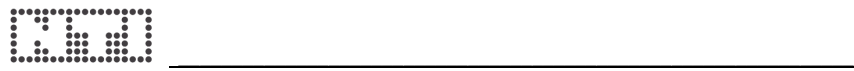

## **Bezpłatna rejestracja przyrz**ą**du testowego**

Acoustilyzer jest wyposażony w dodatkowe "funkcje bonusowe", włączane po rejestracji przyrządu testowego na witrynie NTI.

Przegląd dostępnych funkcji premiowych:

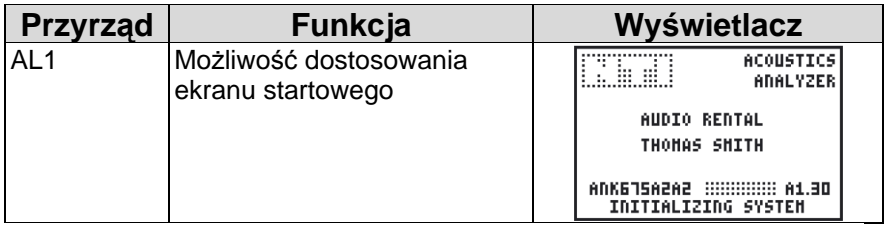

#### **Rejestracja w trybie online:**

Po uruchomieniu programu, MiniLINK automatycznie sugeruje rejestrację podłączonego niezarejestrowanego przyrządu. Przyrząd testowy musi być podłączony do komputera. Należy wykonać procedurę automatycznej rejestracji lub wybrać z menu MiniLINK pozycje "Help  $\rightarrow$ Register".

#### **Rejestracja w trybie offline:**

Urządzenie można zarejestrować pod adresem http://registration.ntiaudio.com/Registration.php. Należy wprowadzić swoje dane oraz numer seryjny urządzenia. Numer seryjny urządzenia można odczytać uruchamiając je, wciskając i przytrzymując dowolny przycisk. Ekran startowy nie znika z wyświetlacza. Numer serviny rozpoczyna się trzema literami (np. ANK675A0A2).

Po pomyślnym zarejestrowaniu urządzenia użytkownik w ciągu kilku minut otrzyma wiadomość e-mail z kodem rejestracyjnym. Należy wprowadzić ten kod w MiniLINK w menu "Help  $\rightarrow$  Register". Przyrząd testowy musi być podłączony do komputera.

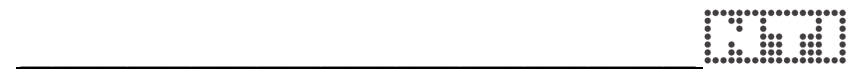

# **Odczyt zapisanych wyników testu**

Pamięć analizatora jest automatycznie przenoszona do komputera i przedstawiana w postaci małych zrzutów ekranu w oknie pamięci Minil INK

#### **Uwaga: Je**ś**li w przyrz**ą**dzie pomiarowym nie zapisano** Ŝ**adnych wyników, to okno pami**ę**ci MiniLINK pozostanie puste. W przeciwnym razie kliknij mysz**ą **na zakładce "AL1 Memory", aby otworzy**ć **i zaktualizowa**ć **okno pami**ę**ci.**

Przyrząd testowy wyświetlany na monitorze komputera jest zsynchronizowany z aktualną zawartością wyświetlacza LCD podłączonego analizatora audio. Na pasku tytułowym wyświetlany jest numer seryjny i wersja oprogramowania firmware przyrządu testowego.

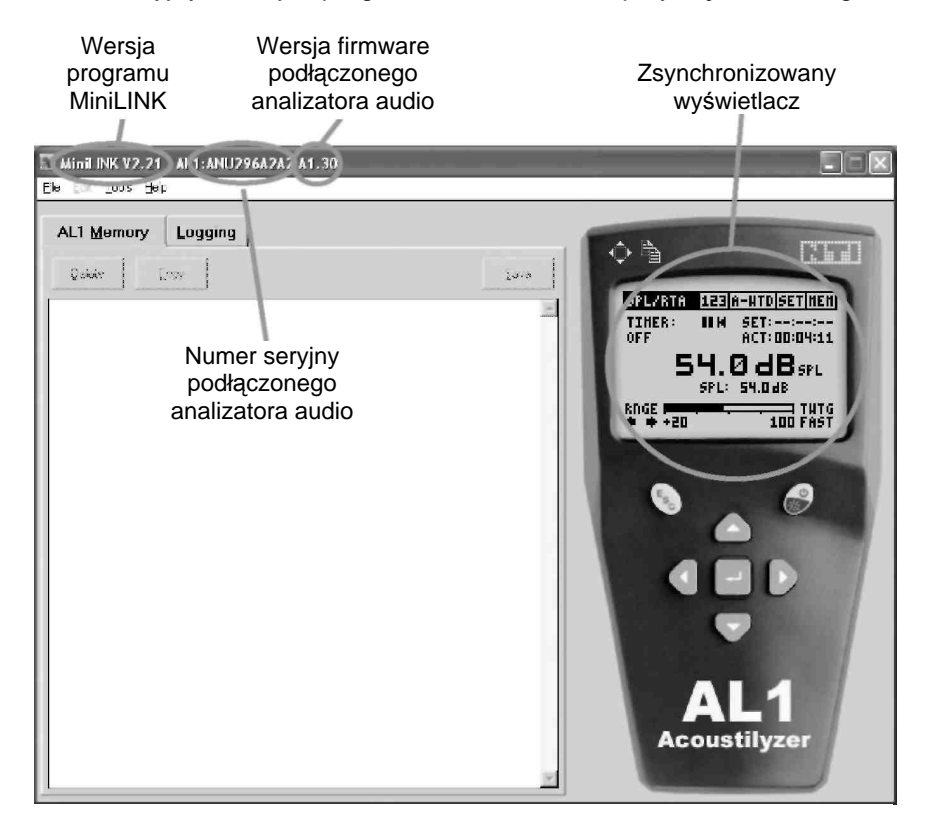

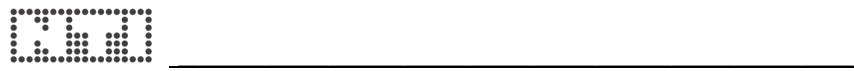

# **Wizualizacja wyników testu**

Wszystkie zapisane zrzuty ekranu są prezentowane w zakładce MiniLINK "AL1 Memory".

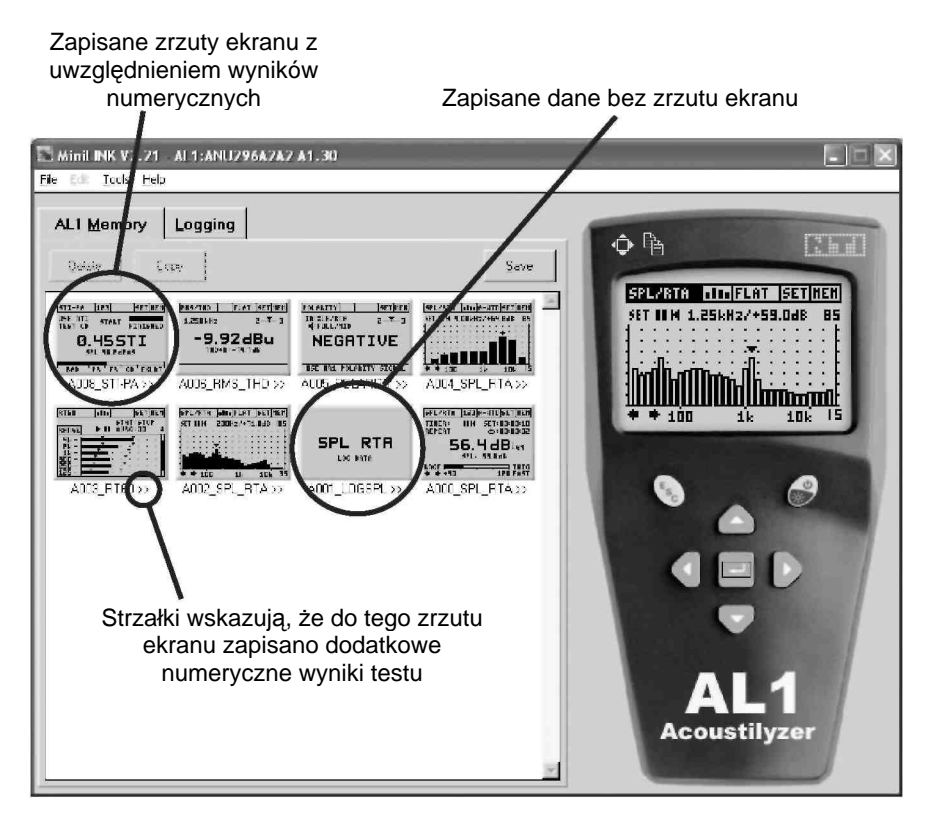

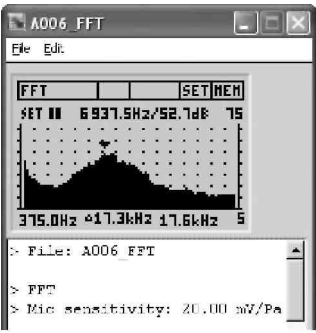

#### **Podgląd zrzutów ekranu w dużym oknie.**

Aby powiększyć zrzut ekranu, należy na nim dwukrotnie kliknąć. W tym trybie z poziomu menu można drukować, zapisywać i kopiować zrzut ekranu oraz numeryczne wyniki testu.

Jeśli dostępne są tabele danych numerycznych, to są one wyszczególnione pod oknem z dużym zrzutem ekranu.

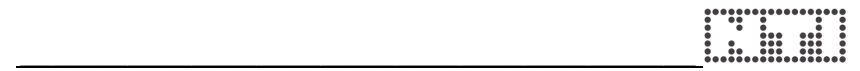

#### **Kopiowanie wyników testu oraz zrzutów ekranu**

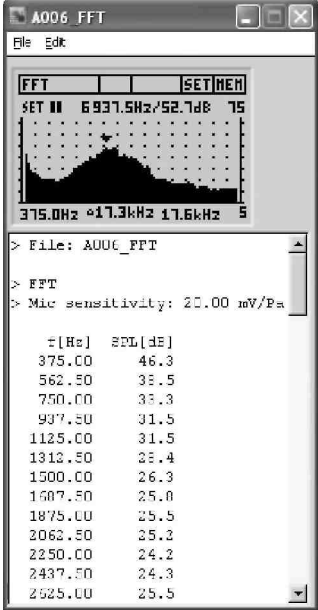

Wyświetlone zrzuty ekranu można bezpośrednio skopiować do raportów dla celów dokumentowania pomiarów.

- Z menu należy wybrać polecenie "Edit  $\rightarrow$  Copy Bitmap", aby wybrać grafike, lub polecenie "Edit  $\rightarrow$  Copy Text", aby wybrać numeryczne dane z pomiaru
- Aby wstawić zawartość schowka do dokumentu z raportem np. w Excelu, należy wcisnąć Ctrl+V.

Można też importować zapisany plik "\*.txt" z danymi numerycznymi np. do Microsoft Excel, korzystając z wbudowanej w ten program funkcji importu.

## **Przykład: Wy**ś**wietlanie wyników testu SPL/RTA**

Pomiar poziomu ciśnienia akustycznego SPL/RTA zawiera następujące wyniki:

- Konfiguracja testu
- Czas w odniesieniu do rozpoczęcia rejestrowania danych
- Wszelkie odpowiednie parametry poziomu dźwięku (szczegóły w rozdziale "SPL/RTA – Funkcje pamięci").

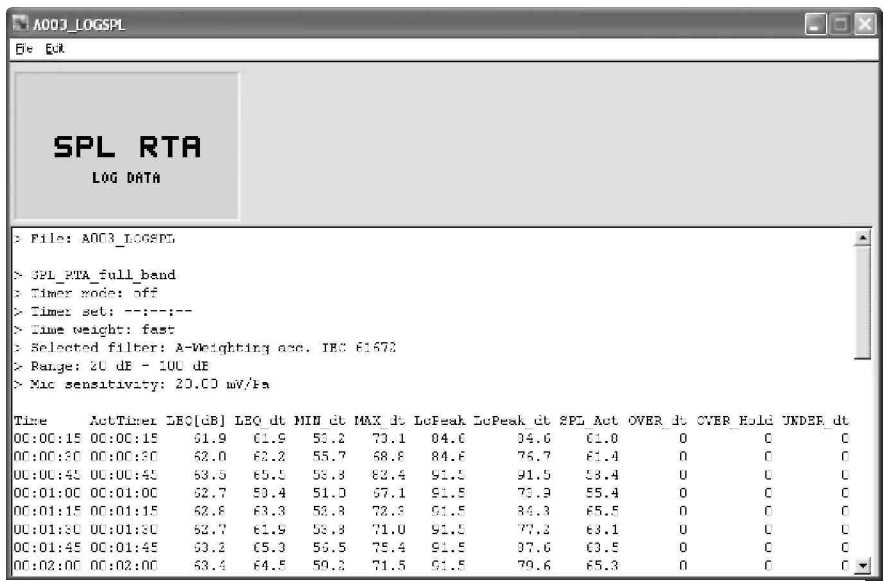

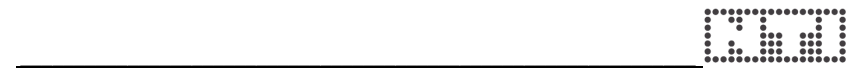

#### **Zapisywanie wyników testu i zrzutów ekranu**

Wyświetlane zrzuty ekranu mogą zostać zapisane na twardym dysku komputera jako pliki bitmapowe (\*.bmp). Wszelkie dostępne dane numeryczne będą zapisywane jako pliki tekstowe (\*.txt). Nazwa pliku składa się z pierwszych sześciu znaków numeru seryjnego urządzenia oraz z nazwy zrzutu ekranu.

I tak np. zrzut ekranu "A011\_RT60" zarejestrowany przez Acoustilyzera o numerze seryjnym ANK675 zostanie zapisany jako:

- "ANK675\_A011\_RT60.bmp"
- "ANK675 A011 RT60.txt"

Dzięki temu można w tym samym komputerze zapisywać różne wyniki testów z różnych analizatorów audio. Procedura zapisywania wyników testów:

- W polu pamięci należy wybrać zrzuty ekranu, jakie mają zostać zapisane.
- Należy wcisnąć przycisk SAVE lub wybrać z menu "File  $\rightarrow$ SAVE".
- Zostanie wyświetlony ekran przedstawiony poniżej. Należy wybrać konfigurację i wcisnąć SAVE.

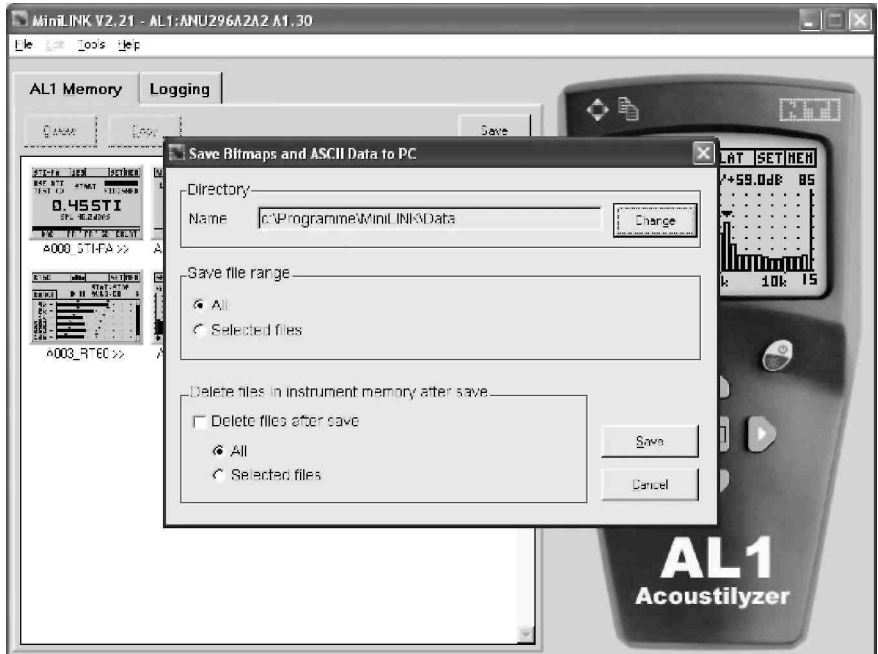

Przy zapisywaniu zrzutów ekranu do komputera automatycznie mogą być kasowane identyczne wartości zapisane w przyrządzie testowym. Aby jednocześnie opróżniać pamieć urządzenia, wystarczy wybrać w wyświetlonym wyżej oknie pozycję "Delete files in instrument memory after save" [Skasuj pliki z pamięci przyrządu po ich zapisaniu].

#### **Kasowanie wyników testu z pami**ę**ci analizatora**

Wyniki testów zapisane w pamięci urządzenia mogą być kasowane:

- bezpośrednio w trybie przeglądania pamięci urządzenia,
- po wybraniu zrzutu ekranu w oknie pamięci MiniLINK i wciśnięciu na klawiaturze komputerowej przycisku Del, albo po skorzystaniu z funkcji kasowania (Delete) w menu pamięci MiniLINK,
- po wybraniu funkcji kasowania przy zapisywaniu zrzutów ekranu/wyników testu na twardym dysku komputera.

# **Rejestrowanie wyników testu w komputerze**

MiniLINK pozwala na rejestrowanie w sposób ciągły wyników testu z Acoustilyzera w trybie online w odstępach czasowych zdefiniowanych przez użytkownika. Takie dane z testów będą zapisywane bezpośrednio w domyślnym pliku dziennika tego programu. Po zakończeniu rejestrowania danych należy wcisnąć przycisk SAVE i zapisać dane w pliku o nazwie np. "ANK675\_PcLog\_Level SPL".

Funkcja rejestrowania danych idealnie sprawdza się przy długotrwałym monitoringu lub przy rozwiązywaniu problemów, np. przy naprawie systemów lub w zastosowaniach transmisyjnych.
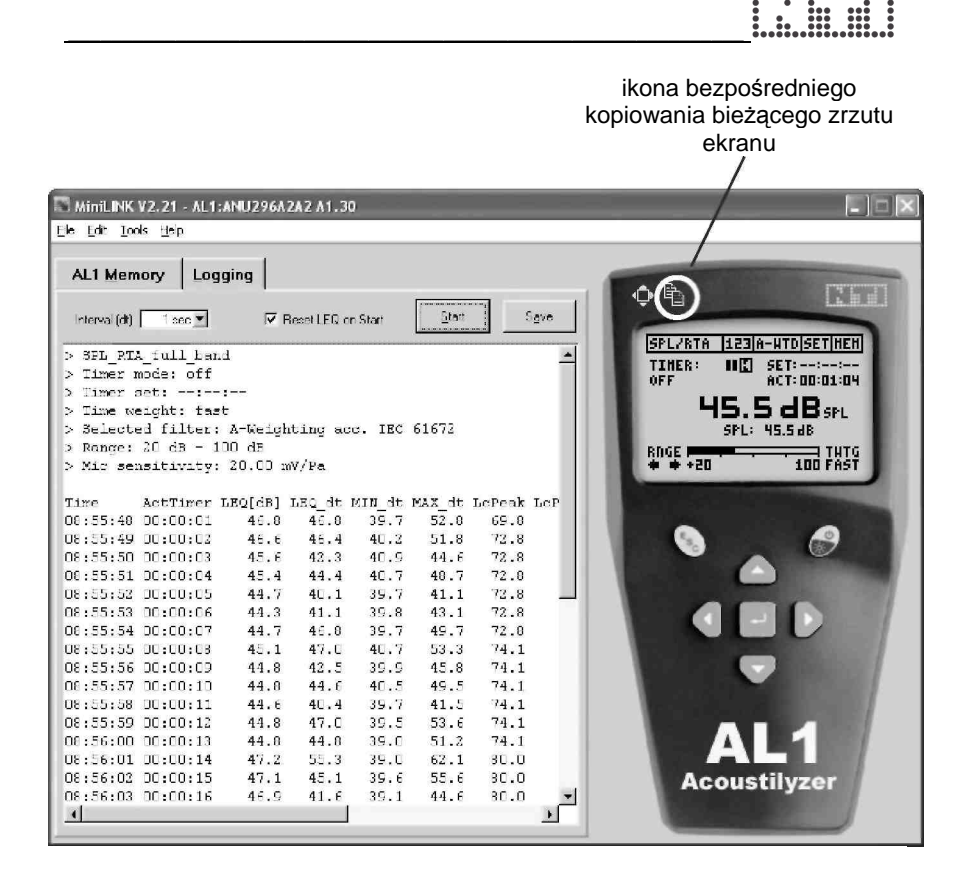

Aby rejestrować wyniki online należy:

- wybrać potrzebną funkcję pomiarową w przyrządzie testowym,
- wybrać zakładkę "Logging" w oknie programu MiniLINK.
- wybrać odpowiedni czas pomiędzy dwoma rejestracjami danych (Interval),
- wcisnąć przycisk START, aby rozpocząć rejestrowanie wyników testów,
- wcisnąć przycisk STOP, aby zakończyć rejestrowanie,
- wcisnąć przycisk SAVE, aby zapisać wyniki do pliku.

Dodatkowo można bezpośrednio skopiować do pliku zrzut ekranu aktualnie wyświetlany w programie MiniLINK, klikając myszą na zaznaczonej powyżej ikonie. Zrzut taki można wkleić do dowolnego pliku wciskając Ctrl+V.

# **Zdalne sterowanie przyrz**ą**dem testowym z poziomu komputera**

MiniLINK umożliwia zdalne sterowanie analizatorem z poziomu PC. Po kliknięciu na wyświetlanym obrazie analizatora wszystkie przyciski mogą być obsługiwane wymienionymi poniżej przyciskami na klawiaturze komputera lub myszą.

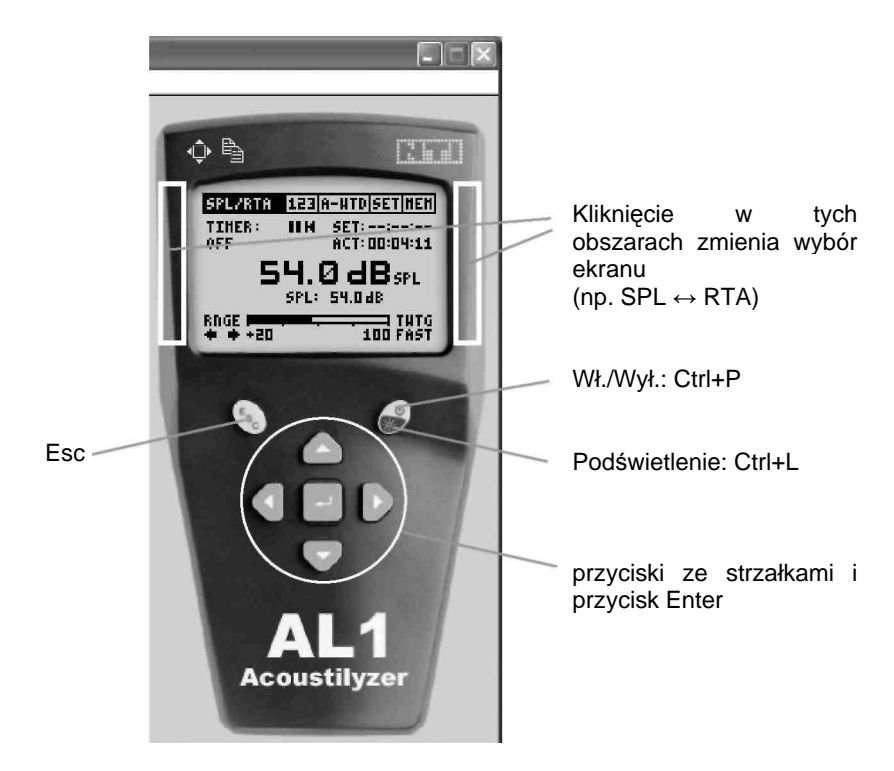

Aby zmienić ekran dla aktywnej funkcji pomiarowej, należy wcisnąć  $\mathsf{B}$ Shift  $\rightarrow$ ",  $\mathsf{B}$ Shift  $\leftarrow$ " lub wskazane powyżej obszary.

# **Narz**ę**dzia MiniLINK**

Program MiniLINK zawiera wiele użytecznych narzędzi:

• LCD Fullscreen [Wyświetlacz na pełnym ekranie]

 $\frac{1}{2}$  , and the set of the set of the set of the set of the set of the set of the set of the set of the set of the set of the set of the set of the set of the set of the set of the set of the set of the set of the set

- Update Firmware [Aktualizacja oprogramowania firmware]
- Crossgrade Firmware [Aktualizacja "crossgrade" oprogramowania firmware]
- StartUp Screen [Modyfikacja ekranu startowego]

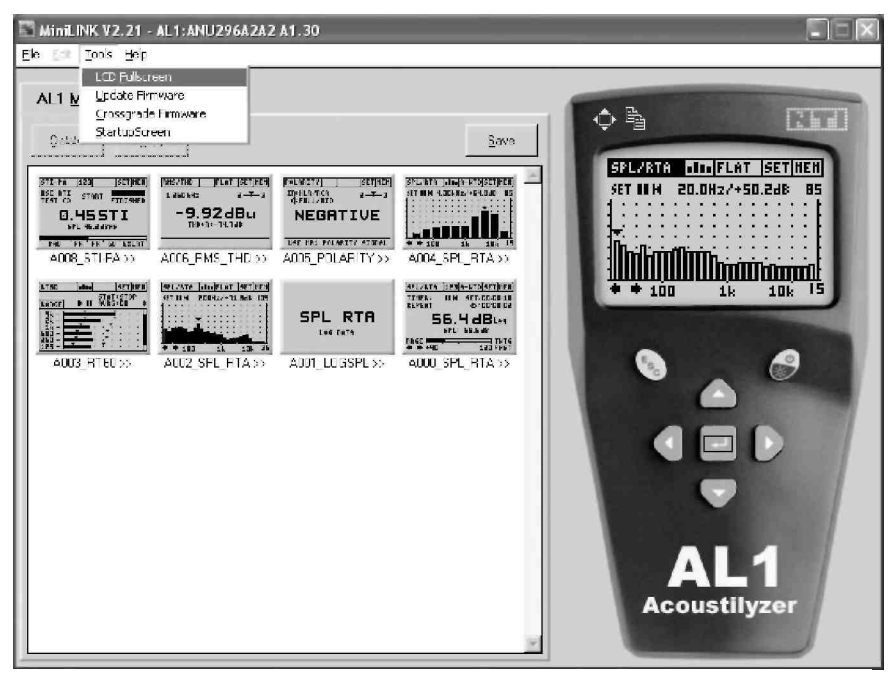

# **LCD Fullscreen [Wy**ś**wietlacz na pełnym ekranie]**

Aktualnie wyświetlany przyrząd pomiarowy może być wyświetlany na monitorze komputera w trybie pełnoekranowym.

# **Aby wej**ść **do trybu pełnoekranowego:**

Należy wybrać menu "Tools  $\rightarrow$  FullScreen" w MiniLINK lub kliknąć na symbolu  $\Phi$ .

# **Aby wyj**ść **z trybu pełnoekranowego:**

Należy wcisnąć przycisk "Q" na klawiaturze komputera lub kliknąć na ekranie przyciskiem myszy.

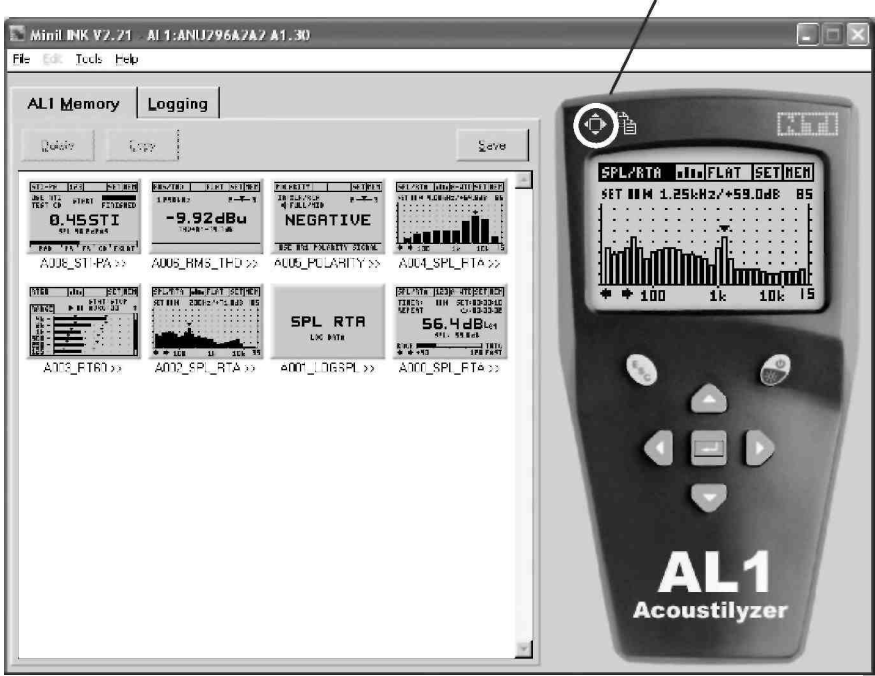

ikona wyświetlania na pełnym ekranie

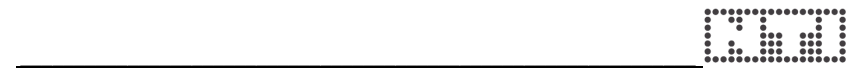

# **Aktualizacja oprogramowania firmware**

NTI bezpłatnie udostępnia aktualizacje oprogramowania firmowego dla przyrządu testowego oraz dla oprogramowania MiniLINK. Są one dostępne na witrynie NTI: www.nti-audio.com.

Aby sprawdzić dostępność aktualizacji online, należy:

- podłączyć komputer do sieci i uruchomić program MiniLINK,
- podłączyć przyrząd testowy do komputera kablem USB,
- wybrać menu ..Help  $\rightarrow$  Look for Updates" w MiniLINK.
- postępować zgodnie ze wskazówkami ściągania aktualizacji.

Można także sprawdzić, czy nowe wersje firmware i oprogramowania są dostępne na stronie http://registration.nti-audio.com/VersionCheck.php.

W menu MiniLINK należy wybrać polecenie "Tools → Update Firmware".

W oknie prezentowanym poniżej należy wybrać nową wersję oprogramowania firmware:

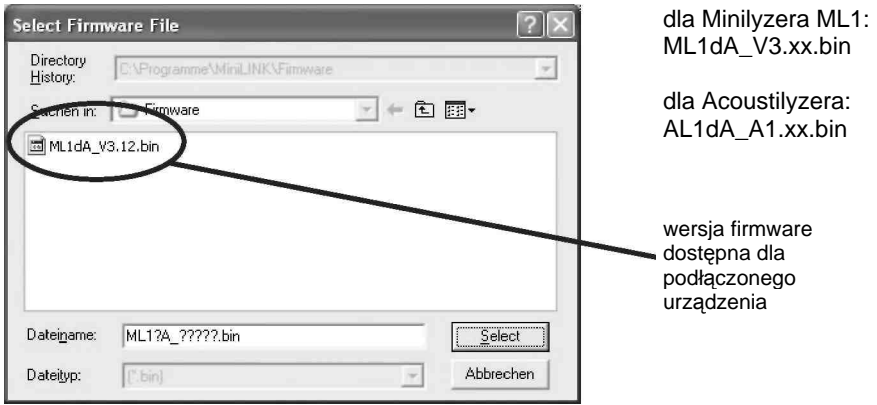

Po potwierdzeniu wybranej wersji oprogramowania urządzenia, rozpocznie się automatyczna aktualizacja firmware podłączonego przyrządu testowego.

**Uwaga: Aktualizacja oprogramowania firmware powoduje skasowanie pami**ę**ci wewn**ę**trznej urz**ą**dzenia. W przypadku jakichkolwiek problemów podczas aktualizacji, np. spowodowanych awari**ą **zasilania, proces aktualizacji mo**Ŝ**na w dowolnym momencie powtórzy**ć**.** 

# **Aktualizacja "crossgrade" oprogramowania firmware**

Acoustilyzer AL1 bazuje na tej samej platformie sprzętowej co Minilyzer, ale urządzenia te różni zainstalowany pakiet oprogramowania firmware. Dostępne pakiety "crossgrade" pozwalają zainstalować firmware ML1 na AL1 i na odwrót.

• W menu MiniLINK należy wybrać polecenie  $"Tools \rightarrow Crossgrade$  Firmware".

W oknie prezentowanym poniżej należy wybrać wersję oprogramowania firmware:

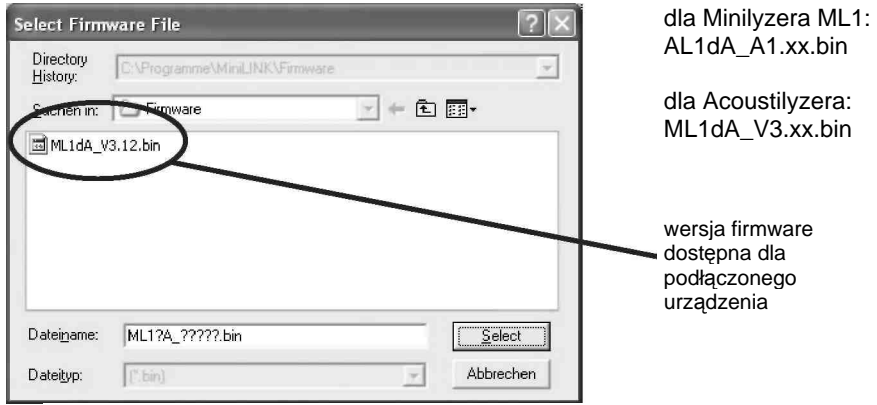

Po potwierdzeniu wybranej wersji oprogramowania urządzenia, pakiet crossgrade firmware zostanie w ciągu kilku sekund automatycznie zainstalowany. Na wyświetlaczu przyrządu wyświetlany jest komunikat UPDATING FIRMWARE.

# **Uwaga: Aktualizacja "crossgrade" oprogramowania firmware powoduje skasowanie pami**ę**ci wewn**ę**trznej urz**ą**dzenia.**

#### **Dostosowywanie ekranu startowego**

Program MiniLINK obsługuje przenoszenie ekranów startowych użytkownika do przyrządu testowego. Taki ekran startowy zdefiniowany przez użytkownika będzie przy każdym włączeniu przyrządu wyświetlany zamiast fabrycznego logo.

- Należy uruchomić program MiniLINK
- Przyrząd testowy należy podłączyć do komputera kablem USB
- Z menu MiniLINK należy wybrać polecenie "Tools → StartupScreen".

 $\frac{1}{2}$  , and the set of the set of the set of the set of the set of the set of the set of the set of the set of the set of the set of the set of the set of the set of the set of the set of the set of the set of the set

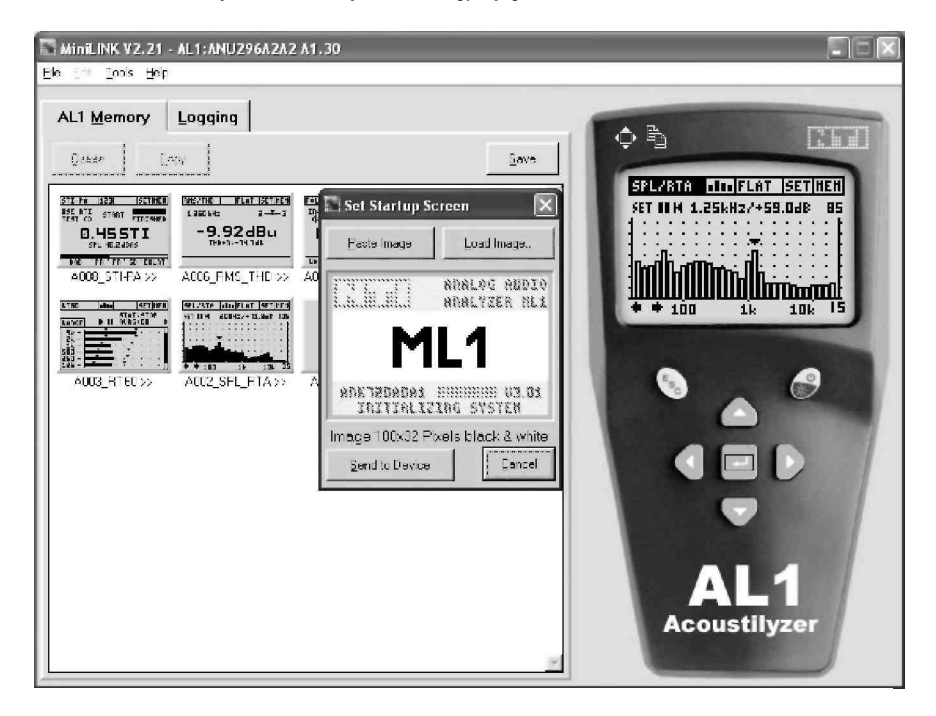

Na monitorze wyświetlana jest następująca treść:

W oknie "Set Startup Screen" [Ustaw ekran startowy] wyświetlany jest domyślny (fabryczny) ekran startowy. Użytkownik może modyfikować biały obszar w jego środku (100 x 32 piksele). Obszar na górze i na dole (oznaczony kolorem szarym) jest stały i nie można go zmieniać.

 $\frac{1}{2}$  , and the set of the set of the set of the set of the set of the set of the set of the set of the set of the set of the set of the set of the set of the set of the set of the set of the set of the set of the set

Instrukcja definiowania nowego ekranu startowego:

- Należy użyć wcześniej wybranej grafiki. MiniLINK automatycznie przekonwertuje ją do czarno-białego obrazka 100 x 32 pikseli. Jako ekran startowy można użyć plików następujących typów: \*.pcx; \*.bmp; \*.dic; \*.rle; \*.ico; \*.wmf.
- Można też samodzielnie utworzyć nowy ekran startowy z dowolnej grafiki, przy użyciu dowolnego programu graficznego, np. Microsoft Paint. Wielkość obrazka należy ustawić na 100 x 32 piksele, a następnie umieścić tam tekst lub grafikę. Plik należy zapisać w formacie "\*.bmp".
- Należy wcisnąć przycisk "Load Image" [Załaduj obraz], aby wybrać plik zawierający nowy ekran startowy.
- Na monitorze komputera wyświetlany jest podgląd tego ekranu startowego.
- Należy wcisnąć przycisk "Send to Device" [Prześlij do urządzenia], aby przesłać plik do analizatora.
- Analizator automatycznie wyłączy się i włączy, dzięki czemu bezzwłocznie można sprawdzić nowy ekran startowy.

Przykładowe ekrany startowe:

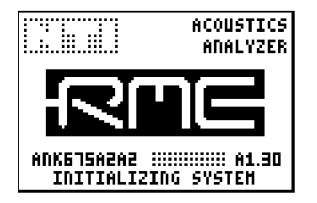

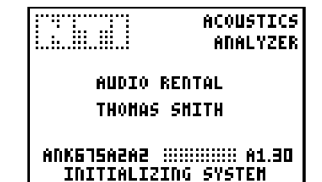

# **Activate Options [Aktywuj opcje]**

Okno "Activate Options" służy do:

- aktywacji funkcji AL1 w Minilyzerze ML1 lub funkcji ML1 w Acoustylizerze (z pakietem crossgrade)
- aktywacji funkcji pomiaru STI-PA w przyrządzie

 $\frac{1}{2}$  , and the set of the set of the set of the set of the set of the set of the set of the set of the set of the set of the set of the set of the set of the set of the set of the set of the set of the set of the set

Aby aktywować jedną z powyższych funkcji, należy:

- $\overline{z}$  menu MiniLINK wybrać polecenie "Help  $\rightarrow$  Activate Options"
- Zostanie wyświetlony następujący ekran:

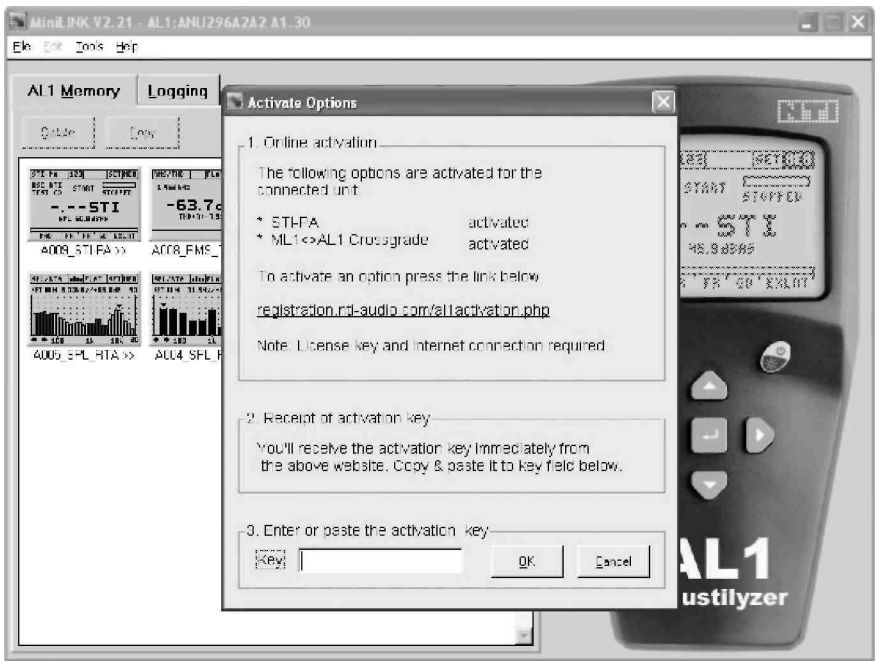

Należy postępować zgodnie z instrukcją aktywacji. Szczegółowe instrukcje znajdują się wraz z numerem licencyjnym wewnątrz opakowania produktu.

# **6. Rozwi**ą**zywanie problemów**

# **Import danych numerycznych w plikach \*.txt do Excela**

#### Problem:

Liczby są rozpoznawane wyłącznie jako tekst przy imporcie numerycznych wyników testu np. do Microsoft Excel, przez co nie można tworzyć tabel ani wykorzystać danych do dalszych obliczeń.

#### Rozwiązanie:

W plikach danych MiniLINK stosuje kropke (...") jako separator dziesiętny. Dlatego należy ustawić kropkę jako separator dziesiętny podczas importu wyników numerycznych np. do Microsoft Excel.

Można także skorzystać z metody "kopiui → wklej" w trybie dużego widoku, wybierając menu "Edit  $\rightarrow$  Copy Text" i wklejając dane do otwartego dokumentu Excela.

## **Reset ustawie**ń

Aby przywrócić fabryczne ustawienia przyrządu, należy:

- wyłączyć urządzenie,
- wcisnąć na kilka sekund jednocześnie przycisk Esc i On.
- Zostanie wyświetlony ekran startowy z komunikatem w dolnej linii: "LOADING DEFAULT SETUP" [Ładowanie domyślnej konfiguraciil.

W przyrządzie przywracane są ustawienia fabryczne.

# **7. Akcesoria**

# **MiniSPL**

MiniSPL to idealne wyposażenie do pomiarów akustycznych. Wraz z Acoustilyzerem AL1 tworzy wszechstronny, zintegrowany miernik poziomu dźwięku. MiniSPL to niezależny, wszechkierunkowy półcalowy mikrofon pomiarowy z wbudowanym konwerterem impedancii. przedwzmacniaczem i zasilaniem. Mikrofon zasilany jest z baterii. Wyjście XLR jest symetryczne. Zgodnie z IEC 61672 MiniSPL jest sklasyfikowany jako urządzenie klasy 2. Mikrofon jest fabrycznie wyregulowany na czułość 20 mV/Pa.

 $\frac{1}{2}$  , and the set of the set of the set of the set of the set of the set of the set of the set of the set of the set of the set of the set of the set of the set of the set of the set of the set of the set of the set

## **Opcjonalny moduł pomiarowy STI-PA**

Opcjonalny analizator STI-PA pozwala na wiarygodny pomiar wskaźnika transmisji mowy (ang. Speech Transmission Index) w ciągu 15 sekund, zgodnie z najnowszymi normami IEC. Poza indywidualnymi wartościami STI czy CIS, dostępny jest szczegółowy podgląd indeksów modulacji oraz poziomów dla poszczególnych pasm

## **NTI TalkBox**

TalkBox jest idealnym dopełnieniem kompletnego systemu oceny zrozumiałości mowy, od mikrofonu mówcy do ucha słuchacza, w krytycznych systemach ochrony przed zagrożeniami dla życia. NTI TalkBox oferuje standaryzowaną emisję sygnału zbliżonego do głosu, symulującego mówiącego człowieka, zgodnie z IEC 60268- 16, w połączeniu z certyfikowanym przez TNO sygnałem zrozumiałości mowy, przy zgodnych z normami poziomach.

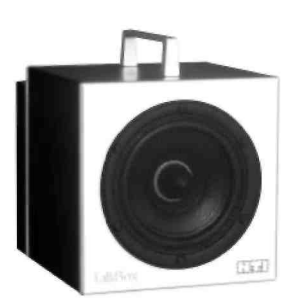

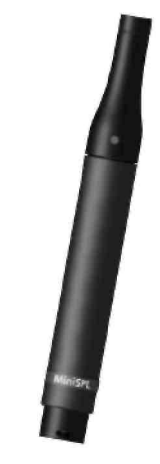

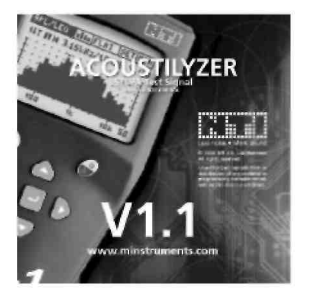

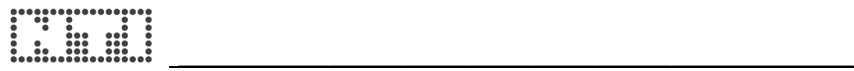

# **Pakiet ML1-AL1 Crossgrade**

Pakiet ML1-AL1 Crossgrade umożliwia wgranie do przyrządu Acoustylizer oprogramowania firmware z Minilyzera, co udostępnia funkcjonalności testowe takie jak:

- vu-PPM
- **Symetryczność**
- Przemiatanie częstotliwości • Przemiatanie
- THD dla II-V harmonicznej
- Oscyloskop
- podstawy czasu • Tryb pętli
- **Tłumik 20 dB**
- indukcyjnej

Przejściówkę tłumiącą o 20 dB można zastosować przy poziomach wejścia symetrycznego powyżej +20 dBu. Ten pasywny adapter rozszerza zakres symetrycznego wejścia Minilyzera/Acoustilyzera o maksymalnie +40 dBu. Przejściówka jest wyposażona w bezpiecznik na pinie 1 w celu zapewnienia bezpiecznej obsługi przy pracy z interfejsem **USB MiniLINK** 

## **Etui**

Miękkie etui zabezpiecza urządzenie z serii Minstruments przed wstrząsami, kurzem i wodą. Dzięki wygodnemu klipsowi na pasek można zawsze mieć Minstrument przy sobie, nawet gdy do innych zadań potrzebne są wolne ręce. Teraz etui dostępne jest wraz z uchwytem i przestrzenią na mikrofon MiniSPL.

## **Walizka systemu Minstruments**

Wartościowy system testowy Minstruments, składający się z Miniratora MR1, Minilyzera ML1 lub Acoustilyzera AL1 oraz MiniSPL można przechowywać w praktycznej walizce, w której jest także miejsce na kable, złącza i inne akcesoria, których użytkownik może potrzebować podczas sprawdzania systemów audio.

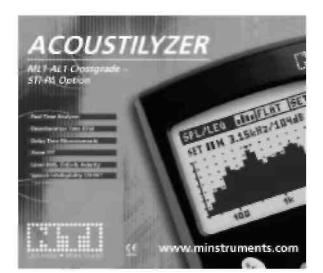

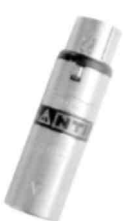

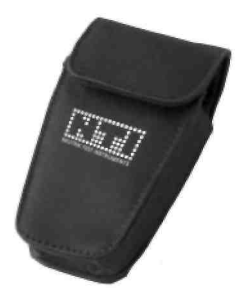

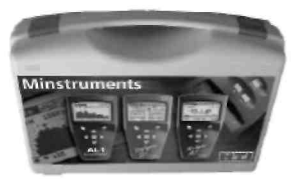

# **8. Dane techniczne**

# **Pomiary**

- Poziom ciśnienia akustycznego
- Analizator widma w czasie rzeczywistym
- Analiza FFT z funkcją powiększania (Zoom)

 $\frac{1}{2}$  , and the set of the set of the set of the set of the set of the set of the set of the set of the set of the set of the set of the set of the set of the set of the set of the set of the set of the set of the set

- Czas pogłosu
- Czas opóźnienia
- Poziom RMS
- Zniekształcenia THD+N
- Częstotliwość
- Badanie polaryzacji
- Zrozumiałość mowy STI-PA (moduł opcjonalny)

#### **Poziom ci**ś**nienia akustycznego**

- SPL, Leq, Lc peak, Lmin, Lmax zgodnie z IEC 61672
- Zegar do pomiarów pojedynczych i powtarzanych
- Zakres dynamiki (przy korzystaniu z MiniSPL): 30-130 dBSPLA
- Filtry: Flat [płaski przebieg], A, C, X-Curve-1 [odwrócona krzywa X], RLB (głośność w zastosowaniach transmisyjnych)
- Rejestrowanie wyników SPL/RTA do pamięci AL1
- Jednocześnie dostępne są dane dla szerokiego pasma oraz wartości RTA

#### **Analizator widma w czasie rzeczywistym**

- Rozdzielczość 1/3 oktawy lub pełna oktawa, filtry klasy 0
- Wyświetlanie SPL, LEQ i Max-Min dla każdego pasma

#### **Analiza FFT z funkcj**ą **powi**ę**kszania**

- Analiza widma fourierowskiego w czasie rzeczywistym i z funkcją powiększania (Zoom FFT); pokrywanie się pasm: 50%; liczba pasm: 93
- Zakres częstotliwości: 10 Hz 20 kHz
- Rozdzielczość: 187,5 Hz do 0,73 Hz

#### **Czas pogłosu**

- Rozdzielczość oktawy; zakres 63 Hz 8 kHz; pomiary w oparciu o wyniki T20; zgodność z ISO3382.
- Automatyczne uśrednianie z możliwością zapisu i odczytu indywidualnych wyników
- Sygnał źródłowy: Bramkowany szum różowy (na załączonej płycie CD)

#### **Czas opó**ź**nienia**

- Opóźnienie propagacji pomiędzy wejściem sygnału elektrycznego, a sygnałem akustycznym zbieranym przez wbudowany mikrofon. Rozdzielczość: < 0,1 ms, maksymalny czas: 1 s
- Dedykowany sygnał testowy: Sygnał NTI "chirp" (na załączonej

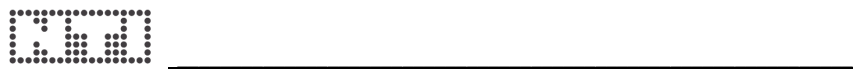

płycie CD)

#### **Elektryczne**

• Poziom RMS, THD+N, Częstotliwość, Polaryzacja

# **STI-PA (opcjonalnie)**

- Wyniki testu w postaci wartości STI i CIS. Dostępne są indeksy modulacji i poziomy dla poszczególnych pasm. Sygnalizacja błedów.
- Spełnia normę IEC 60268-16, wyd. z 2003 roku (wraz z modulacją amplitudy)
- Algorytm zweryfikowany przez TNO

#### **Interfejs PC**

• Interfejs MiniLINK USB wraz z oprogramowaniem PC i kablem podłączeniowym

# **Cz**ę**stotliwo**ść

- Zakres 10 Hz do 20 kHz
- Rozdzielczość 4 cyfry
- Dokładność  $\leq \pm 0.1 \%$

#### **Poziom**

- Jednostki dBu, dBV, V<sub>RMS</sub><br>Rozdzielczość 3 cyfry (skala dE
- Rozdzielczość 3 cyfry (skala dB) lub 4 cyfry (skala V)
- Dokładność  $\pm 0.5$  % przy 1 kHz
- Szerokość pasma 20 Hz do 20 kHz
- Nierównomierność pasma  $\pm$  0,1 dB

## **THD+N (Ogólne zniekształcenia harmoniczne + szum)**

- Szerokośc pasma pomiarowego
	- 10 Hz do 20 kHz
	- Rozdzielczość 3 cyfry (skala dB) lub 4 cyfry (skala %)
- Szczątkowe zniekształcenia THD+N

symetryczne < -85 dB przy -10 dBu do +20 dBu niesymetryczne < -74 dB przy 0 dBu do +14 dBu

## **Test polaryzacji (z sygnałem testowym z MR1)**

Wykrywanie polaryzacji dodatniej / ujemnej poprzez wbudowany mikrofon lub złącze XLR/RCA. Sprawdzenie polaryzacji głośników średniotonowych, niskotonowych, subwooferów i kabli. Testowanie przy stosunku sygnału do szumu dla sygnału wejściowego wynoszącym nawet 10 dB.

## **Filtry**

- 
- 
- A-ważony Odwrócona krzywa X
- Przebieg płaski C-ważony Wysokoprzepustowy 400 Hz
	- Wysokoprzepustowy 19 kHz

#### **Zł**ą**cza wej**ś**cia**

• Symetryczne XLR i niesymetryczne RCA

#### **Impedancja wej**ś**cia**

• w. symetryczne: 40 kΩ; w. niesymetryczne: 20 kΩ

 $\frac{1}{2}$  , and the set of the set of the set of the set of the set of the set of the set of the set of the set of the set of the set of the set of the set of the set of the set of the set of the set of the set of the set

#### **Poziom RMS wej**ś**cia (górny limit pomiaru)**

- symetryczne +20 dBu (7,75 VRMS)
- niesymetryczne +14 dBu (3.8 VRMS)
- dla poziomów wejścia >20 dBu (symetryczne) dostępny jest tłumik 20 dB (wyposażenie dodatkowe)

## **Maksymalny poziom wej**ś**cia DC**

 $+50$  VDC

#### **Szumy własne**

• < 12 µV, zwarte wejście XLR

#### **Mikrofon wewn**ę**trzny (wył**ą**cznie do pomiarów polaryzacji i opó**ź**nienia)**

• Wszechkierunkowy

#### **Wyj**ś**cie odsłuchu**

Jack 3,5 mm (1/8"), możliwość przyłączenia każdego popularnego zestawu słuchawkowego

**Wy**ś**wietlacz** Graficzny wyświetlacz LCD, 64 x 100 pikseli, z podświetleniem

#### **Baterie**

- 3 baterie (alkaliczne) AA
- Typowy czas pracy na bateriach >16 godz.

#### **Wymiary (dług. x szer. x wys.)**

• 163 x 86 x 42 mm (6,4 x 3,38 x 1,63 cala)

#### **Waga**

• 300 g (10,5 uncji) z uwzgl. baterii

#### **Temperatura**

•  $0^{\circ}$ do +45°C (32° do 113°F)

#### **Wilgotno**ść

• < 90% (RH), brak skraplania

# **9. Zał**ą**cznik: Wprowadzenie do STI-PA**

# **Zastosowanie:**

W sytuacjach krytycznych, systemy nagłośnieniowe w budynkach takich jak porty lotnicze, stacje kolejowe, centra handlowe czy sale koncertowe mają za zadanie (zrozumiale) przekazywać zagrożonym ludziom informacje m.in. o możliwościach wydostania się z obiektu. Jeśli takie ogłoszenia nie zostaną zrozumiane ze względu na słabą jakość systemu, to grozi to tragicznymi konsekwenciami. Dlatego też tak istotne jest prawidłowe zaprojektowanie, zainstalowanie i zweryfikowanie systemów nagłośnienia dźwięku pod względem zrozumiałości. Także szereg innych zastosowań (w tym np. medycznych) może wymagać weryfikacji zrozumiałości mowy.

#### **Norma:**

Norma IEC 60849 (normy krajowe przedstawiono poniżej) wymaga weryfikacji elektroakustycznych dźwiękowych systemów ostrzegawczych pod względem zapewnienia minimalnego poziomu zrozumiałości mowy w przypadku zagrożenia w realnych okolicznościach. Dlatego też zrozumiałość mowy z prawnego punktu widzenia nie jest pomiarem subiektywnym, ale może być weryfikowana szeregiem mniej lub bardziej skomplikowanych metod, ustandaryzowanych przez IEC 60268-16.

## **Normy krajowe:**

- IEC 60849 Dźwiękowe systemy ostrzegawcze (także VDE 0828 cz. 1 oraz DIN-EN, BS-EN, SN-EN, OEVE-EN itd.)
- NFPA 72 National Fire Alarm Code 2002 [Krajowy kod alarmów pożarowych] (wydanie 2002, rozdział 7.4.1.4)
- BS 5839-8 Fire detection and alarm systems for buildings. Code of practice for the design, installation and servicing of voice alarm systems [Wykrywanie pożarów i systemy alarmowe w budynkach. Praktyczne normy projektowania, instalowania i serwisowania systemów alarmów głosowych]

## **Subiektywne metody testowania:**

Chociaż dla zrozumiałości mowy istotne są dane, takie jak charakterystyka częstotliwościowa, zniekształcenia czy głośność, to konwencjonalne zbiorcze pomiary takich parametrów mają jedynie marginalny związek ze zrozumiałością. Kiedy uwzględni się problemy np. z kierunkowością przetworników oraz z otoczeniem, powstaje pytanie, w jakim stopniu wymówiony komunikat może być zrozumiany w różnych miejscach.

Jednym ze sposobów postępowania jest polecenie wykwalifikowanemu mówcy odczytania szeregu autentycznych lub wymyślonych słów, podczas gdy słuchacze stanowiący grupę reprezentatywną niezależnie zapisują to, co zrozumieli. Statystyczna analiza takich uwag daje wartość odzwierciedlającą odsetek słuchaczy, którzy poprawnie zrozumieli komunikaty.

 $\frac{1}{2}$  , and the set of the set of the set of the set of the set of the set of the set of the set of the set of the set of the set of the set of the set of the set of the set of the set of the set of the set of the set

Do istotnych procedur zgodnych z tą metodą należą testy PB-words, CVC oraz SRT (próg rozumienia mowy). Jednakże przeprowadzanie takich testów jest raczej kosztowne, a w niektórych niebezpiecznych lokalizaciach wręcz niemożliwe. Dlatego też metody te są stosowane głównie do weryfikacji technologii pomiarowych na etapie rozwoju.

#### **Metody techniczne:**

Już w 1940 r. w Bell Laboratories rozpoczęto opracowywanie technologii pomiarowych oceniających zrozumiałość mowy. Obecnie pomiar zrozumiałości mowy można przeprowadzić zgodnie z zaawansowanymi algorytmami, takimi jak SII (wskaźnik zrozumiałości mowy) i różne formy STI (wskaźnik transmisji mowy). Techniki te biorą pod uwagę wiele parametrów istotnych dla zrozumiałości, m.in.:

- poziom głośności mowy,
- poziom szumów tła,
- odbicia,
- pogłos,
- efekty psychoakustyczne (efekty maskowania).

Techniki pomiarowe wykorzystują syntetyczne sygnały testowe, które nie brzmią jak mowa, ale które mają wiele cech wspólnych z prawdziwymi sygnałami mówionymi. Uśredniona charakterystyka częstotliwościowa, podobnie jak modulacja niskotonowa, bazują na ludzkiej mowie. Ponieważ głosy mężczyzn i kobiet brzmią odmiennie, niektóre techniki pomiarowe stosują osobno sygnały testowe męskie i żeńskie. Podczas pomiarów zrozumiałości mowy zbiera się i ocenia sygnały w sposób oddający zmiany ludzkiej mowy przed jej dotarciem do uszu słuchacza. Skomplikowane badania pozwoliły na stwierdzenie zależności pomiędzy zmianami charakterystyk mowy a jej zrozumiałością. Odkrycia te zostały uwzględnione w mierniku zrozumiałości mowy, który może wyświetlać wynik zrozumiałości jako pojedynczą liczbę z zakresu od 0 (niezrozumiała mowa) do 1 (znakomita zrozumiałość).

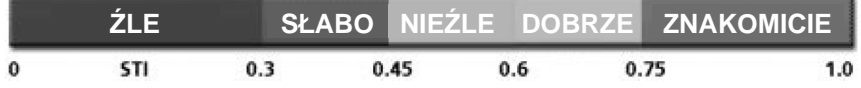

# **STI, RASTI oraz STI-PA**

STI, RASTI oraz STI-PA to najszerzej uznane metody pomiaru zrozumiałości mowy. Wszystkie te metody opierają się na tej samej zasadzie, z tym że RASTI i STI-PA stanowią uproszczone wersje metody STI. W niniejszym artykule wyjaśniamy podstawy tych metod.

# **Model mowy:**

Pomiar zrozumiałości mowy wymaga przede wszystkim modelu sygnałów mowy. Mowa może np. zostać opisana poprzez nakładanie się częstotliwości różnych fonemów, które to czestotliwości są modulowane (tj. mają zróżnicowaną amplitude).

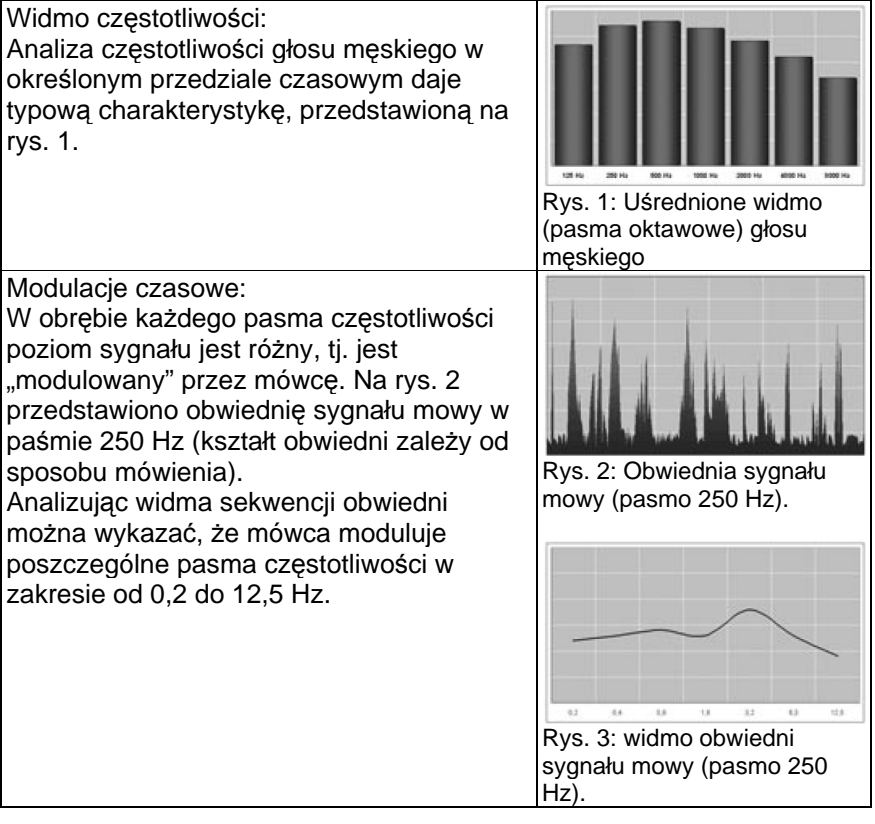

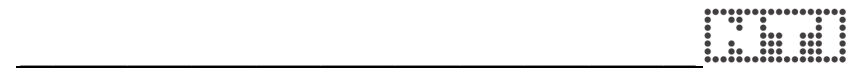

# **Funkcja przenoszenia modulacji (MTF)**

Aby uzyskać wysoka zrozumiałość mowy koniecznie należy zachować integralność modulacji przesłanego sygnału głosowego. Dlatego też trzy kluczowe metody pomiaru zrozumiałości: STI, RASTI i STI-PA są oparte na pomiarze MTF (ang. Modulation Transfer Function). Funkcja ta w sposób ilościowy ujmuje to, w jakim stopniu modulacje głosu są zachowywane w poszczególnych pasmach częstotliwości.

Obwiednia pokazana na rys. 3 jest dzielona na pasma 1/3 oktawy, co w zakresie od 0,63 do 12,5 Hz daje 14 pasm częstotliwości. Funkcja przenoszenia modulacji określa dla każdego z 7 pasm mowy (por. rys. 1) jakość zachowania modulacji.

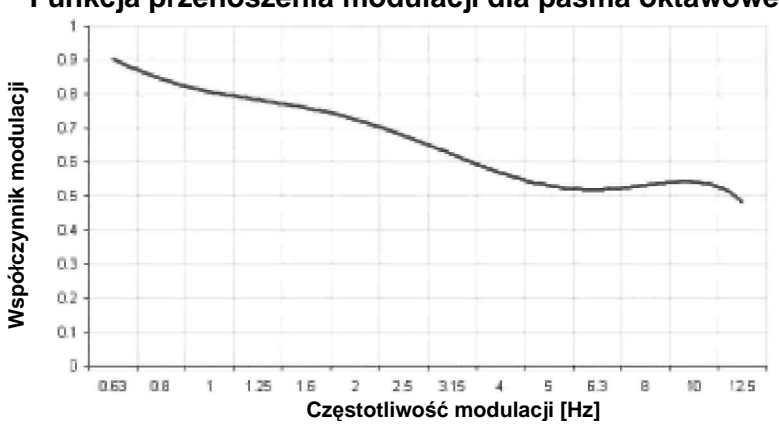

**Funkcja przenoszenia modulacji dla pasma oktawowego**

W oparciu o wyniki MTF oraz o inne parametry, takie jak poziom ciśnienia akustycznego, próg słyszalności, charakterystyka częstotliwościowa oraz efekty psychoakustyczne (efekty maskowania), możliwe jest wiarygodne określenie zrozumiałości mowy. Odpowiednie obliczenia, które są stale optymalizowane, są oparte na rozległych i gruntownych ocenach i porównaniach z metodami subiektywnymi. Pomiar kompletnej funkcji MTF – wymagany w metodzie STI – może być raczej skomplikowany. M.in. trzeba przeprowadzić  $14 \times 7 = 98$ indywidualnych pomiarów, co ogółem daje 15 minut pozyskiwania danych. Dlatego też opracowano różne warianty mające zmniejszyć ten okres i umożliwić pomiar zrozumiałości mowy przy użyciu przyrządów przenośnych.

# **STI – Wska**ź**nik transmisji mowy**

Wynik STI opiera się na pełnym zestawie 98 pomiarów. Jako że podejście to wymaga raczej długiego okresu testowego, to jest rzadziej stosowane w praktyce. Tym niemniej metoda STI stanowi najbardziej szczegółowy sposób pomiaru zrozumiałości mowy i jest głównie wykorzystywana tam, gdzie alternatywne podejścia nie dają wiarygodnych wyników ze względu na niekorzystne warunki otoczenia. W praktyce wynik STI jest zazwyczaj wyliczany z odpowiedzi impulsowej (MLSA), uzyskanej np. z użyciem systemu komputerowego. Takie podejście jest o wiele szybsze, ale wymaga dużego doświadczenia, a zwłaszcza liniowej konfiguracji. Oznacza to, że nie jest dopuszczalne nieliniowe przetwarzanie lub warunki (co dotyczy np. kompresorów i limiterów), co dość rzadko może zostać spełnione.

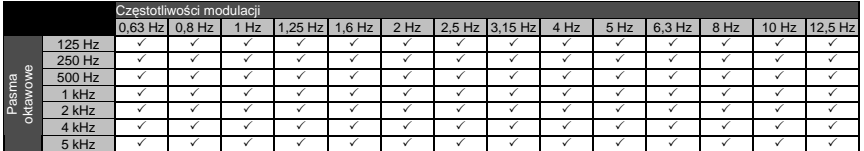

# **RASTI – Room Acoustics Speech Transmission Index [Wska**ź**nik transmisji mowy akustyki pomieszcze**ń**]**

W metodzie RASTI uzyskuje się jedynie kilka segmentów kompletnej funkcji MTF, co już na pierwszy rzut oka stanowi znaczne uproszczenie STI. Dlatego, aby zapewnić wiarygodność wyników zrozumiałości mowy uzyskiwanych metoda RASTI, należy spełnić rygorystyczne warunki. Ponadto wynik RASTI nie uwzględnia znaczących i spotykanych w praktyce parametrów dodatkowych, takich jak charakterystyka częstotliwościowa, echa czy czasy pogłosu zależne od częstotliwości.

Przy pomiarach RASTI uwzględnia się jedynie dwa równocześnie generowane pasma częstotliwości, tj. 500 Hz i 2 kHz, które są następnie modulowane odpowiednio czteroma i pięcioma częstotliwościami. W praktyce stosowanie RASTI jest ograniczone głównie badań przeprowadzanych pomiędzy dwoma osobami. Tym niemniej metoda RASTI przez długi czas była jedyną metodą, która umożliwiała pomiar zrozumiałości mowy urządzeniami przenośnymi.

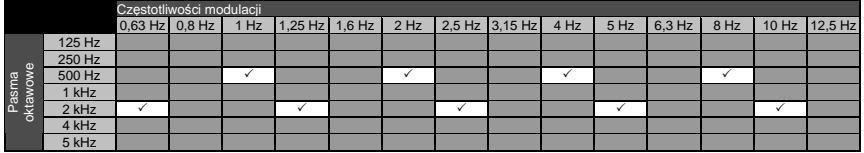

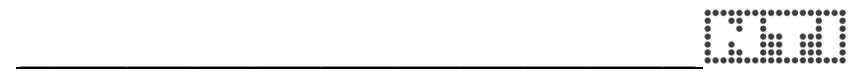

# **STI-PA – Wska**ź**nik transmisji mowy dla systemów nagło**ś**nieniowych**

Rosnąca świadomość problemów bezpieczeństwa, nowe technologie oraz ograniczenia metody RASTI zainspirowały firmę Bose –producenta głośników – oraz instytut badawczy TNO do opracowania nowej metody mierzenia zrozumiałości mowy dla instalacji PA. W rezultacie tych wysiłków powstała metoda STI-PA, która umożliwia szybkie i dokładne testowanie przy użyciu urządzeń przenośnych.

Podobnie jak RASTI, STI-PA stosuje uproszczoną procedurę obliczania MTF. Ale STI-PA wyznacza MTF, analizując wszystkie siedem pasm częstotliwościowych, przy czym każde z pasm jest modulowane dwiema częstotliwościami. Przy założeniu, że nie ma poważnych impulsowych szumów tła oraz że nie występują żadne znaczące zniekształcenia nieliniowe, STI-PA zapewnia poziom dokładności metody STI. Jeśli jednak w normalnych godzinach obsługi systemu obecne są impulsowe szumy tła, można zminimalizować ich wpływ, dokonując pomiaru w bardziej korzystnych godzinach, np. przy nieco odmiennych warunkach otoczenia lub w godzinach nocnych – i wyliczyć ogólny obiektywny wynik na podstawie wyników obu cykli testowych.

Tabela pomiaru NTI STI-PA:

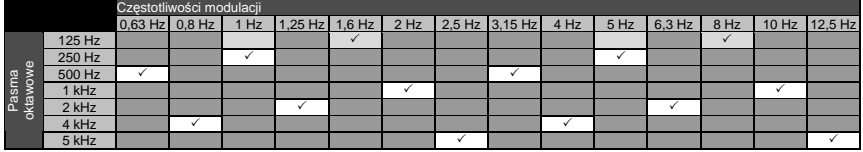

Przenośne analizatory STI-PA, takie jak Acoustilyzer marki NTI, mogą oceniać zrozumiałość mowy w czasie 15 sekund na pozycję i przez to są dobrze przystosowane do wydajnego przeprowadzania pomiarów na dużym obszarze.

Więcej informacji na witrynie www.nti-audio.com

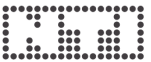

# 

# **www.minstruments.com**